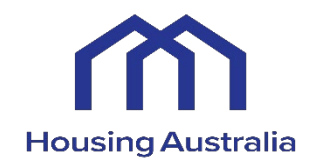

# CHP FINANCIAL MODEL User Guide

# <span id="page-1-0"></span>Table of Contents

**INTRODUCTION ERROR! BOOKMARK NOT DEFINED.** 

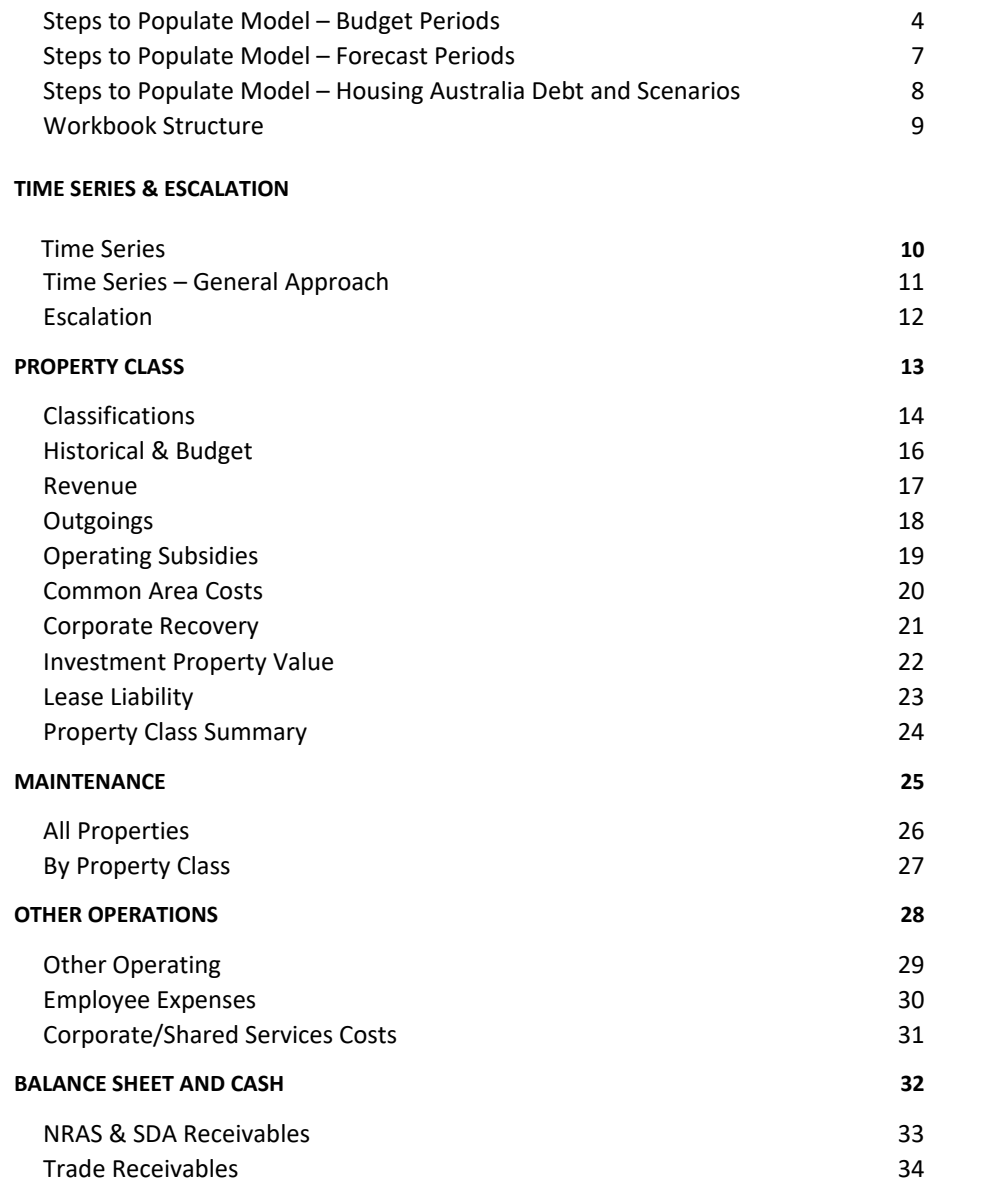

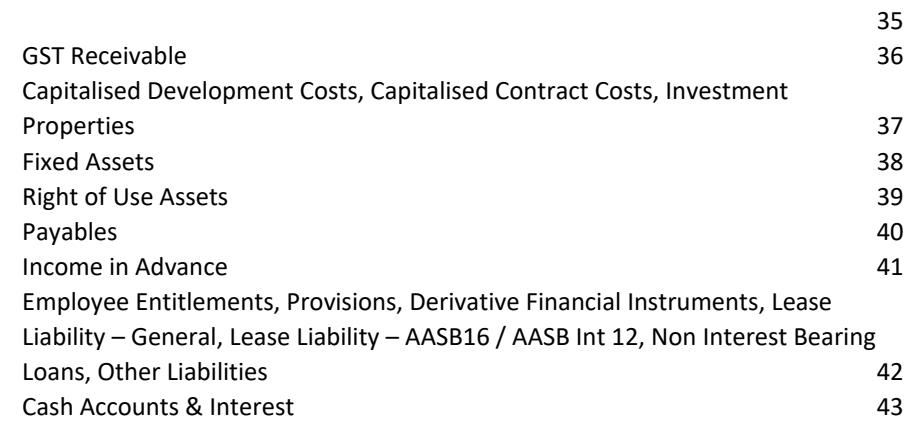

[Other Receivables, Provision for Doubtful Debts, Prepayments, and Rental Bond](#page-34-0)

#### **[DEVELOPMENTS](#page-43-0)**

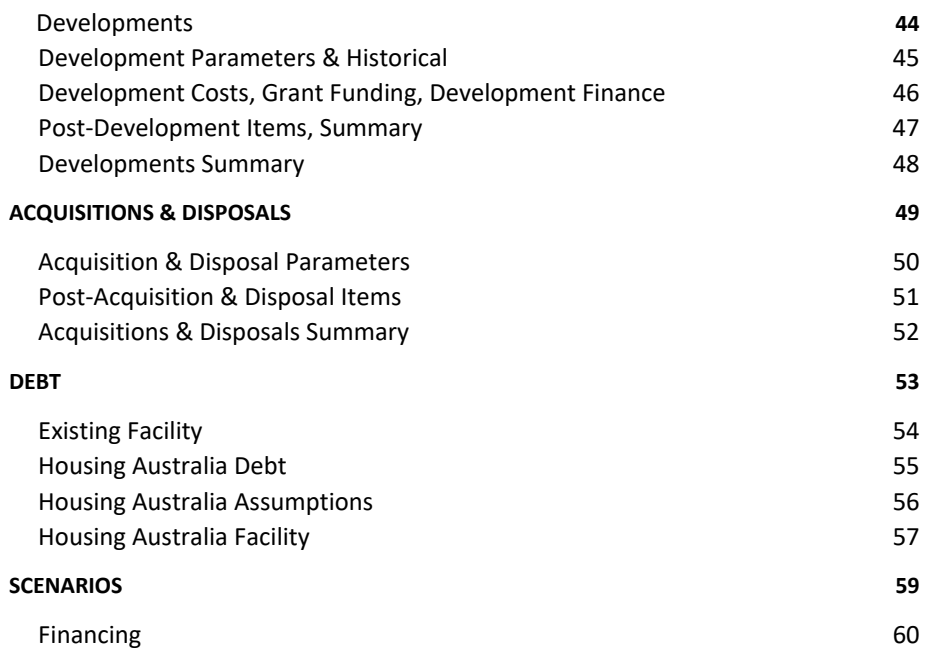

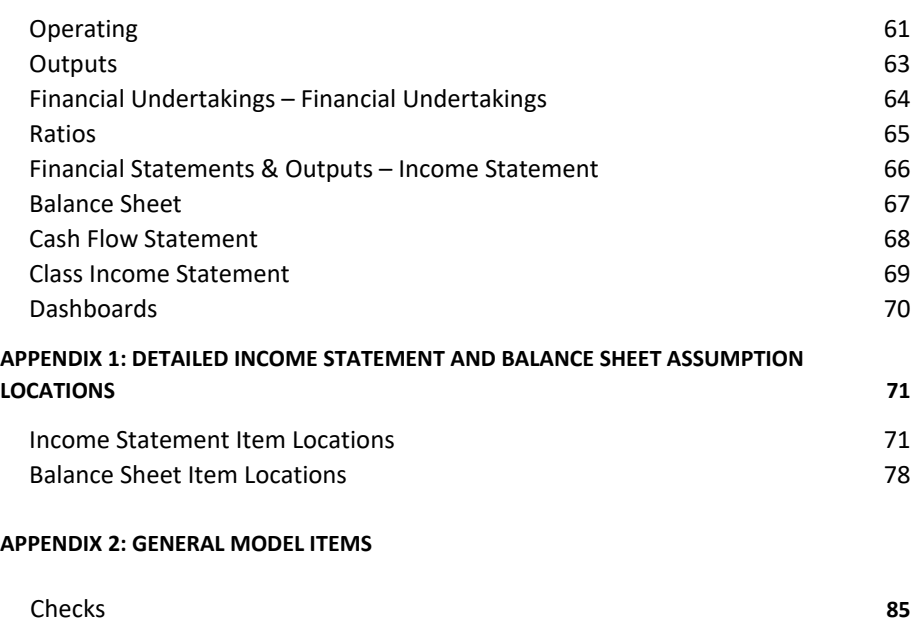

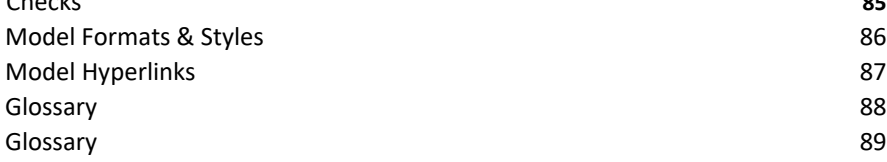

# <span id="page-3-0"></span>Introduction – Steps to Populate Model – Initial Parameters & Historical

The following table outlines the steps to undertake population of the initial parameters and historical periods of the model.

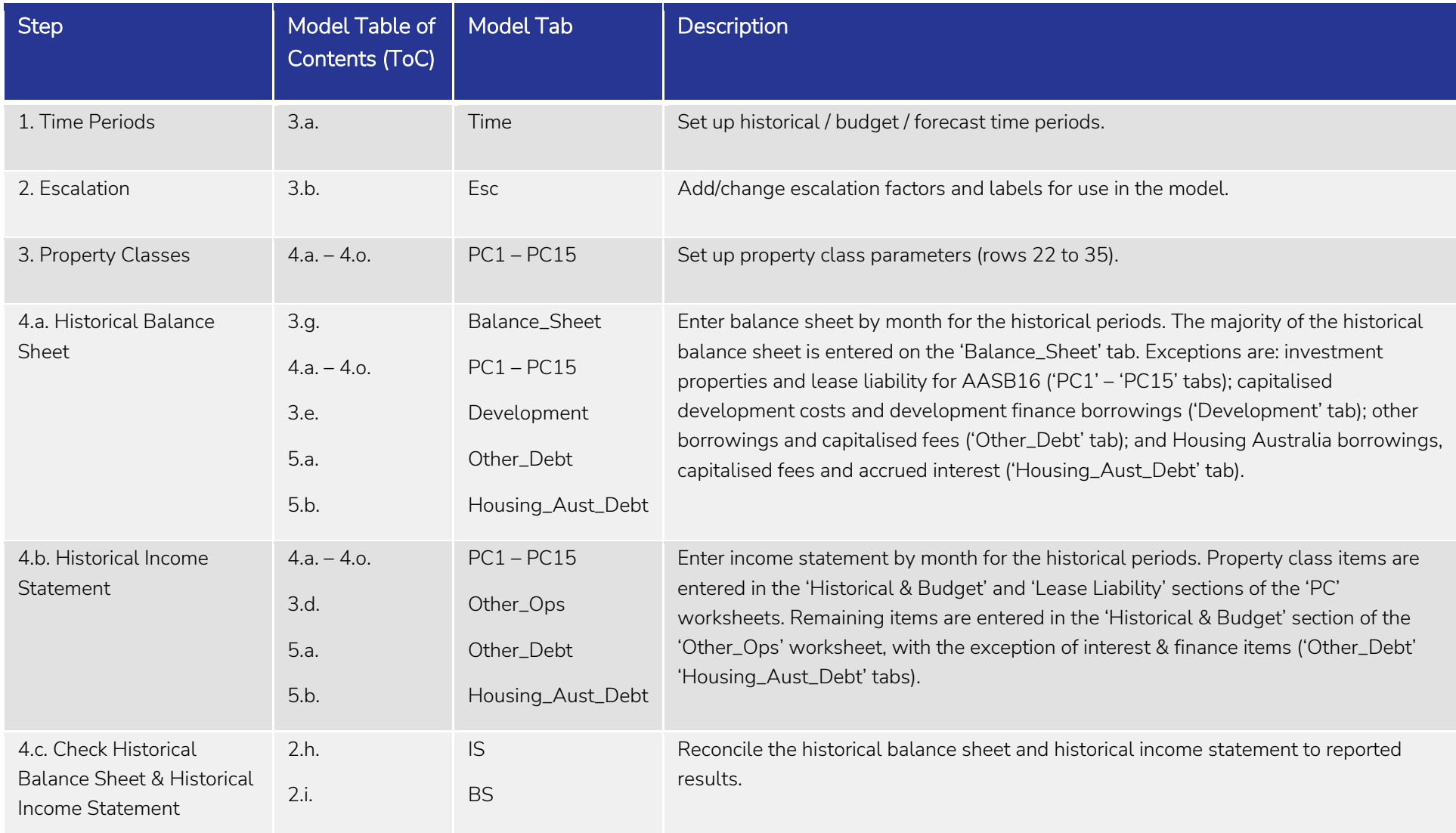

# Steps to Populate Model – Initial Parameters & Historical (continued)

The following table outlines the steps to undertake population of the initial parameters and historical periods of the model.

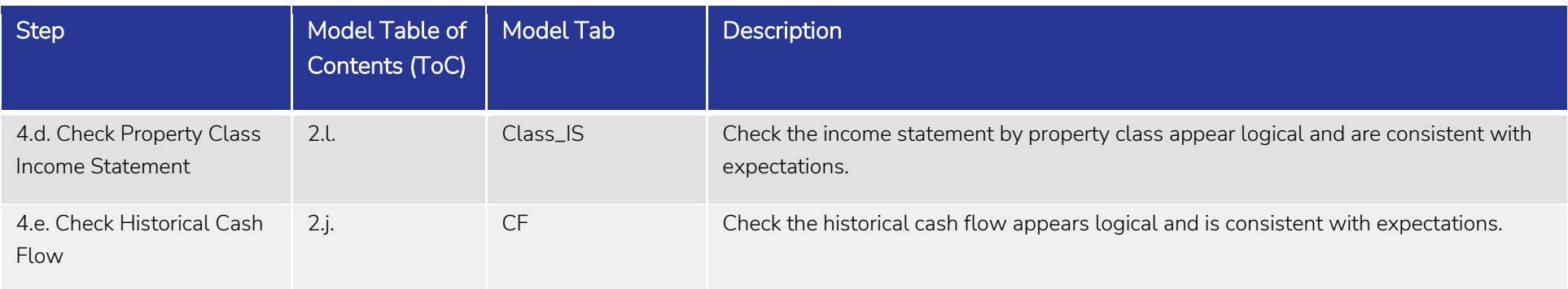

# Steps to Populate Model – Budget Periods

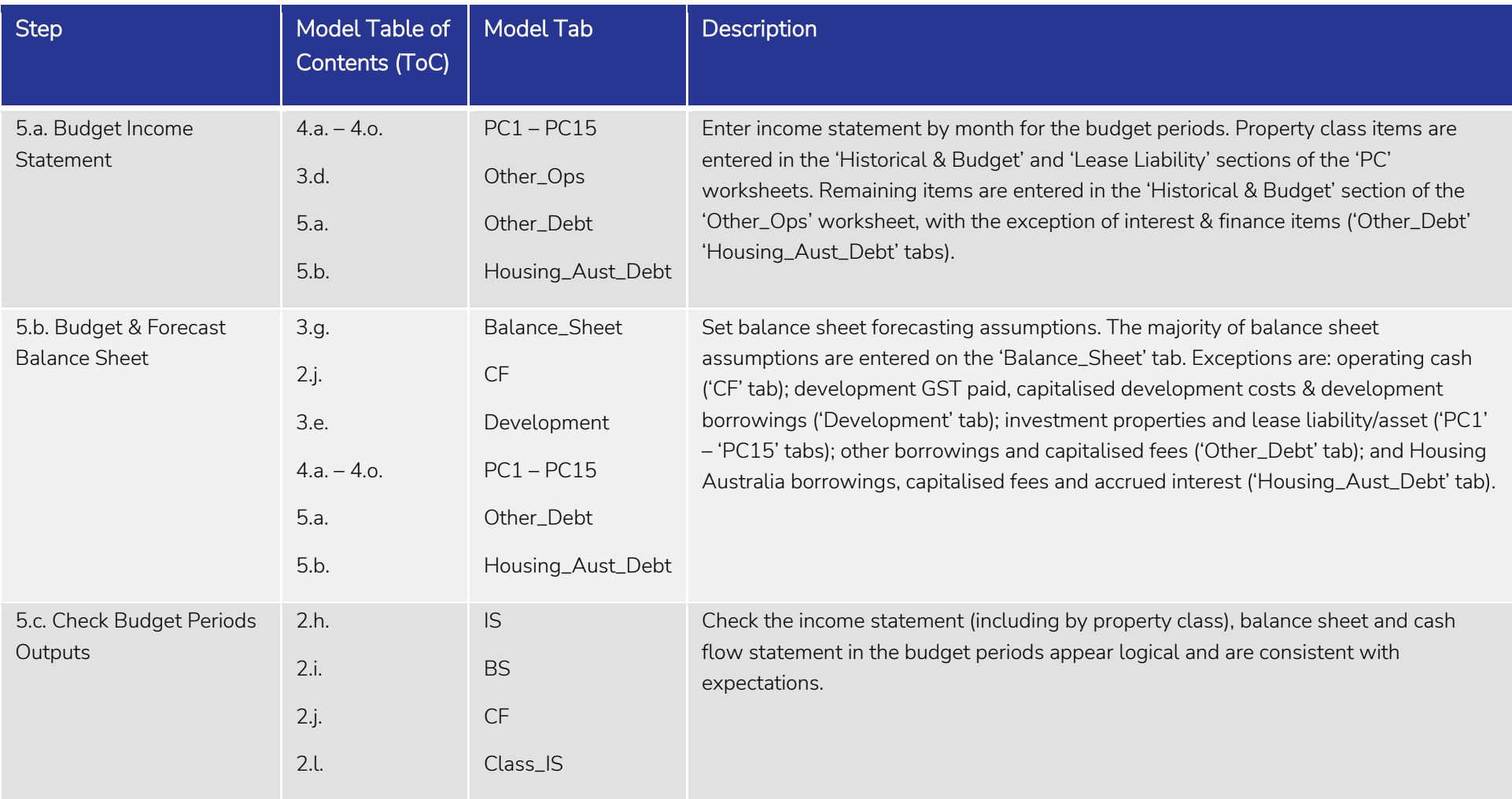

The following table outlines the steps to undertake population of the budget periods of the model.

*Note: a detailed listing of Income Statement and Balance Sheet items, including their locations and functionalities across the historical/budget/forecast periods, is included as Appendix 1.*

# <span id="page-6-0"></span>Steps to Populate Model – Forecast Periods

The following table outlines the steps to undertake population of the forecast periods of the model.

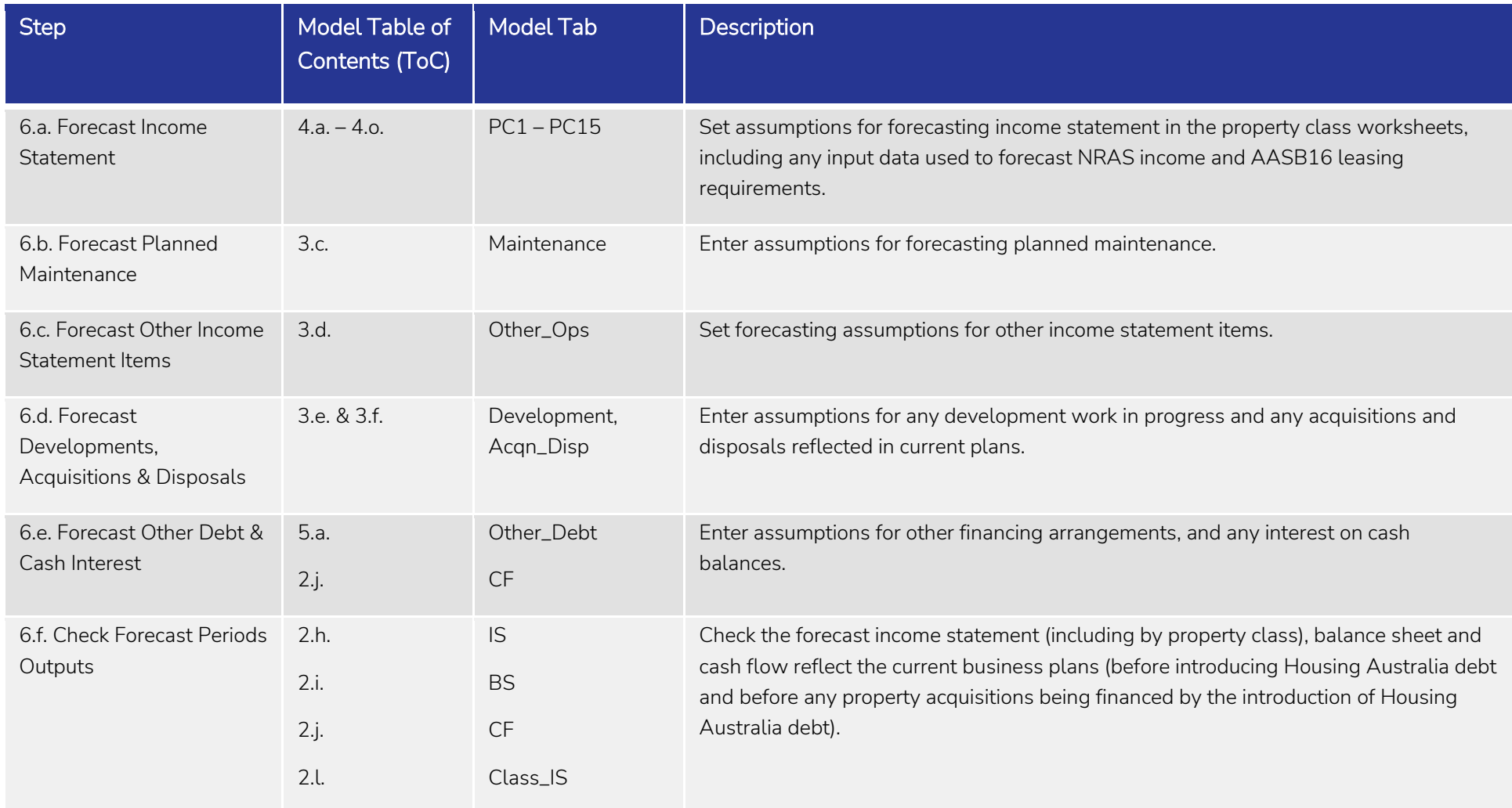

*Note: a detailed listing of Income Statement and Balance Sheet items, including their locations and functionalities across the historical/budget/forecast periods, is included as Appendix 1.*

# <span id="page-7-0"></span>Steps to Populate Model – Housing Australia Debt and Scenarios

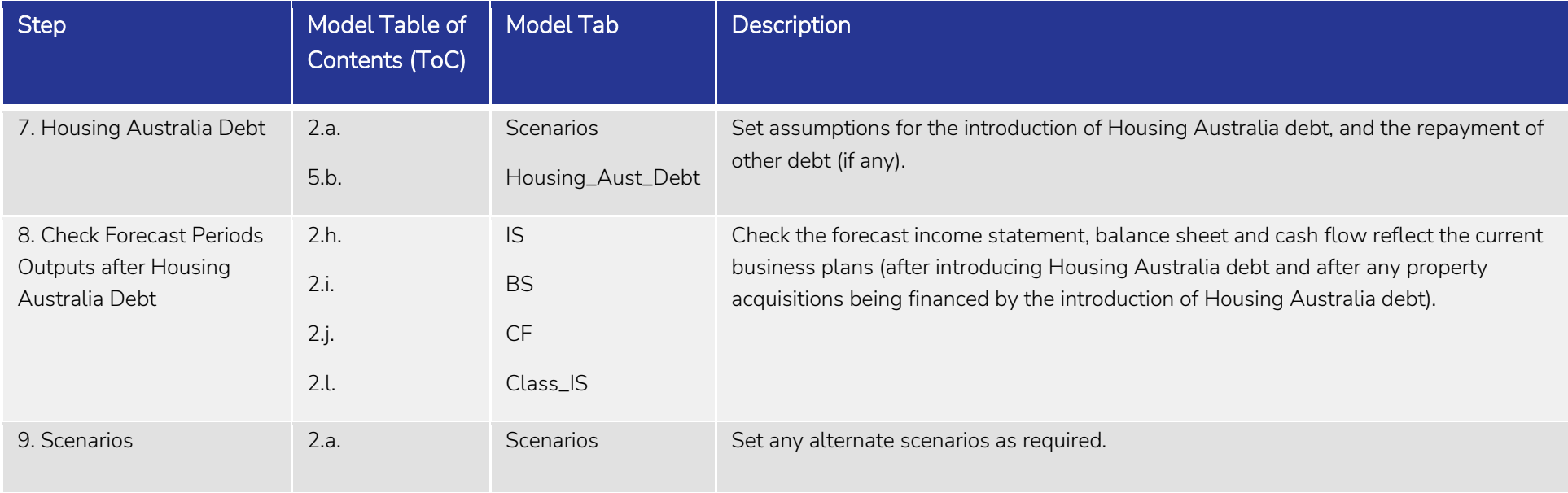

The following table outlines the steps to undertake population of the Housing Australia debt and scenarios parts of the model.

[Go back to Table of Contents](#page-1-0)

<span id="page-8-0"></span>Workbook Structure<br>The workbook is divided into the following 'modules'. Each module is discussed in this User Guide.

Housing Australia-CHP Financial Model

| <b>Time Series</b><br>& Escalation | Debt                      | Consolidated                                     | General                 | <b>Property Classes</b>                            | Developments                               | Checks                    |
|------------------------------------|---------------------------|--------------------------------------------------|-------------------------|----------------------------------------------------|--------------------------------------------|---------------------------|
| <b>Time Series</b>                 | Other Debt                | Income Statement &<br><b>Cash Flow Statement</b> | <b>Scenarios</b>        | <b>Class Summary</b>                               | Developments<br>Summary                    | <b>Error Checks</b>       |
| Escalation                         | Housing Australia<br>Debt | <b>Balance Sheet</b>                             | <b>Other Operations</b> | <b>Property Class 1</b><br><b>Property Class 2</b> | Development 1                              | <b>Sensitivity Checks</b> |
|                                    |                           |                                                  |                         |                                                    | Development 2                              |                           |
|                                    | Financial<br>Undertakings | Dashboards                                       | Planned<br>Maintenance  |                                                    | Development 3                              | <b>Alert Checks</b>       |
|                                    |                           |                                                  |                         | <b>Property Class 3</b>                            | Development 4                              |                           |
|                                    |                           |                                                  |                         | <b>Property Class 4</b>                            | Development 5                              |                           |
|                                    |                           |                                                  |                         | Property Class 5                                   | Development 6                              |                           |
|                                    |                           |                                                  |                         | Property Class 6                                   | Development 7                              |                           |
|                                    |                           |                                                  |                         | Property Class 7                                   | Development 8                              |                           |
|                                    |                           |                                                  |                         | <b>Property Class 8</b>                            | Development 9                              |                           |
|                                    |                           |                                                  |                         | Property Class 9                                   | Development 10                             |                           |
|                                    |                           |                                                  |                         | Property Class 10                                  | Acquisitions &<br><b>Disposals Summary</b> |                           |
|                                    |                           |                                                  |                         | Property Class 11                                  | Acquisition 1                              |                           |
|                                    |                           |                                                  |                         | Property Class 12                                  | Acquisition 2                              |                           |
|                                    |                           |                                                  |                         | Property Class 13                                  | Acquisition 3                              |                           |
|                                    |                           |                                                  |                         |                                                    | Disposal 1                                 |                           |
|                                    |                           |                                                  |                         | Property Class 14                                  | Disposal 2                                 |                           |
|                                    |                           |                                                  |                         | Property Class 15                                  | Disposal 3                                 |                           |

[Go back to Table of Contents](#page-1-0)

## <span id="page-9-0"></span>Time Series & Escalation – Time Series ToC: 3.a. Tab: Time

• Set the desired time periods (historical/budget/forecast) in the 'Time' worksheet. To save re-work it is particularly important to set the historical and budget periods first. The end date of the forecast period (i.e. the 'Term (Years)' can be changed at any time).

- There will always be a minimum of 12 months aggregate historical/budget period. For example, this could be the 12 months to the end of the last financial year, or the most recent results for the current financial year, together with the budget for the remainder of the current financial year.
- Historical income statement and balance sheet information will need to be manually entered into the model.
- If a budget period is used, budget income statement data will need to be manually entered. There are a few exceptions, but generally all balance sheet and cash flow items are calculated by the model in the budget (and forecast) period.
- Entering income statement data in the historical and budget period is quite granular, needing to be broken down by property class (see section 4) and by month.

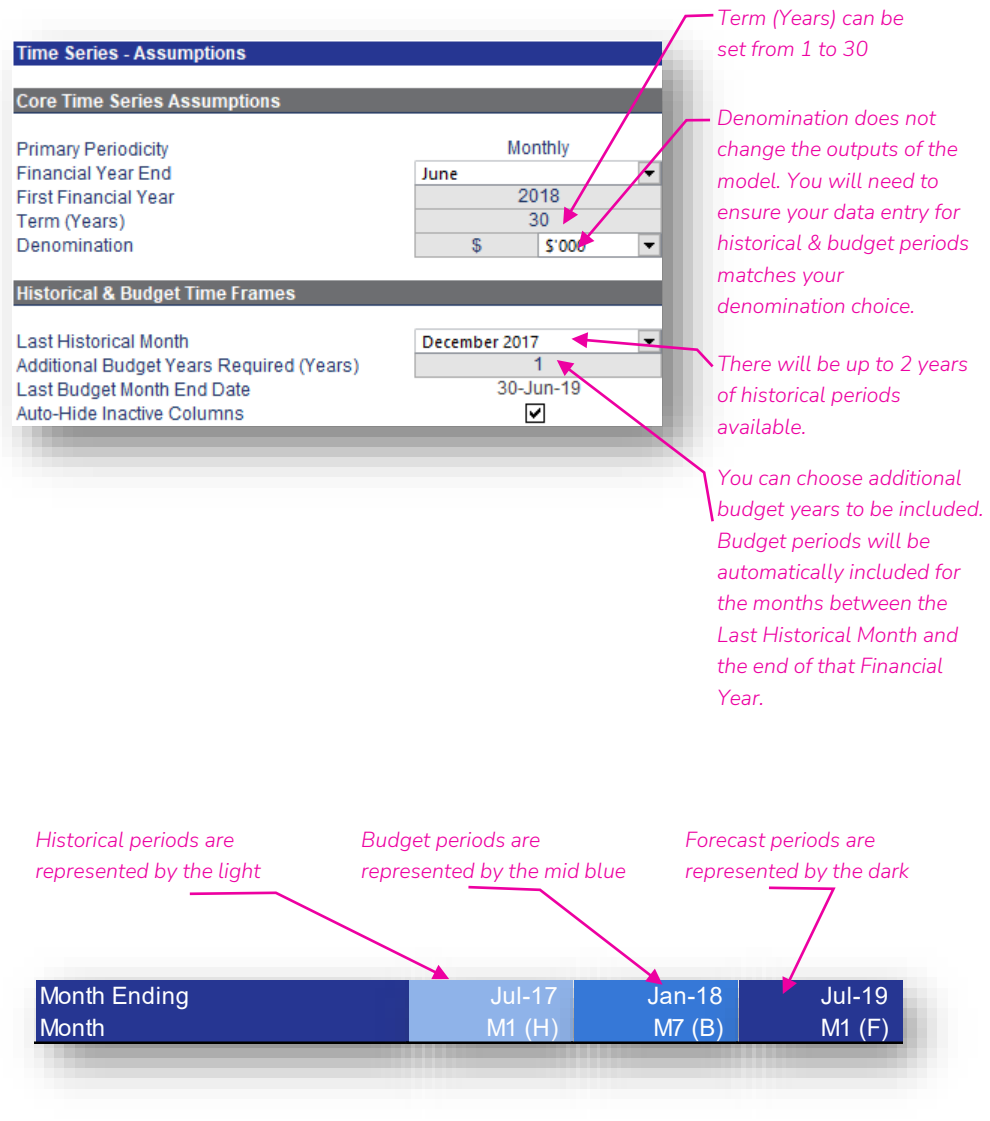

[Go back to Table of Contents](#page-1-0)

#### Housing Australia 10

#### <span id="page-10-0"></span>Time Series – General Approach

The following table outlines the general approach that the Income Statement, Balance Sheet and Cash Flow Statement items follow to generate their final outputs.

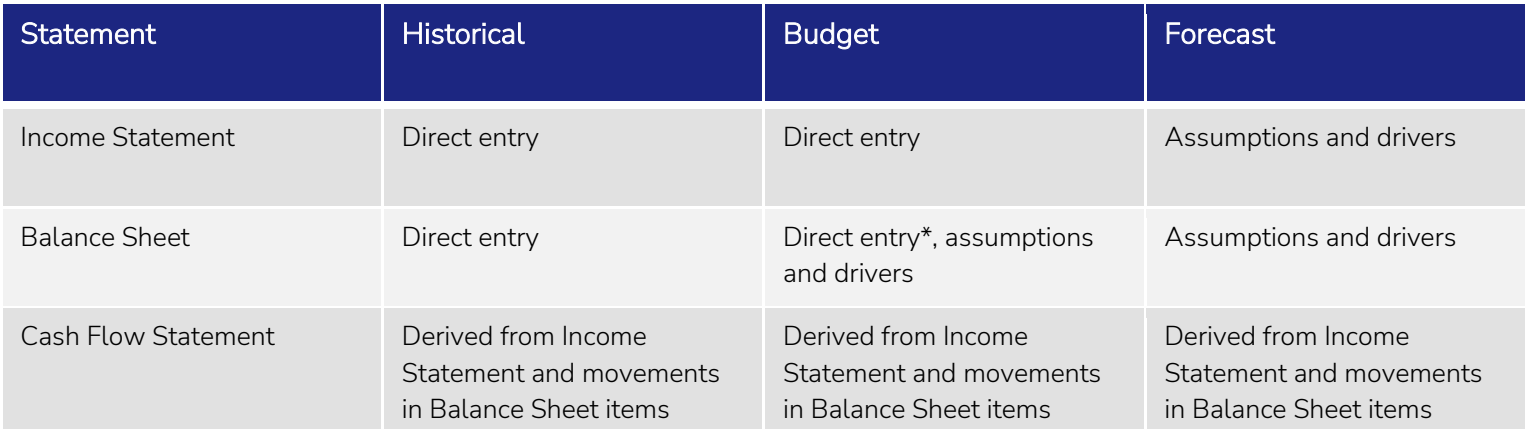

*\* Direct entry items for the Balance Sheet during the Budget periods are property value, development, acquisition & disposal, borrowings, lease liability and capital expenditure on plant & equipment.*

The historical and budget income statement items must be entered in quite a granular fashion (by groups of properties), and for other non-property activities in order to facilitate forecasting existing activities. In order to do this (after setting the time period and escalation), the number and nature of property classes needs to be determined. This should be done in consultation with Housing Australia.

For a list of items in the model and where they are entered, refer to pages 71 to 84.

#### <span id="page-11-0"></span>Escalation ToC: 3.b. Tab: Esc

- Add/change escalation factors as needed in the 'Esc' worksheet. Where escalation is applied in the model, the user selects from this list of escalation factors.
- Escalation factors are set on an annual basis.
- If you change an escalation factor name on this worksheet, and you have already allocated it to an item in the model, you will need to reselect that item's escalation in the model (otherwise it will default to the first escalation factor in this list). Hence it is best to set up your escalation factor names before entering other assumptions.
- Escalation will only apply from the first forecast year. Historical and budget periods are assumed to already have the correct escalation when entered.
- Note: there is also the ability to impact escalation via the use of sensitivities in the 'Scenarios' worksheet.

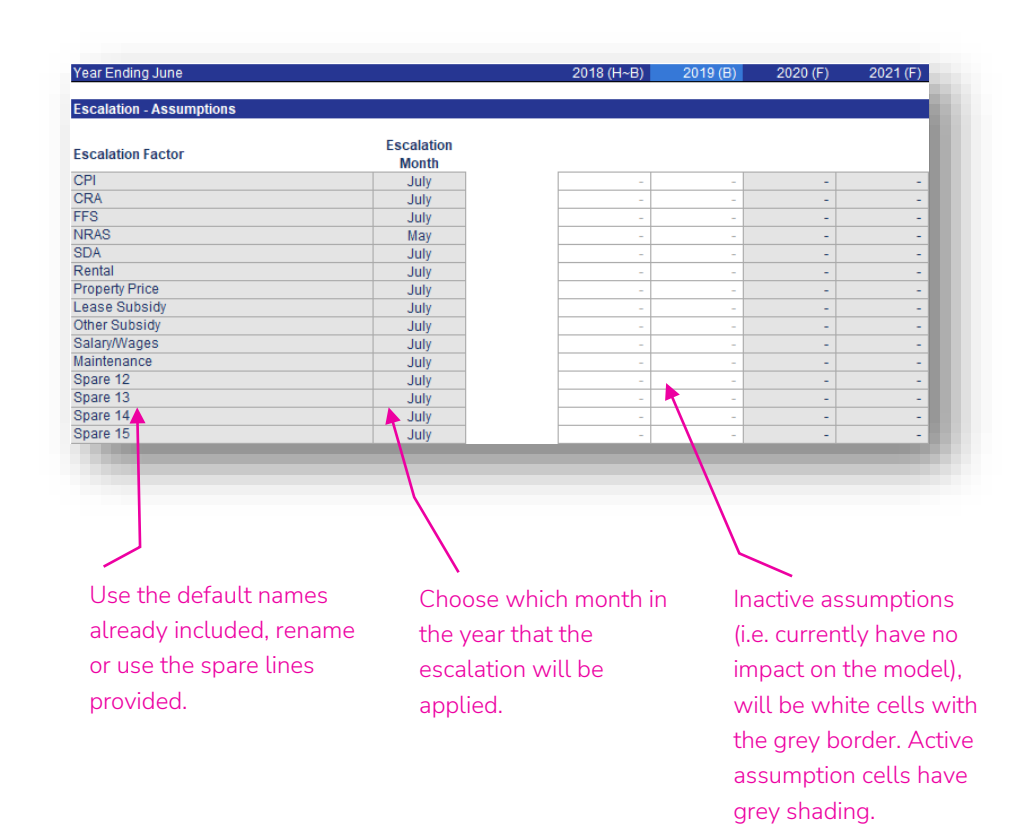

## <span id="page-12-0"></span>Property Class – Property Class ToC: 4.a. – 4.o. Tab: PC1 – PC15

- The model allows the core housing business to be broken into groups of "like" properties (property classes). Historical and budget information and forecast information and assumptions for each property class are entered in the "PC" worksheets.
- Data will also feed into these worksheets from the Planned Maintenance, Developments, and Acquisitions & Disposals modules in the model.
- Sensitivity factors in the 'Scenarios' worksheet including Gross Property Rental, Maintenance and Market Value also impact the property classes.
- Each property class module links into, and is summarised in the Class Summary module, before linking into the rest of the model (see page 24).

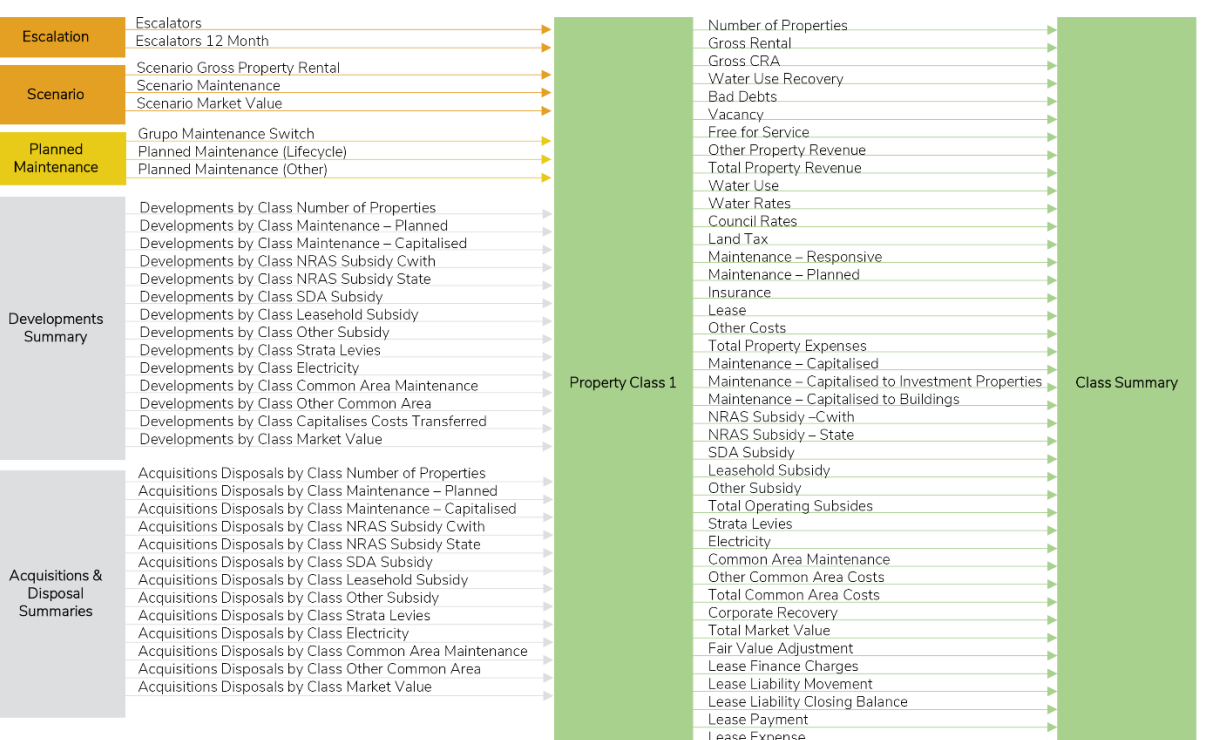

#### Property Class

### <span id="page-13-0"></span>Classifications ToC: 4.a. – 4.o. Tab: PC1 – PC15 Rows: 22 – 34

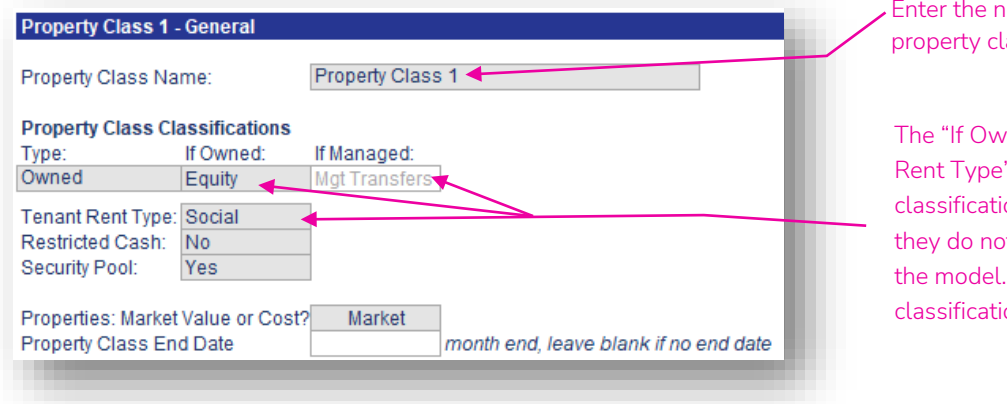

The different Property Class Classifications options and their impact on the model (if any) are listed in the tables below.

#### Type (Ownership Type)

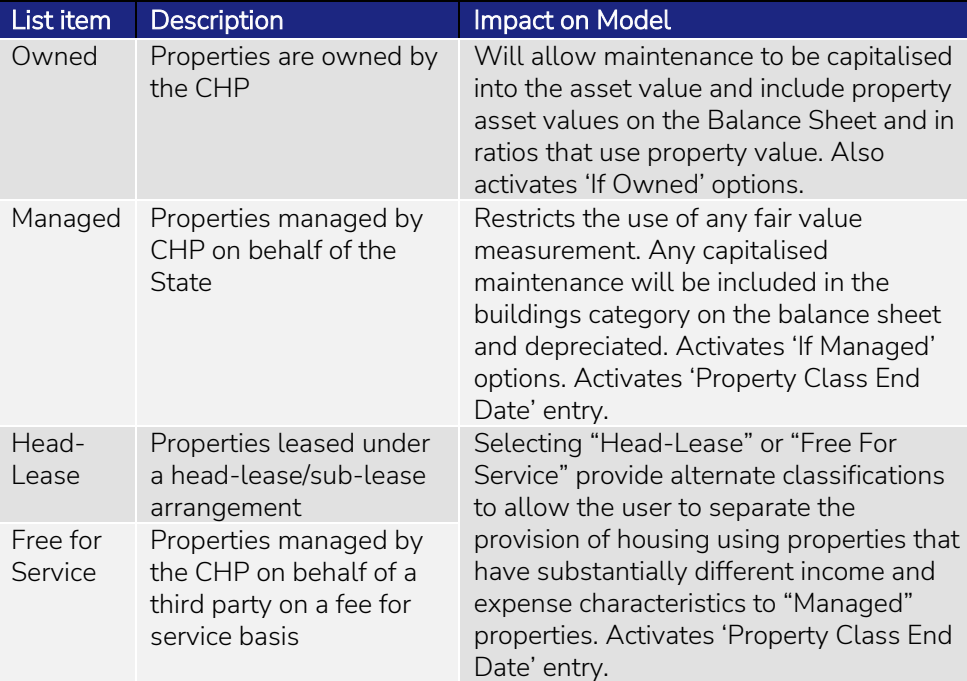

#### ame for the lass.

vned", "If Managed" and "Tenant " selections are used for  $\frac{1}{2}$  ion purposes and charting only – ot have any impact on calculations in . If users do not require these ions, select the "Other" option.

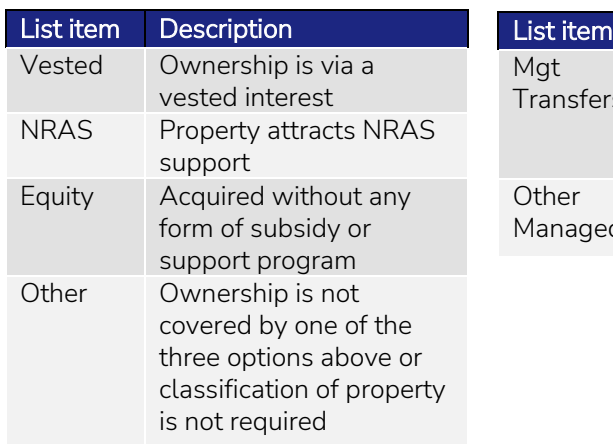

#### If Owned (Owned Type) If Managed (Managed Type)

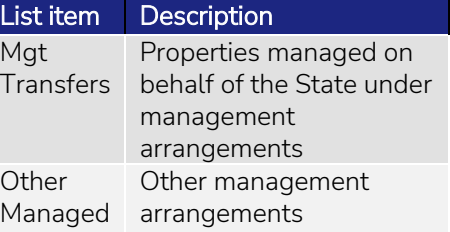

### Classifications (continued) ToC: 4.a. – 4.o. Tab: PC1 – PC15 Rows: 22 – 35

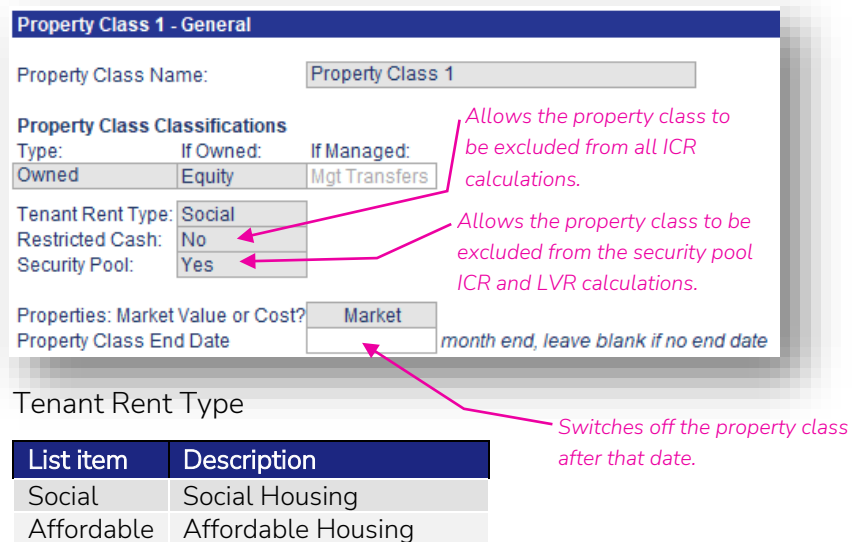

The different Property Class Classifications options and their impact on the model (if any) are listed in the tables below.

#### Security Pool

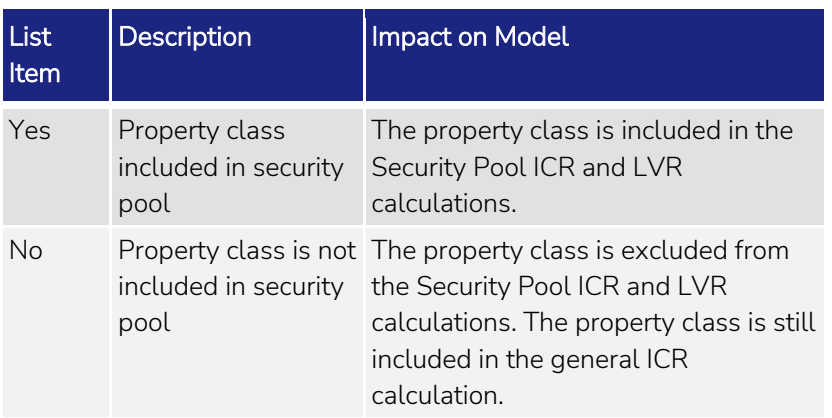

Market Market Rentals Other Other Rent Type

#### Restricted Cash **Properties: Market Value or Cost?**

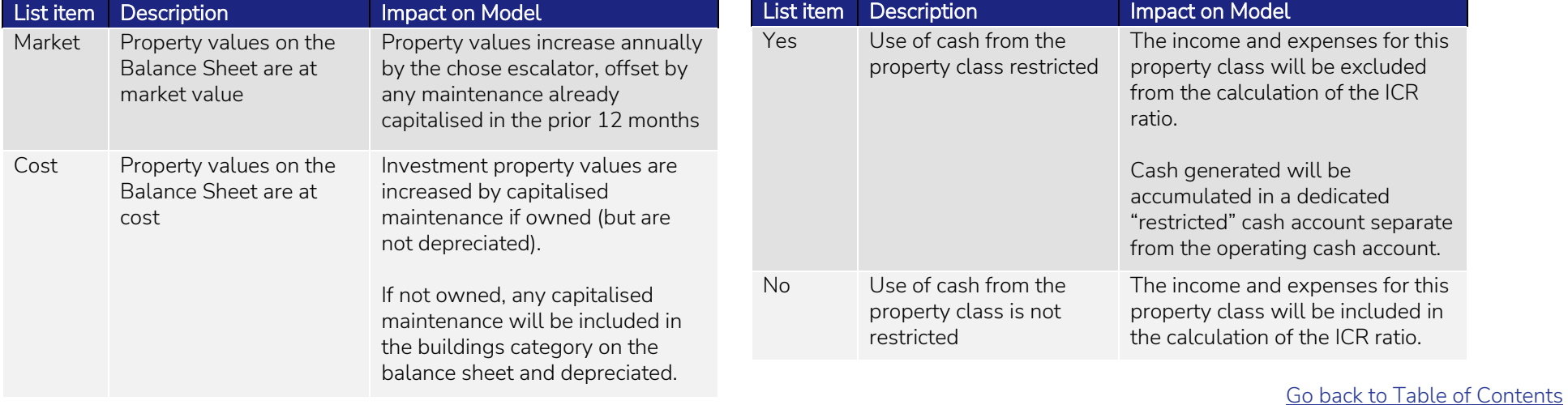

<span id="page-15-0"></span>Historical & Budget ToC: 4.a. – 4.o. Tab: PC1 – PC15 Rows: 46 – 100

- Historical income statement and property value data for properti is entered on a monthly basis.
- Budget data must also be entered if a budget period is being use
- There must be a minimum of 12 months aggregated historical/budget periods as the model defaults to forecasting th income statement for each property class based on the last 12 month's results.
- Whilst most items are entered as positive numbers, note that a few of the rows are entered as negative.
- The data input for each property class is aggregated (see page 2 The aggregation of revenue and expense information, and prope values, for each property class should reconcile to the historical and budget financial results for the core property activities of the CHP.

Inactive assumptions ( currently have no impa on the model), will be white cells with the gr border. Active assumption cells have grey shading.

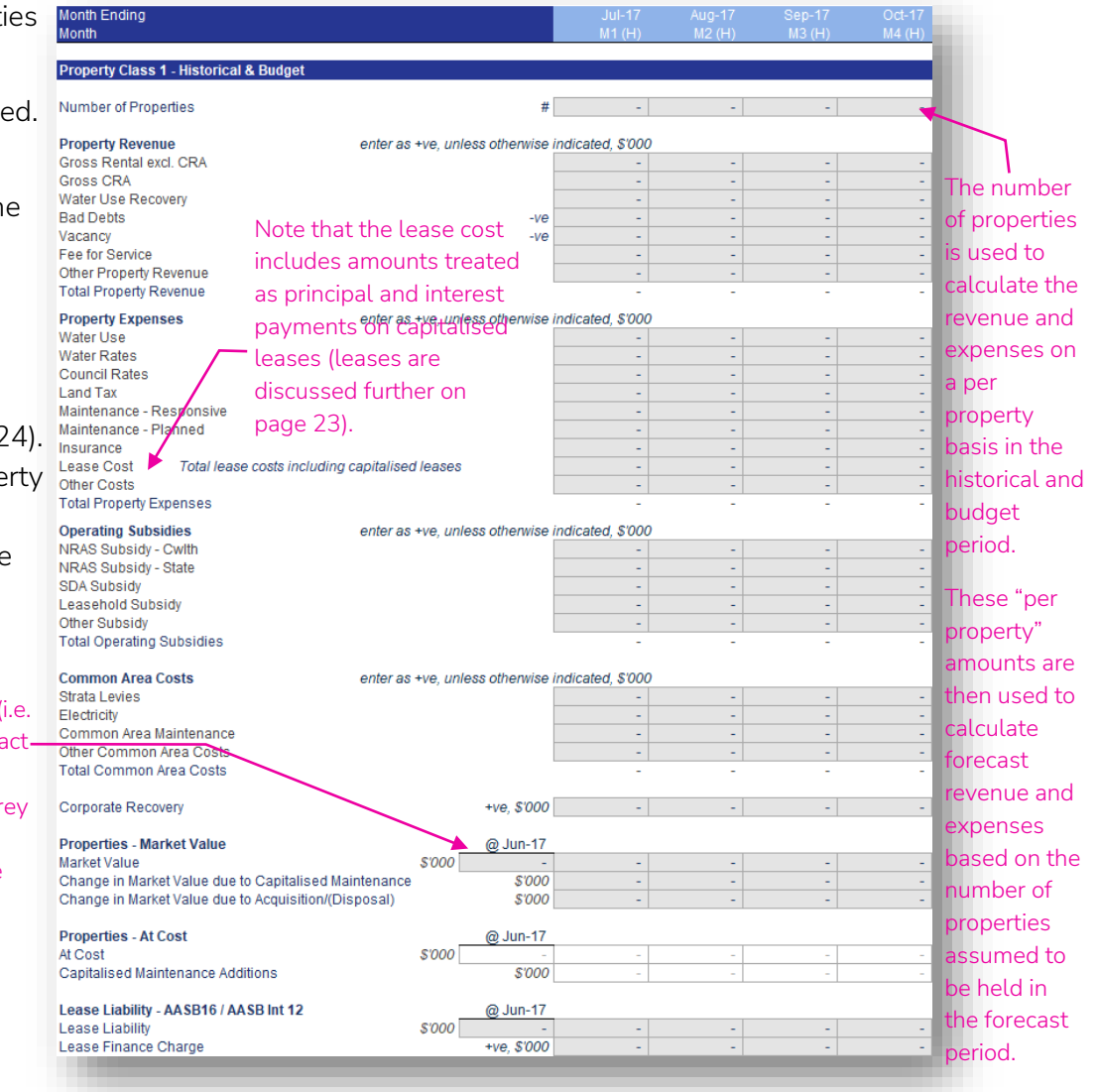

#### <span id="page-16-0"></span>Revenue ToC: 4.a. – 4.o. Tab: PC1 – PC15 Rows: 112 – 138

- The remaining sections on the property class worksheets relate predominantly to the forecast periods.
- Most assumptions will have a 'Use Last 12 mths' tick box that will use the last 12 months of historical/budget entered in the historical/ budget section as the basis for the forecast. If unticked, the 'Real Rate (\$)' assumption to the right of the tick box will become active.
- Using the last 12 months option will include any seasonality in those numbers. Using the real rate will remove any seasonality.
- A choice of escalation will be available to escalate the amounts over the forecast periods in the model.
- Most revenue line items are calculated on a *per property* basis, and the calculated revenue will automatically increase/decrease as the number of properties change through developments, acquisitions or disposals.

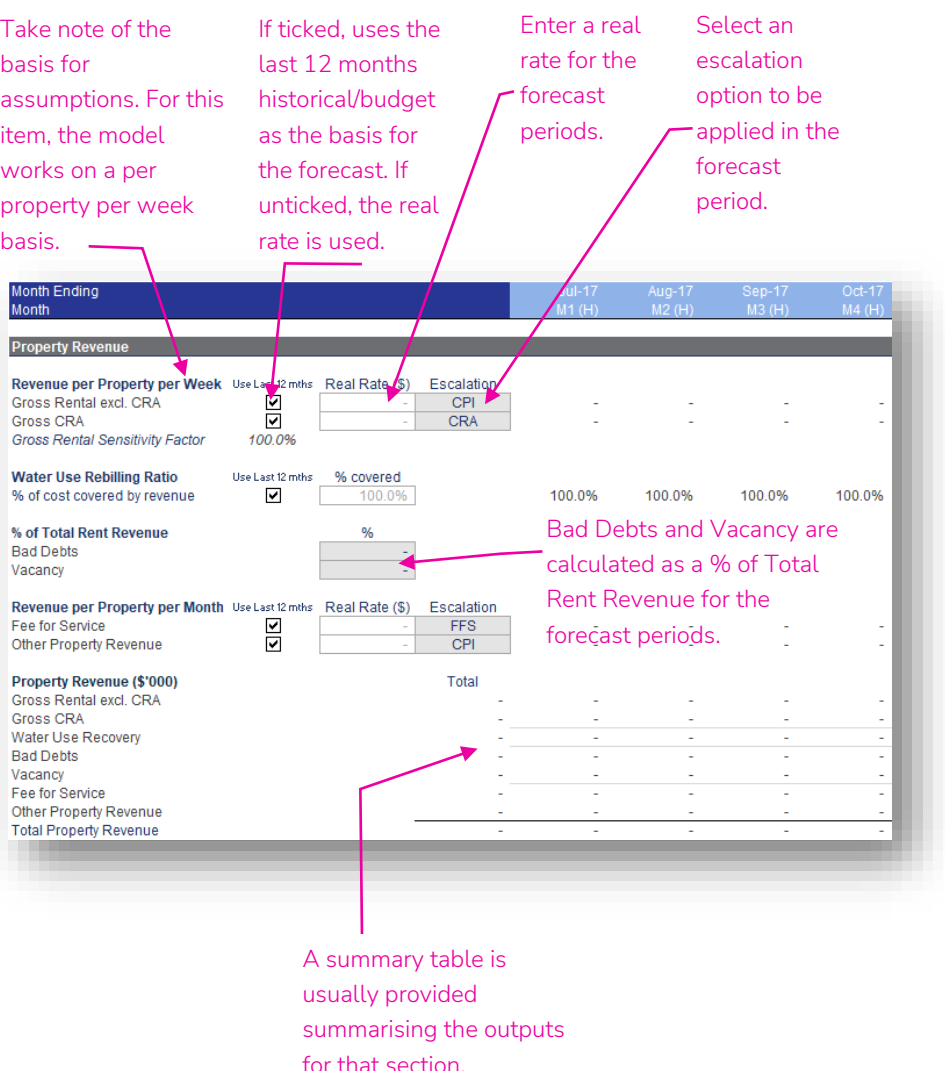

#### <span id="page-17-0"></span>Outgoings ToC: 4.a. – 4.o. Tab: PC1 – PC15 Rows: 140 – 186

- Most Property Outgoing costs are calculated on a *per property*  basis, and hence will automatically increase/decrease as the number of properties change through developments, acquisitions or disposals.
- Forecast responsive maintenance is calculated on a per property basis.
- Planned maintenance costs will be linked into the property class from the Maintenance module.
- As planned maintenance is not calculated on a per property basis, any changes in planned maintenance because of developments, acquisitions or disposals can be entered in the Developments module or the Acquisitions & Disposal modules.
- Planned maintenance can be capitalised into the investment property value on the Balance Sheet if the property class is classified as 'Owned'. If planned maintenance is capitalised for properties that are not owned, the costs are accumulated in the "buildings" category on the balance sheet and depreciated.

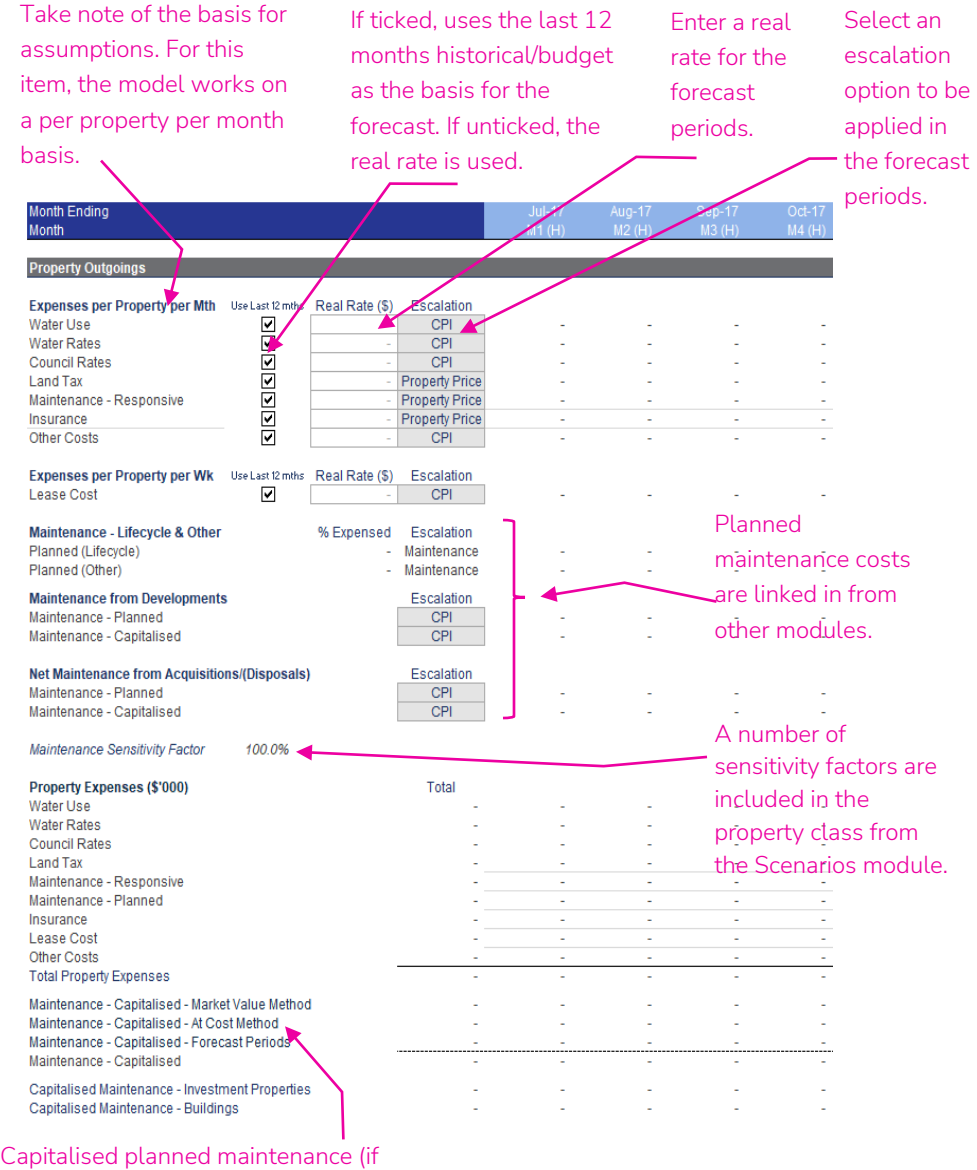

applicable) will be summarised here for the property class. Capitalising planned maintenance is discussed in section 5.

[Go back to Table of Contents](#page-1-0)

## <span id="page-18-0"></span>Operating Subsidies ToC: 4.a. – 4.o. Tab: PC1 – PC15 Rows: 188 – 222

- NRAS Subsidy is separated into Commonwealth and State NRAS Subsidy.
- NRAS and SDA subsidies are not calculated by the model. They are entered for each forecast month.
- Leasehold Subsidy and Other Subsidy are entered on a per month basis.
- An expiry date can be entered for the Other Subsidy row, limiting the period that the Other Subsidy is received.
- As subsidies are not calculated on a per property basis, any changes in subsidies can also be entered in the Developments and Acquisitions & Disposals modules.

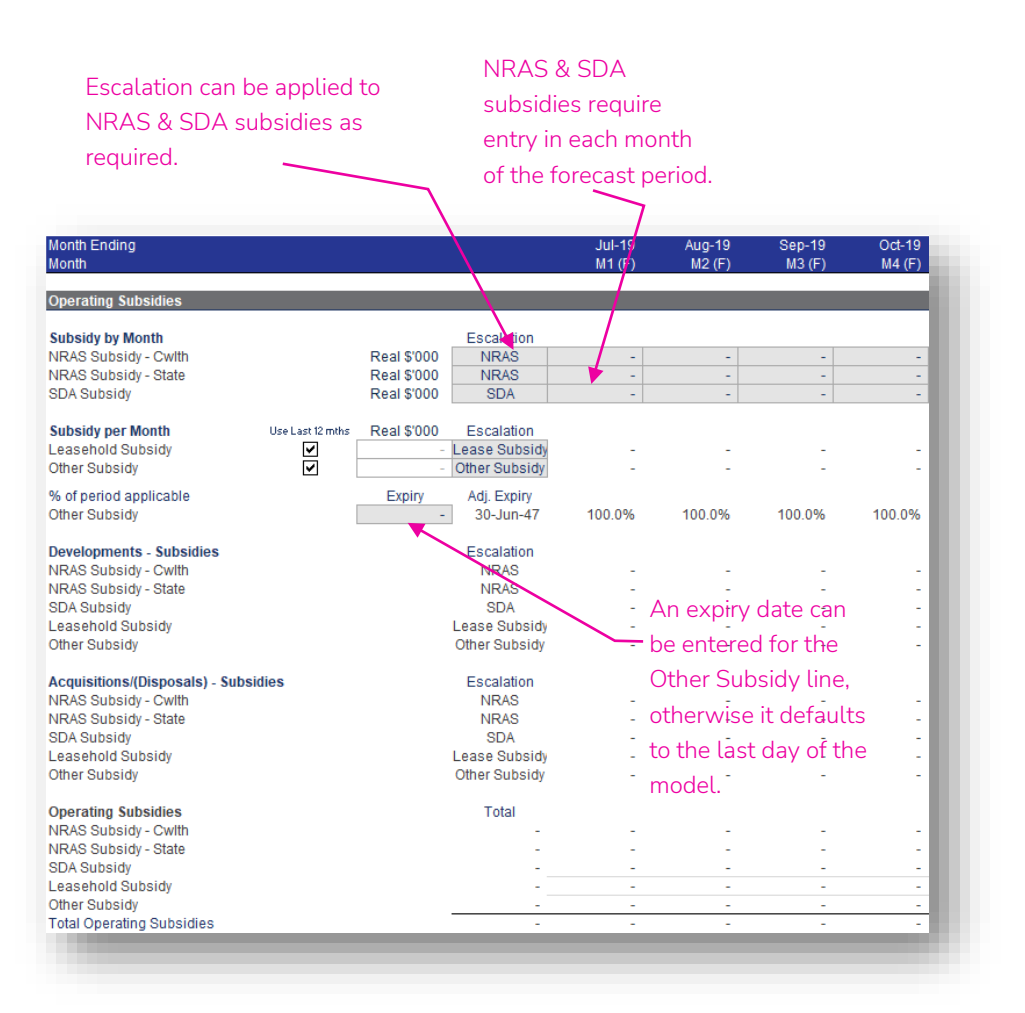

#### <span id="page-19-0"></span>Common Area Costs ToC: 4.a. – 4.o. Tab: PC1 – PC15 Rows: 224 – 249

- Common Area Costs are entered on a per month basis.
- As common area costs are not calculated on a per property basis, any changes in Common Area Costs because of developments, acquisitions or disposals can also be entered in the Developments and Acquisitions & Disposals modules

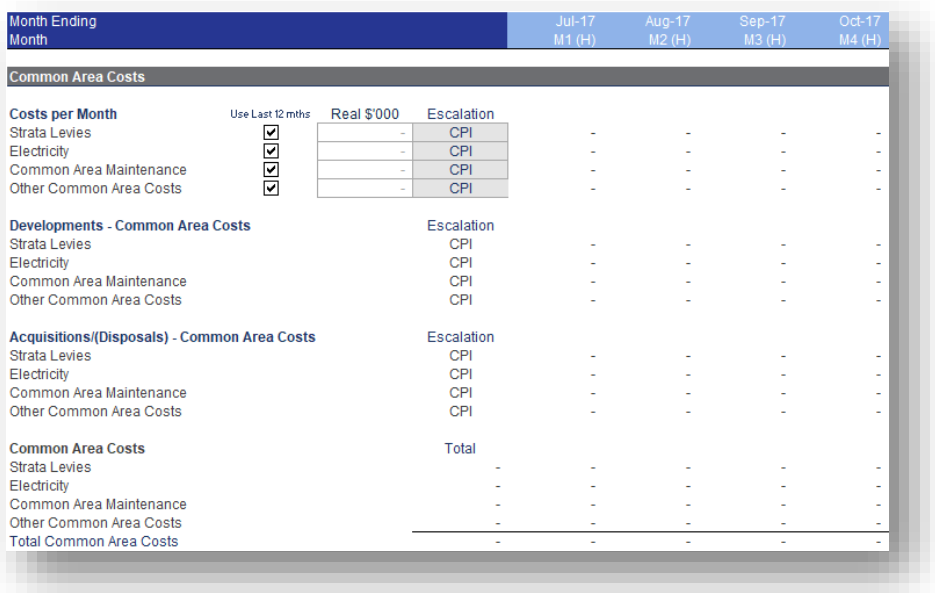

#### <span id="page-20-0"></span>Corporate Recovery ToC: 4.a. – 4.o. Tab: PC1 – PC15 Rows: 251 – 254

- Corporate Recovery is entered on a per month basis.
- Corporate Recovery is used to allocate corporate costs to a property class. The impact of allocating corporate costs to a property class flows to the:
	- o net income for the property class in the Property Class Summary at the bottom of the property class worksheet,
	- o the Class Income Statement (not the Income Statement that covers the whole CHP), and
	- o calculation of the cash generated by the property class.
- Corporate Recovery can be used to allow for overhead recovery in circumstances where there is restricted use of the cash surplus generated from properties in a property class.

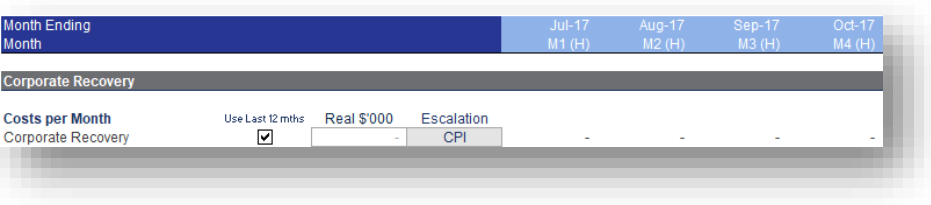

#### <span id="page-21-0"></span>Investment Property Value ToC: 4.a. – 4.o. Tab: PC1 – PC15 Rows: 256 – 272

- Labels in this section will depend on whether 'Market' or 'Cost' was chosen for the 'Properties: Market Value or Cost?' option at the top of the worksheet (refer to page 14).
- If 'Market' is chosen, the value will be increase each month with capitalised maintenance costs in that month. Escalation selections will be active and the property value will be increased on an annual basis for the escalation, offset by any maintenance costs capitalised in the last 12 months.
- If 'Cost' is chosen, the value will increase by capitalised maintenance costs and the escalation choices are inactive.
- The carrying value (fair market value or cost) will increase for any developments and acquisitions, and decrease for any disposals (these are calculated in the Developments and Acquisitions & Disposals modules).

#### If 'Market' Chosen

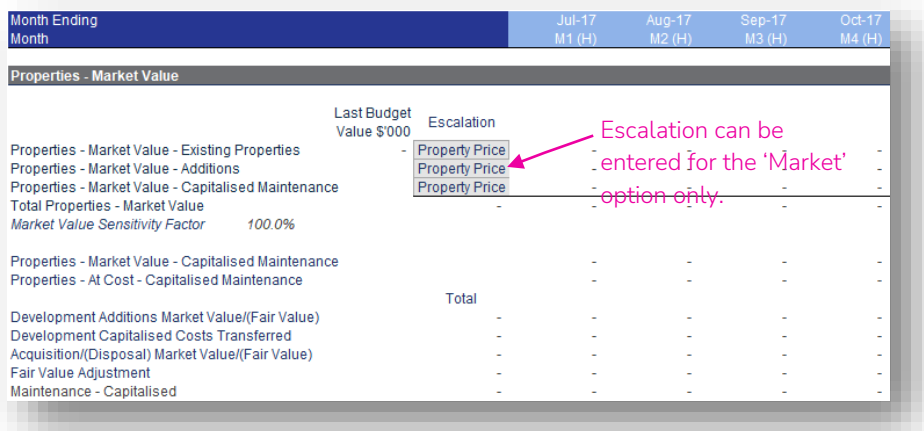

#### If 'Cost' Chosen

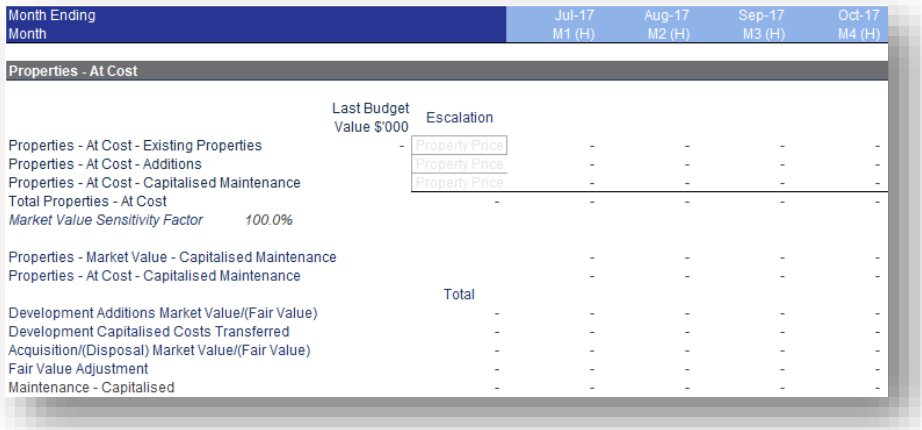

#### <span id="page-22-0"></span>Lease Liability ToC: 4.a. – 4.o. Tab: PC1 – PC15 Rows: 274 – 289

- This section caters for the lease liability accounting standard.
- All lease liability, capitalised lease payment amounts, and lease finance charges must be calculated separately by the user and entered into the model for the entire model period (historical, budget and forecast).
- The Lease Cost is from the Properties Outgoings section (see page 18) and represents the cash lease payment and is the total of the Lease Payment (Principal & Interest for the Lease Liability) and Lease Expense (lease related items immediately expensed under the accounting standard).
- The forecast interest and any additions to the lease liability can also be entered in this section. Historical and budget information is entered in the "Historical & Budget" section (see page 16).
- All of these lease assumptions are entered as nominal amounts in the relevant month.

The lease cost is the amount that, prior to amendments to AASB16, would have been treated as a property operating expense (for all leased properties).

The portion of the lease cost that has been previously capitalised as a lease liability (and right of use asset) is entered in the shaded area. The model deducts this amount from the lease cost to calculate lease (rental) expense.

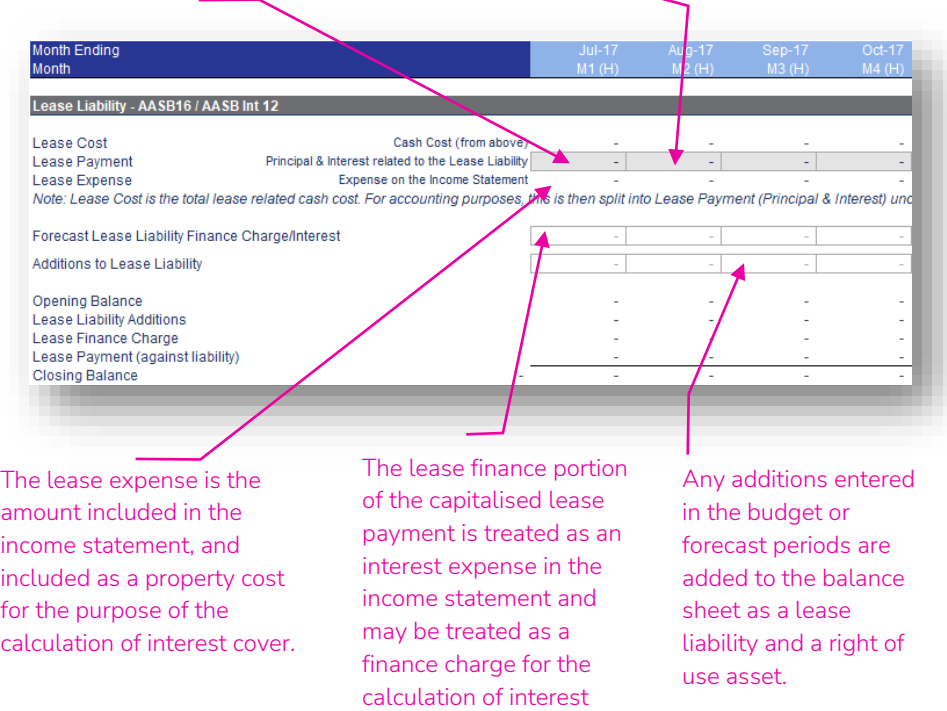

cover.

# <span id="page-23-0"></span>Property Class Summary ToC: 6.a. Tab: Class\_Summary

- Each of the Property Class modules links into the property Class Summary module.
- This property Class Summary module aggregates the information from each property class and links into the Income Statement, Balance Sheet, Cash Flow Statement and Financial Undertakings modules

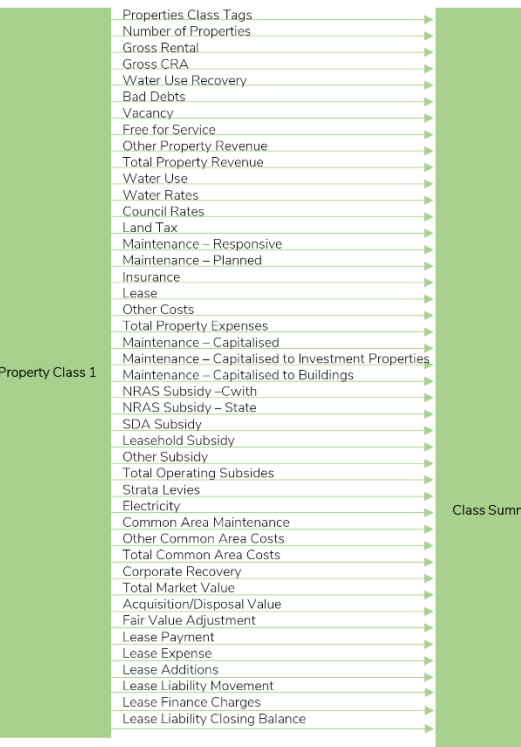

*Note: only Property Class 1 is shown in the diagram above. Property Classes 2 to 15 have the same links into the Class Summary module as Property Class 1.*

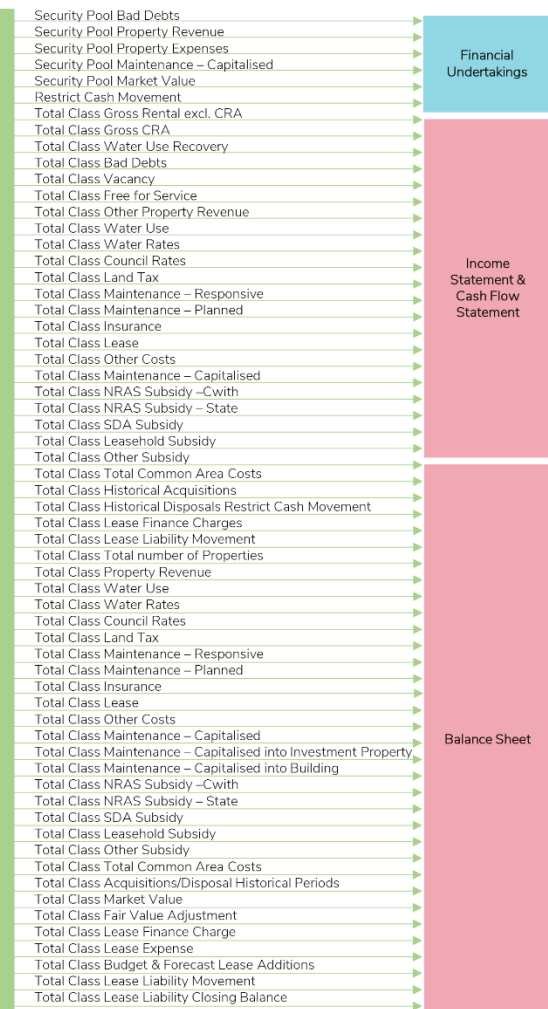

### <span id="page-24-0"></span>Maintenance – Planned Maintenance ToC: 3.c. Tab: Maintenance

- Planned Maintenance in the forecast periods is centralised for all property classes on the Maintenance worksheet and is entered on an annual basis.
- This worksheet relates to existing properties only – planned maintenance is entered for developments and acquisitions & disposals in those respective modules.
- The planned maintenance outputs Planned (Lifecycle) and Planned (Other) link into the respective property class modules.

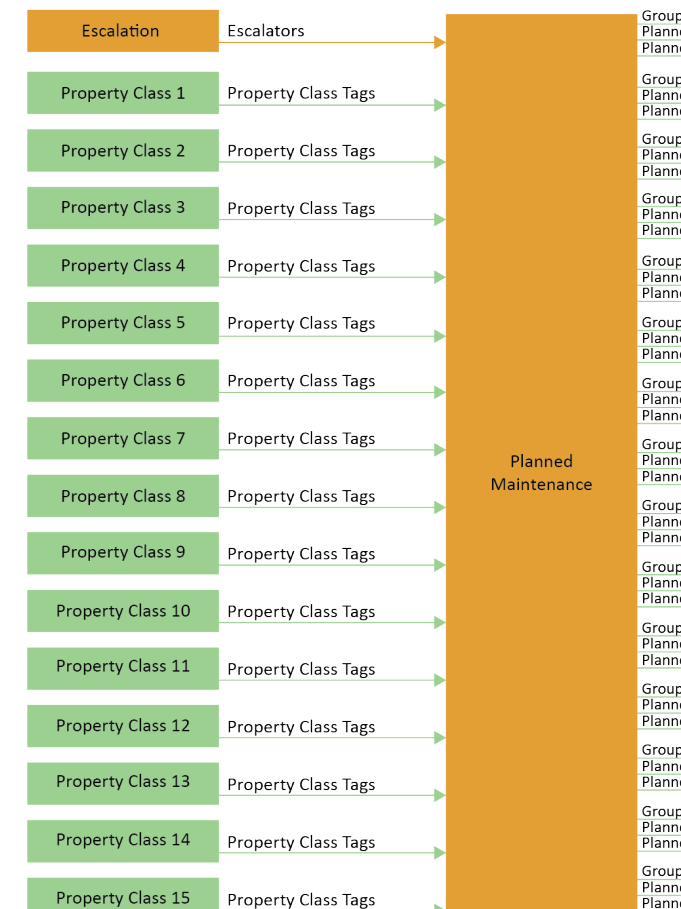

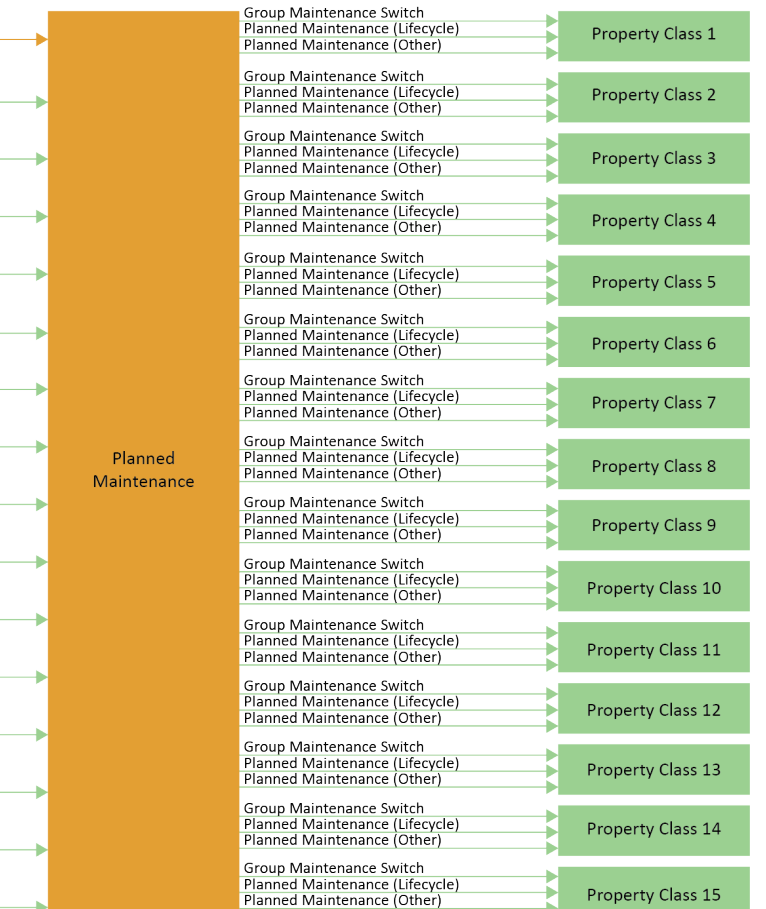

#### <span id="page-25-0"></span>All Properties ToC: 3.c. Tab: Maintenance Rows: 15 – 75

- The planned maintenance worksheet allows you to choose to forecast planned maintenance in aggregate and then allocate to property class, or to forecast planned maintenance at the property class level directly. The 'Do Maintenance in total for all properties?' tick box allows the choice between the two.
- If you ticked the above selection, enter the total Lifecycle and Other planned maintenance by year for the whole forecast period.
- A '% Expensed' assumption allows you to expense (i.e. Income Statement) a proportion of the costs, with the remaining proportion capitalised into the property value (Balance Sheet).
- An allocation of the costs to the property classes is then required. This allocation can change by year.

Allocate % of costs that are expensed. The rest is capitalised.

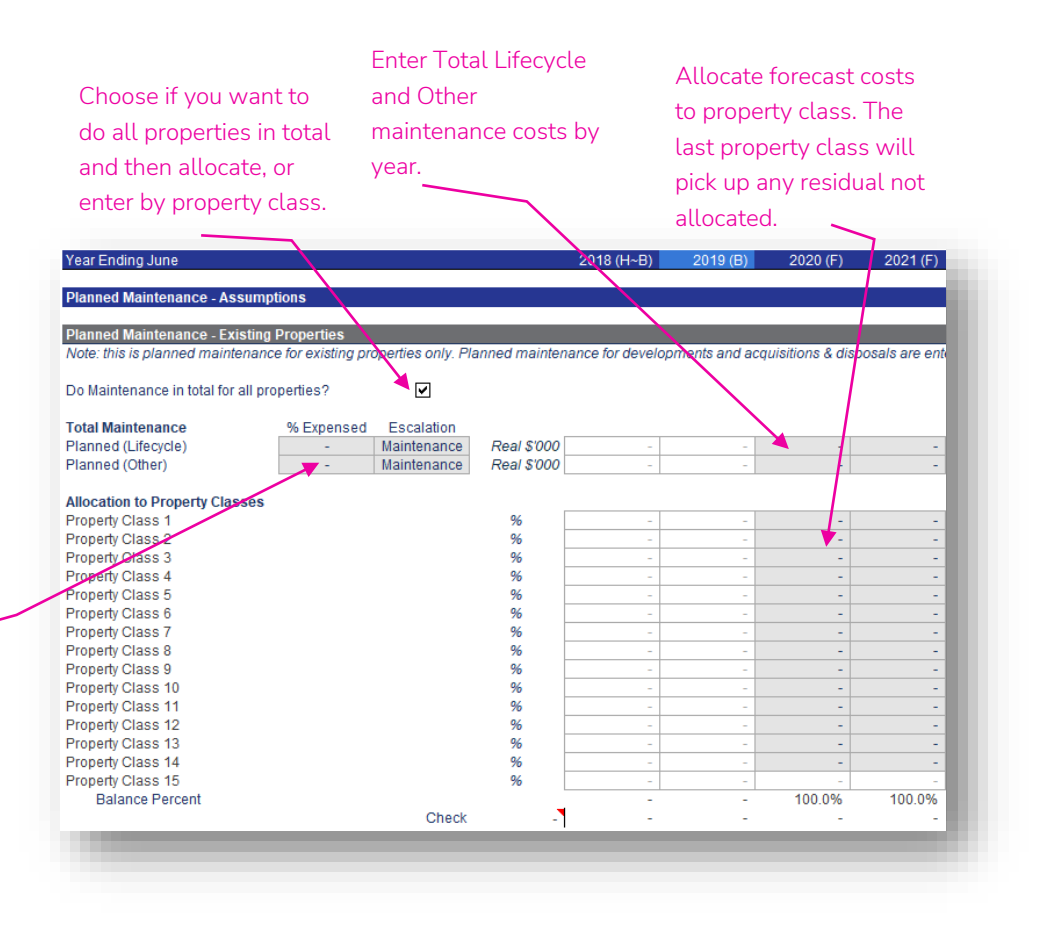

### <span id="page-26-0"></span>By Property Class ToC: 3.c. Tab: Maintenance Rows: 77 - 255

- If the 'Do Maintenance in total for all properties?' tick box is unticked, planned maintenance can be entered directly into each property class.
- Enter the Lifecycle and Other planned maintenance for that property class by year for the whole forecast period.
- A '% Expensed' assumption allows you to expense (i.e. Income Statement) a proportion of the costs, with the remaining proportion capitalised into the property value (Balance Sheet).

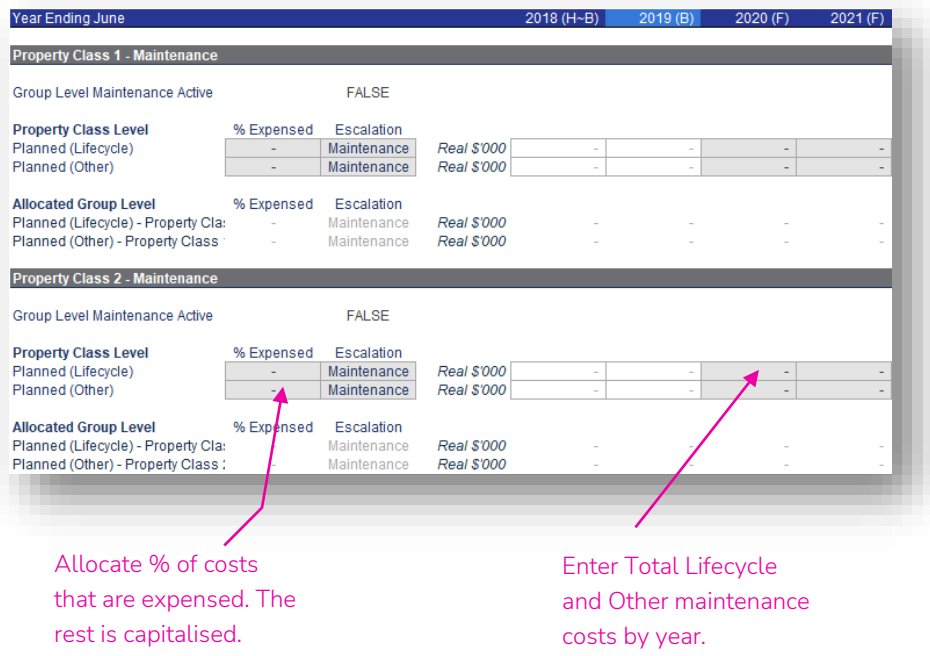

## <span id="page-27-0"></span>Other Operations – Other Operations ToC: 3.d. Tab: Other\_Ops

- Other Operations is contained in the Other Operations module.
- This module covers:
	- Other Operating/Housing Business
	- Other Operating/Non-Housing Business
	- Employee Expenses
	- Corporate/Shared Services Costs
	- Other Income Statement Items (calculations of gain/loss on disposal of assets and interest income only)
- The worksheet has a Historical & Budget section in rows 22 to 114, that requires the relevant items to be entered for the Historical & Budget periods and is similar in function to the corresponding section on the 'PC' worksheets.
- Below row 116 are the forecast assumptions, which are covered on the following pages.
- Other Operations outputs link into the Income Statement, Cash Flow Statement & Balance Sheet.

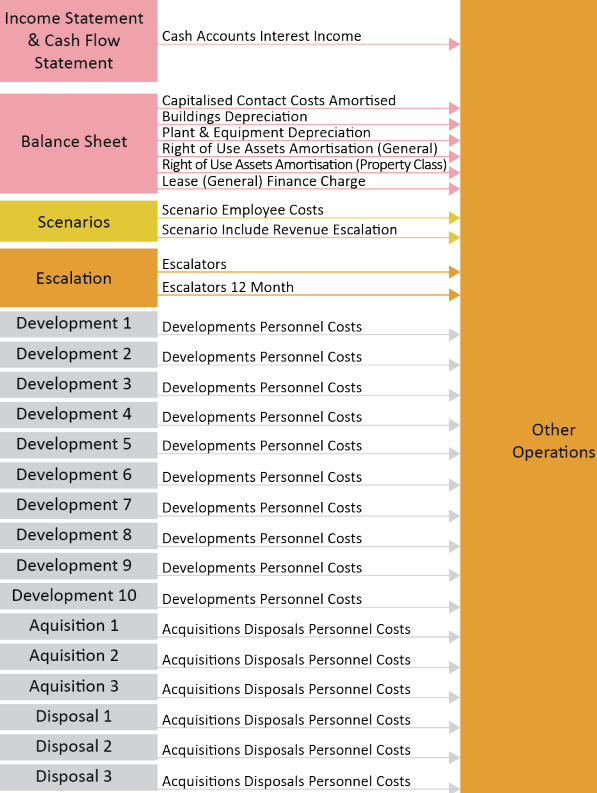

Other

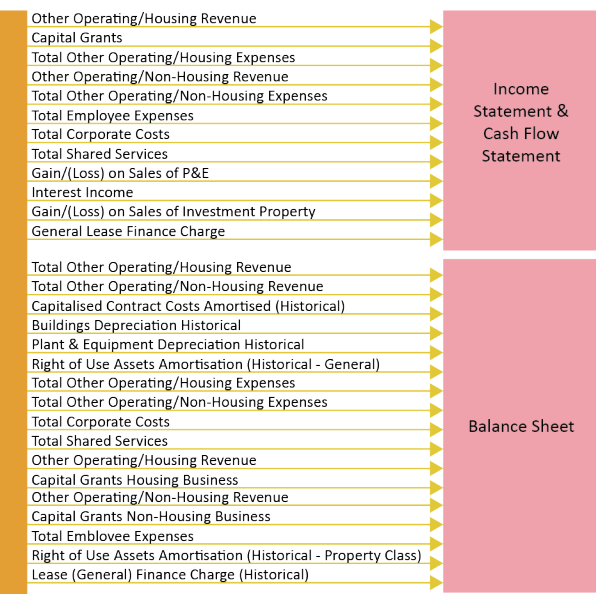

### <span id="page-28-0"></span>Other Operating ToC: 3.d. Tab: Other\_Ops Rows: 116 - 161

- This section is separated into revenue and expenses for:
	- Housing Business
	- Non-Housing Business
- "Other Housing Business" and "Non-Housing Business" definitions are intended to be as per NRSCH classifications.
- Labels for each revenue and expense item can be changed by the user (with the exception of capital grants).
- The 'Use Last 12 mths' tick box, 'Real \$'000' and 'Escalation' operate as described for Property Revenue and Property Outgoings (see pages 17 and 18), with the output for each item displayed in the time period columns to the right.
- Amounts are on a per month basis.
- Note: Revenue items can be designated as grant income for working capital calculation purposes in the 'Income in Advance' section in rows 618 – 631 on the Balance\_Sheet worksheet. See further discussion on page 41.

Capital Grants are a defined item as they are required to be excluded in certain ratio calculations.

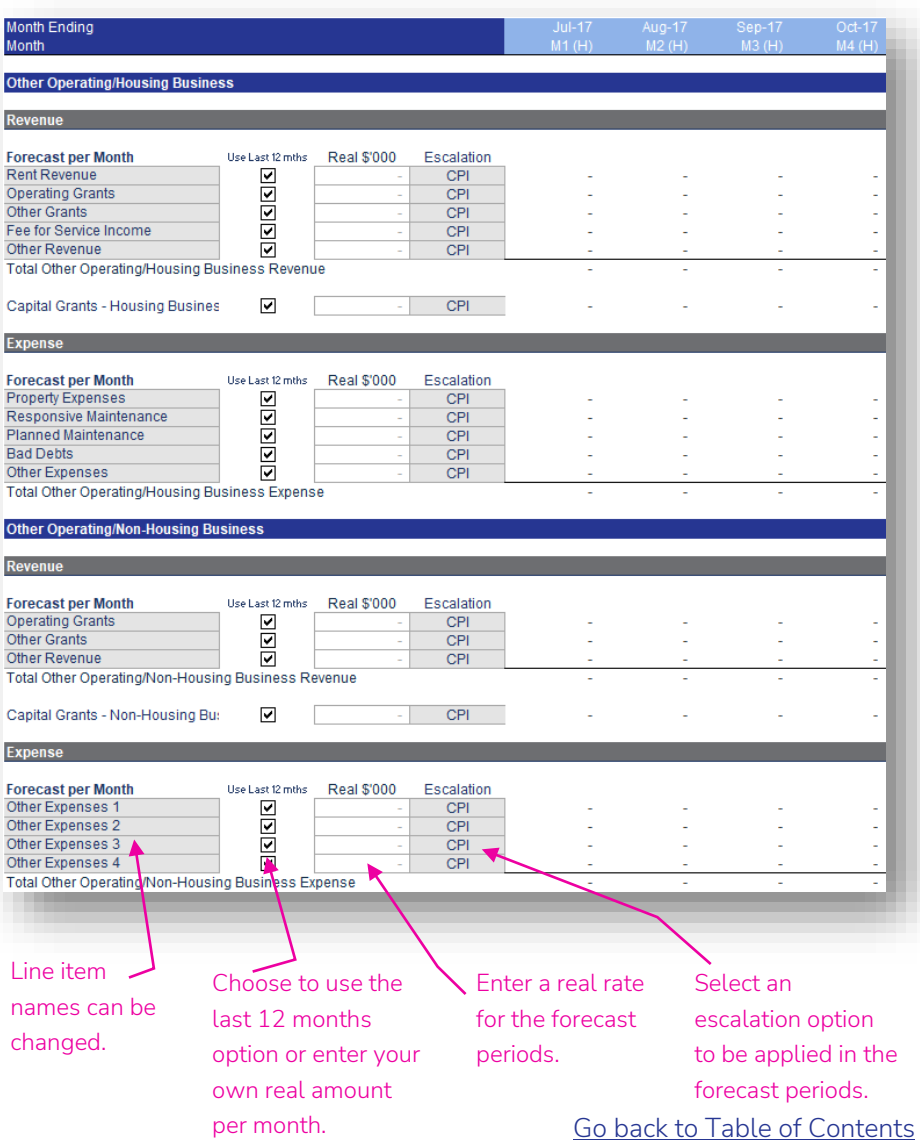

#### <span id="page-29-0"></span>Employee Expenses ToC: 3.d. Tab: Other\_Ops Rows: 163 – 196

- The base forecast employee expenses operate the same way as described for Property Revenue and Property Outgoings (pages 17 and 18).
- Property & Tenancy Management employee costs can also be increased (or decreased) as a step change at any point in the forecast periods using the 'Staff Additions' and 'Cost per Employee p.a.' assumption cells. If the staff addition is for all remaining forecast periods, the assumptions will need to be entered in all future periods.
- Increases or decreases in employee costs also link in from the Development, Acquisition & Disposal modules.

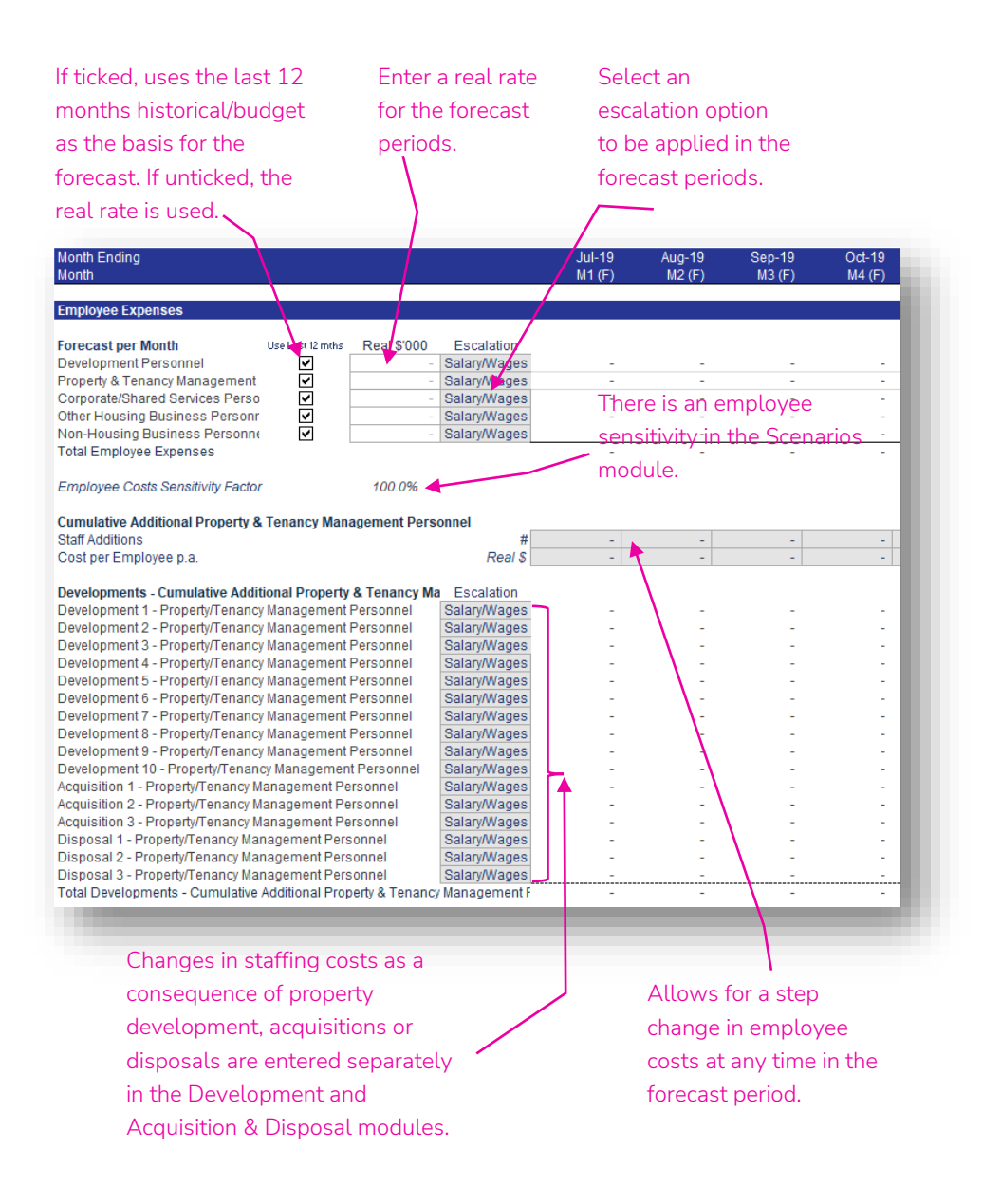

### <span id="page-30-0"></span>Corporate/Shared Services Costs ToC: 3.d. Tab: Other\_Ops Rows: 198 – 224

- Labels for each corporate and shared services cost line item can be changed/defined by the user.
- The 'Use Last 12 mths' tick box, 'Real \$'000' and 'Escalation' operate as described for Property Revenue and Property Outgoings (pages 17 and 18), with the output for each line item displayed in the time period columns to the right.
- Amounts are on a per month basis.

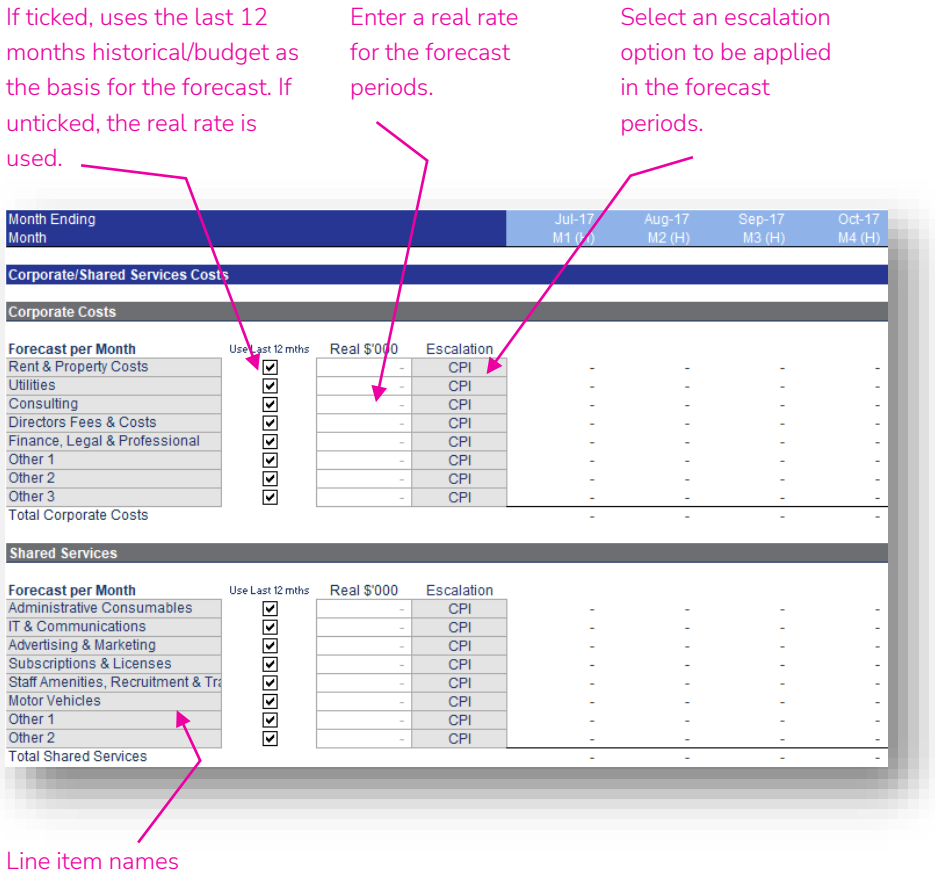

can be changed.

[Go back to Table of Contents](#page-1-0)

#### <span id="page-31-0"></span>Balance Sheet and Cash – Balance Sheet Assumptions ToC: 3.g. Tab: Balance\_Sheet

- The historical data and budget/forecast assumptions for the Balance Sheet are populated in the 'Balance\_Sheet' worksheet. This worksheet is used to populate assumptions for all balance sheet items other than property value, lease liability for property leases (both populated on the 'PC' worksheets), development/procurement/sale of properties (Development, Acquisitions & Disposals modules) and borrowings (see Other Debt and Housing Australia Debt modules).
- The worksheet has a Historical section in rows 22 to 161, that requires the relevant items to be entered for the Historical periods only and is similar to the corresponding section on the 'PC' worksheets.
- Below row 163 are the budget and forecast assumptions, which are covered on the following pages.
- Balance Sheet outputs link into the Income Statement, Cash Flow Statement, Financial Undertakings & Dashboards.

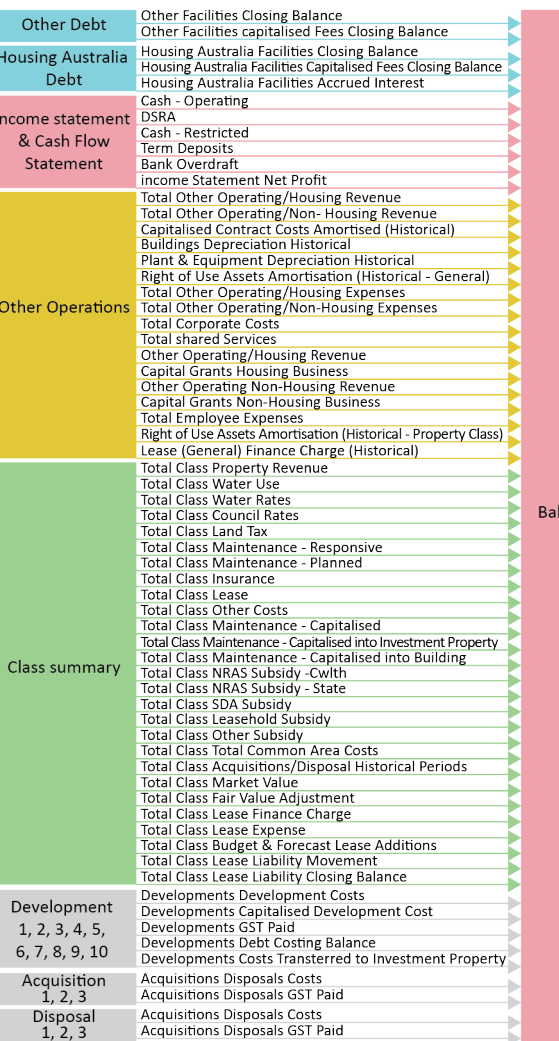

ance She

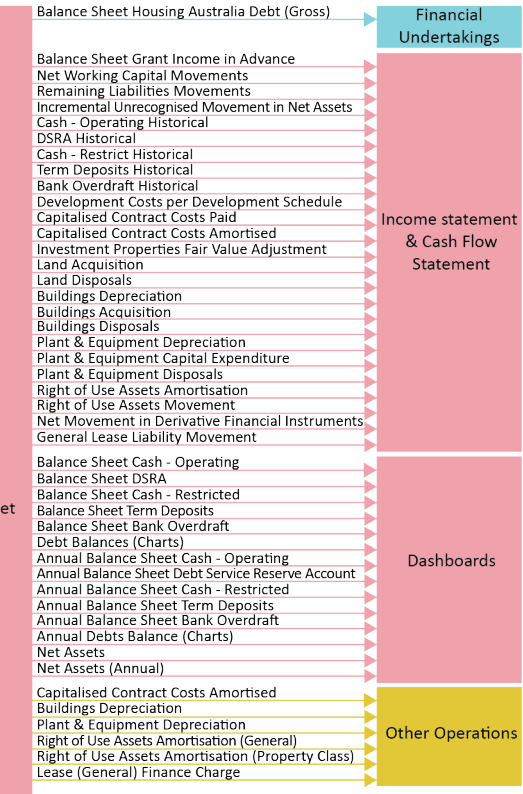

#### <span id="page-32-0"></span>NRAS & SDA Receivables ToC: 3.g. Tab: Balance\_Sheet Rows: 165 – 198

- This section is for forecasting the working capital impacts of the NRAS & SDA receivables.
- 'Frequency of Payment' allows for:
	- Monthly
	- Bi-Monthly
	- Quarterly
	- Semi-Annual
	- Annual
- The 'First Payment Month in Year' allows you to choose when the cycle starts for the 'Frequency of Payment'. It does not necessarily need to be the first month for the cycle in the year, just one of the months in the cycle for the year.
- The 'Payment Delay (months)' will look back the number of months entered, to use the closing balance at the end of that month as the amount received. For example, if the payment month is August and the payment delay 2 months, the closing balance at the end of June (i.e. 2 months prior) will be received in August.

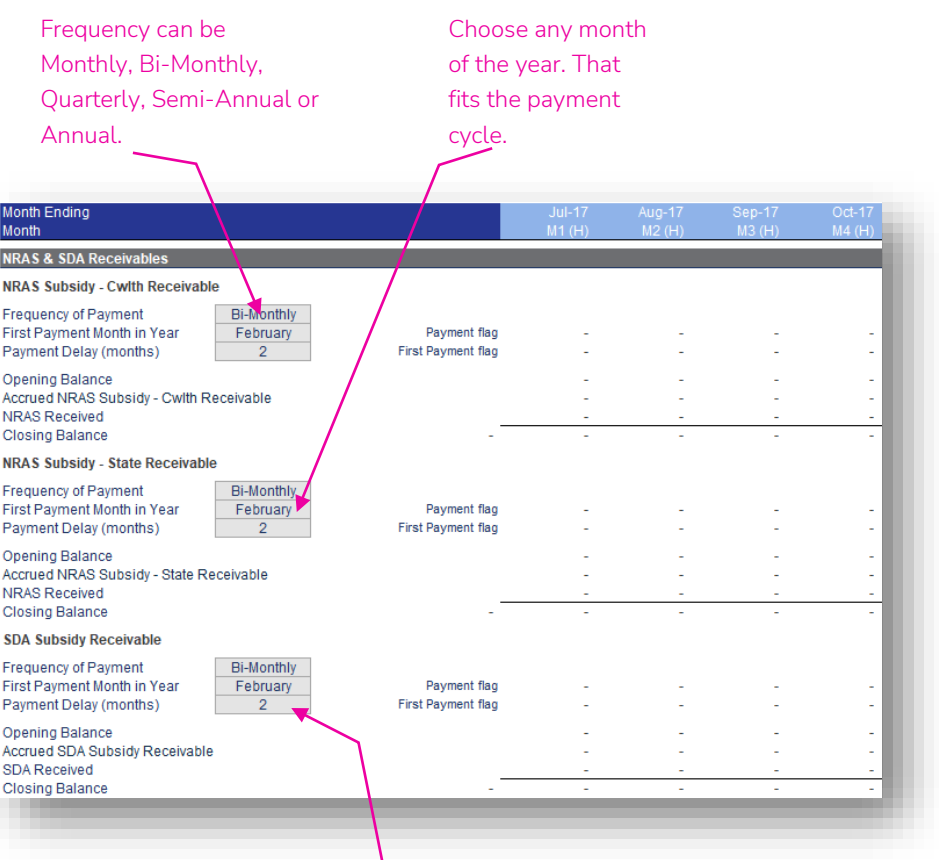

The delay will pick up the closing balance from X months prior to the payment month.

#### <span id="page-33-0"></span>Trade Receivables ToC: 3.g. Tab: Balance\_Sheet Rows: 200 – 236

- This section is for forecasting the working capital impacts of trade receivables.
- Each of the three trade receivables is based on a % of the related revenue (property revenue, other operating/housing business revenue, or other operating/non-housing business revenue).
- If the relevant tick box is ticked, it will use the historical average of the receivable as a % of revenue.
- If the relevant tick box is unticked, you can enter your own % of revenue assumption for all of the budget and forecast periods.

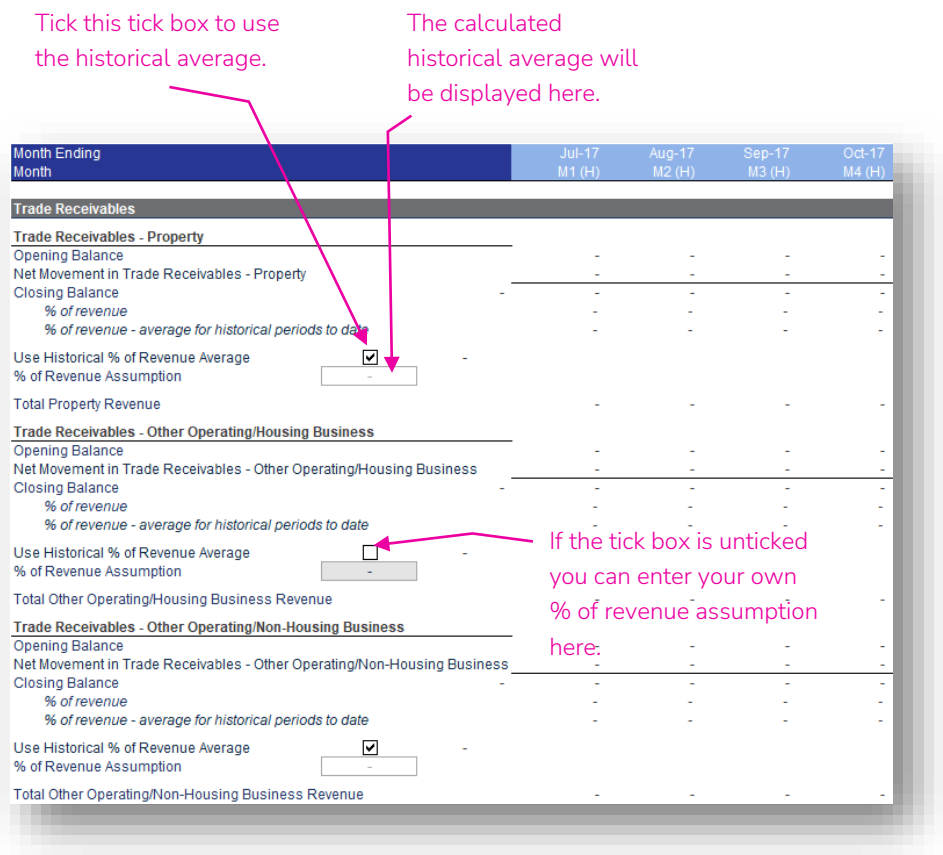

# <span id="page-34-0"></span>Other Receivables, Provision for Doubtful Debts, Prepayments, and Rental Bond<br>ToC: 3.g. Tab: Balance\_Sheet Rows: 238 – 260

• Each of these Balance Sheet items has no assumptions and is assumed to have a 'flat' closing balance across the budget/forecast periods (i.e. the last historical period balance is carried forward in all future periods).

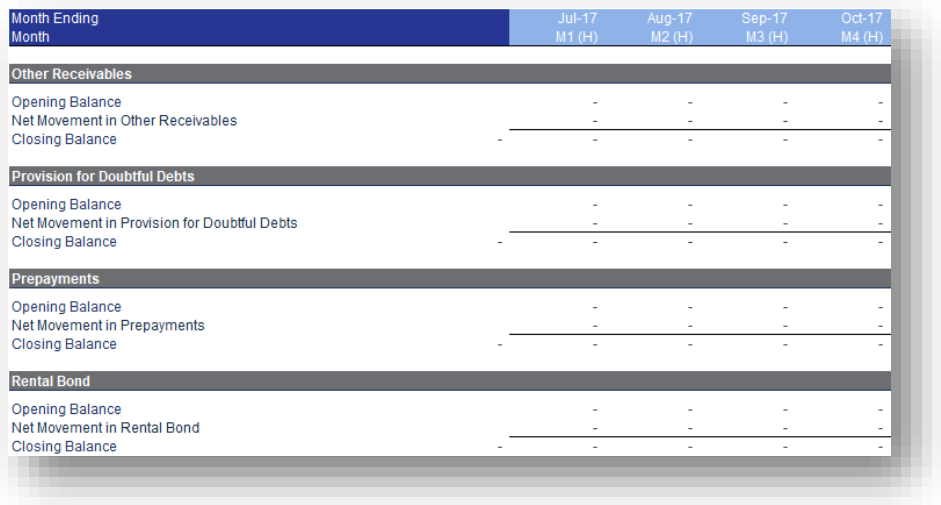

#### <span id="page-35-0"></span>GST Receivable ToC: 3.g. Tab: Balance\_Sheet Rows: 262 – 295

- 'GST Receivable Operating' has no assumptions and is assumed to have a 'flat' closing balance across the budget/forecast periods (i.e. the last historical period balance is carried forward in all future periods).
- 'GST Receivable Development' links in the GST in relation to Developments, Acquisitions & Disposals.
- 'Frequency of Payment' allows for Monthly/ Bi-Monthly/Quarterly/Semi-Annual/Annual.
- The 'First Payment Month in Year' allows you to choose when the cycle starts for the 'Frequency of Payment'. It does not necessarily need to be the first month for the cycle in the year, just one of the months in the cycle for the year.
- The 'Payment Delay (months)' will look back the number of months entered, to use the closing balance at the end of that month as the amount received. For example, if the payment month is August and the payment delay 2 months, the closing balance at the end of June (i.e. 2 months prior) will be received in August.

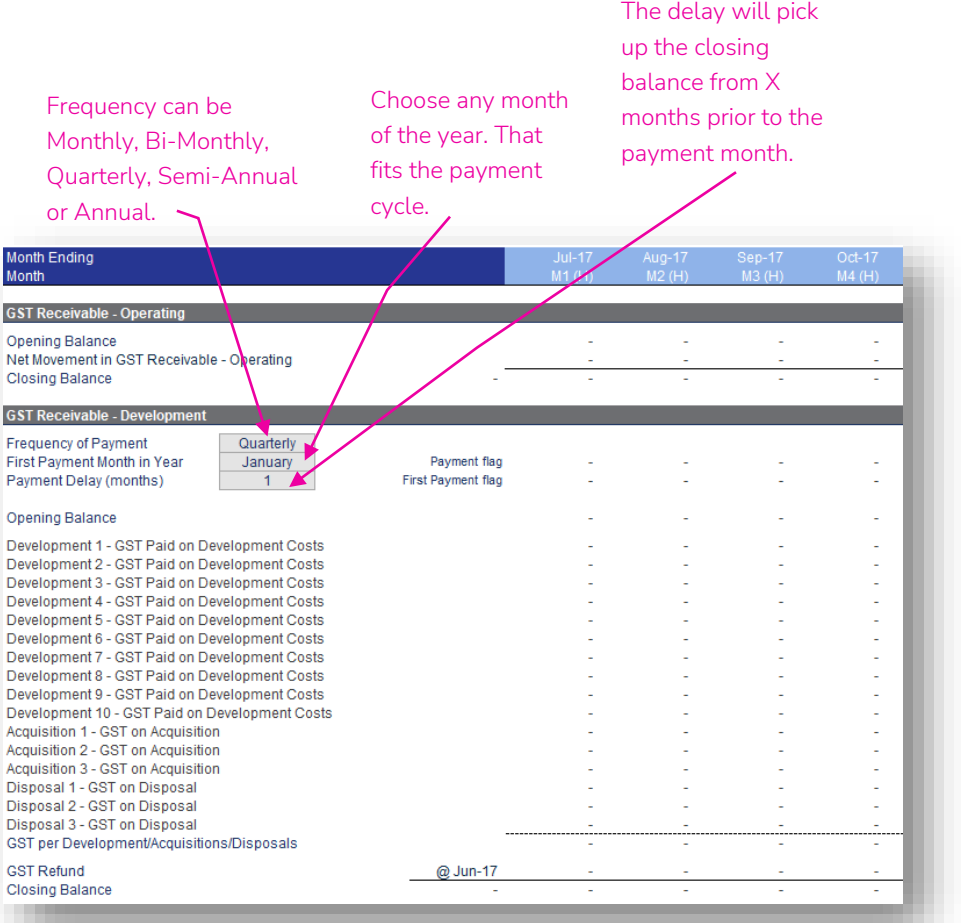
# Capitalised Development Costs, Capitalised Contract Costs, Investment Properties<br>ToC: 3.g. Tab: Balance\_Sheet Rows: 297 – 356

- Capitalised Development Costs summarises the development cost capitalised and the development costs subsequently transferred to investment properties once the development is finished.
- 'Capitalised Contract Costs' allows for contract costs that are paid and require capitalisation on the Balance Sheet. An amortisation period assumption (years) is provided for both the opening balance (i.e. the balance at the last historical period) and for any contract costs paid in the budget/ forecast periods.
- 'Investment Properties' summarises the movement in investment properties, including development costs transferred in from 'Capitalised Development Costs', acquisitions, disposals, fair value (market value) adjustments and capitalised maintenance.

Amortisation assumptions for opening balance (i.e. last historical balance) and for

All assumptions relating to property acquisitions, disposals or developments calculations are entered in the Development and Acquisition & Disposal

contract costs paid.

modules.

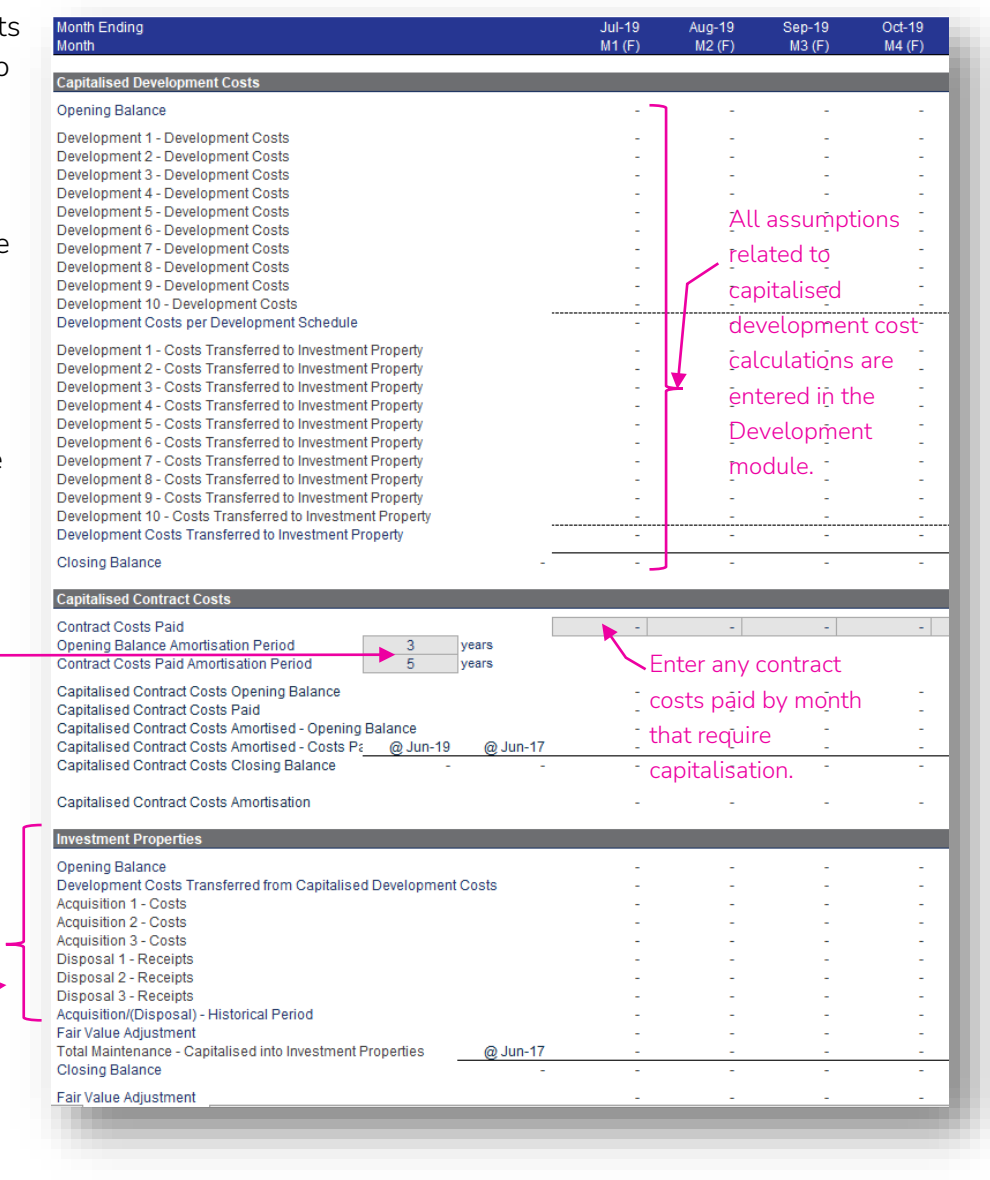

### Fixed Assets ToC: 3.g. Tab: Balance\_Sheet Rows: 358 – 494

- Capital expenditure for land acquisitions, buildings (not investment properties) and plant & equipment are entered in budget/ forecast periods in this section. This section is not intended to be used for the value of the housing property, and will not form part of any LVR calculations.
- Disposals for budget periods only, can also be entered. The model assumes that these disposals are at book/written down value (i.e. there is no profit made on the disposal).
- A depreciation period can also be entered for each fixed asset category (with the exception of land).
- Depreciation is calculated in this section for forecast periods only. Depreciation for historical/budget periods is entered on the 'Other Operations' worksheet, in the Historical & Budget section at the top of the worksheet, under the 'Other Income Statement Items' subsection heading.
- The labels Plant & Equipment  $1 5$  can be changed in the Historical section at the top of the Balance Sheet worksheet.<br>Historical section at the top of the Balance Sheet worksheet. The multimage Depreciation - Opening Balance and<br>Buildings Depreciation - Capital Expenditure & Ca

The structure for Plant & Equipment 1 is replicated for Plant & Equipment 2 – 5.

#### onth Ending  $u_0-1$ **Fixed Ass** Land Acquisitions of Land Disposals of Land nil forecast gain/(loss) **Land Opening Balance** Enter disposals (budget Acquisitions of Land Disposals of Land (Book Value) periods only) in the second **Land Closing Balance** row for each category.**Buildings Buildings Capital Expenditure** WDV, -ve **Buildings Disposals** nil forecast gain/(loss) **Buildings Opening Balance Buildings Capital Expenditure** Total Maintenance - Capitalised into Buildings **Buildings Disposals** @ Jun-19 @ Jun-17 Buildings Closing Balance Note, disposals assumed to be half way through useful life **Depreciation Years** (or useful life). Buildings Accumulated Depreciation Disposals \ @ Jun-19  $@$ .lun-17 Buildings Accumulated Depreciation Closing Ball **Buildings Depreciation Buildings Capital Expenditure Buildings Disposals WDV** Plant & Equipment 1 Plant & Equipment 1 Capital Expenditure Plant & Equipment 1 Disposals nil forecast gain/(loss) WDV, -ve Plant & Equipment 1 Opening Balance Plant & Equipment 1 Capital Expenditure @ Jun-19 Plant & Equipment 1 Disposals @ Jun-17 Plant & Equipment 1 Closing Balance **Depreciation Years** Note, disposals assumed to be half way through useful life  $10$ Plant & Equipment 1 Accumulated Depreciation Opening Balance Plant & Equipment 1 Depreciation - Opening Balance Hant & Equipment 1 Depreciation - Capital Expenditure Plant & Equipment 1 Accumulated Depreciation [ @ Jun-19 @ Jun-17 Plant & Equipment 1 Accumulated Depreciation ( Plant & Equipment 1 Depreciation Plant & Equipment 1 Capital Expenditure Plant & Equipment 1 Disposals WDV

Enter acquisitions of land/capital expenditure in the first row for each

#### Right of Use Assets ToC: 3.g. Tab: Balance\_Sheet Rows: 496 – 527

- Provides a summary of the right of use assets, both for a General right of use assets group and a Property Class group.
- Right of use assets additions are entered for the General group of right of use assets. When a right of use asset is added in the forecast period, a corresponding amount is added to the lease liability General group.
- Right of use assets additions are linked in from the Property Class modules (via the Class Summary). When a lease liability is added in the forecast period (in 'PC' worksheets), a corresponding amount is added to the right of use asset balance.
- 'Forecast Amortisation' is entered for the forecast periods only. Amortisation for historical/budget periods is entered on the 'Other Operations' worksheet, in the Historical & Budget section at the top of the worksheet, under the 'Other Income Statement Items' subsection heading.

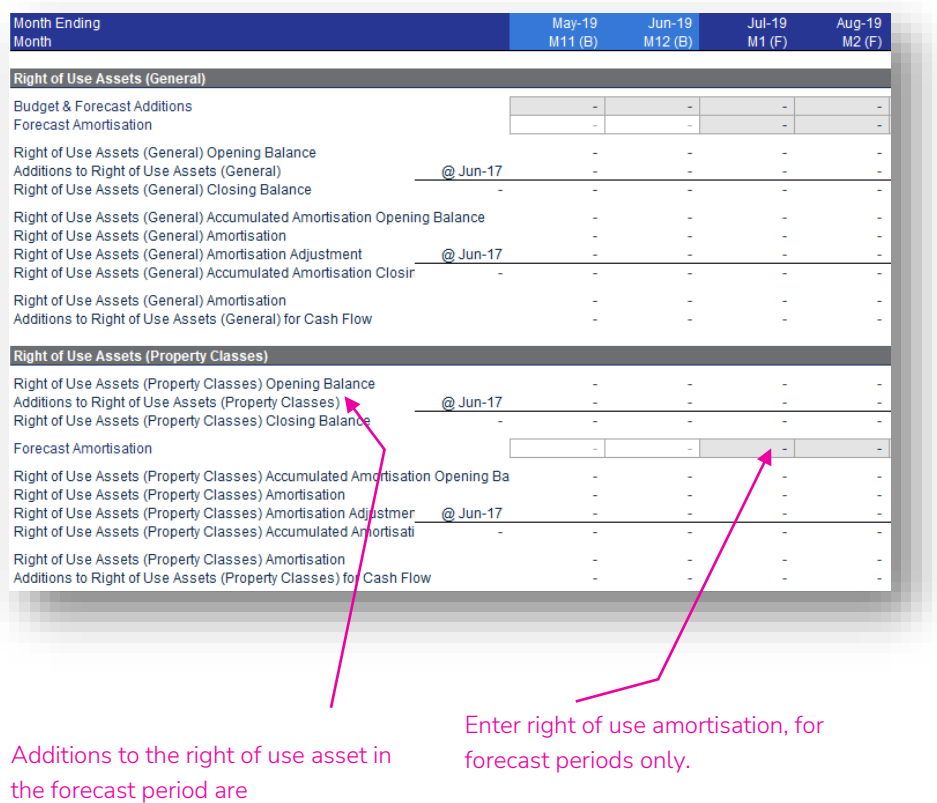

automatically calculated from the liability balance in the "PC"

worksheets.

### Payables ToC: 3.g. Tab: Balance\_Sheet Rows: 529 – 594

- This section is for forecasting the working capital impacts of payables.
- 'Frequency of Payment' allows for:
	- Monthly
	- Bi-Monthly
	- Quarterly
	- Semi-Annual
	- Annual
- The 'First Payment Month in Year' allows you to choose when the cycle starts for the 'Frequency of Payment'. It does not necessarily need to be the first month for the cycle in the year, just one of the months in the cycle for the year.
- The 'Payment Delay (months)' will look back the number of months entered, to use the closing balance at the end of that month as the amount paid. For example, if the payment month is August and the payment delay 2 months, the closing balance at the end of June (i.e. 2 months prior) will be paid in August.

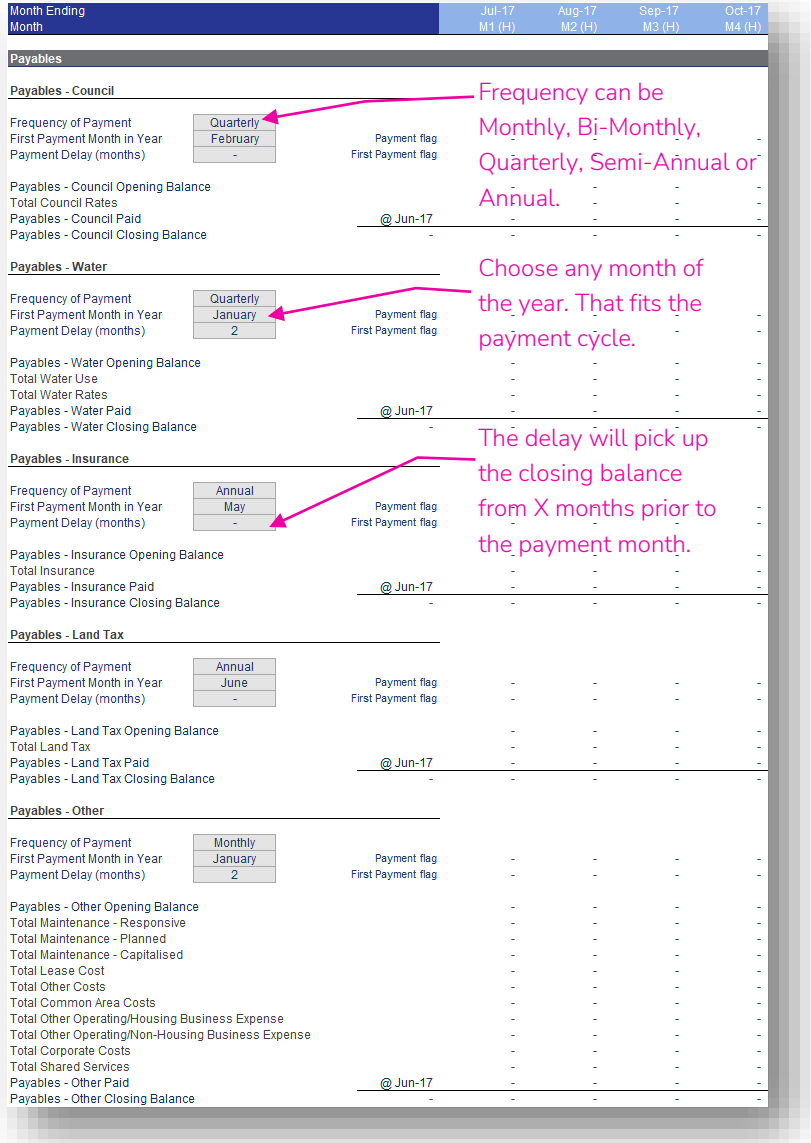

### Income in Advance ToC: 3.g. Tab: Balance\_Sheet Rows: 596 – 642

- This section is for forecasting the working capital impacts of income in advance.
- 'Frequency of Payment' allows for Monthly/ Bi-Monthly/Quarterly/Semi-Annual/Annual.
- The 'First Payment Month in Year' allows you to choose when the cycle starts for the 'Frequency of Payment'. It does not necessarily need to be the first month for the cycle in the year, just one of the months in the cycle for the year.
- The 'Payment in Advance (months)' will look forward the number of months entered, and then sum the income for the relevant period from that point forward as that amount received depending on the frequency. For example, if the payment month is August, payment in advance 2 months and a frequency of quarterly, the amount received is the sum of the income for October (being August + 2 months), November & December.
- 'Income in Advance Grant Income' allows you to select which other operating revenue items will be included in the calculation (see explanatory note on page 29).

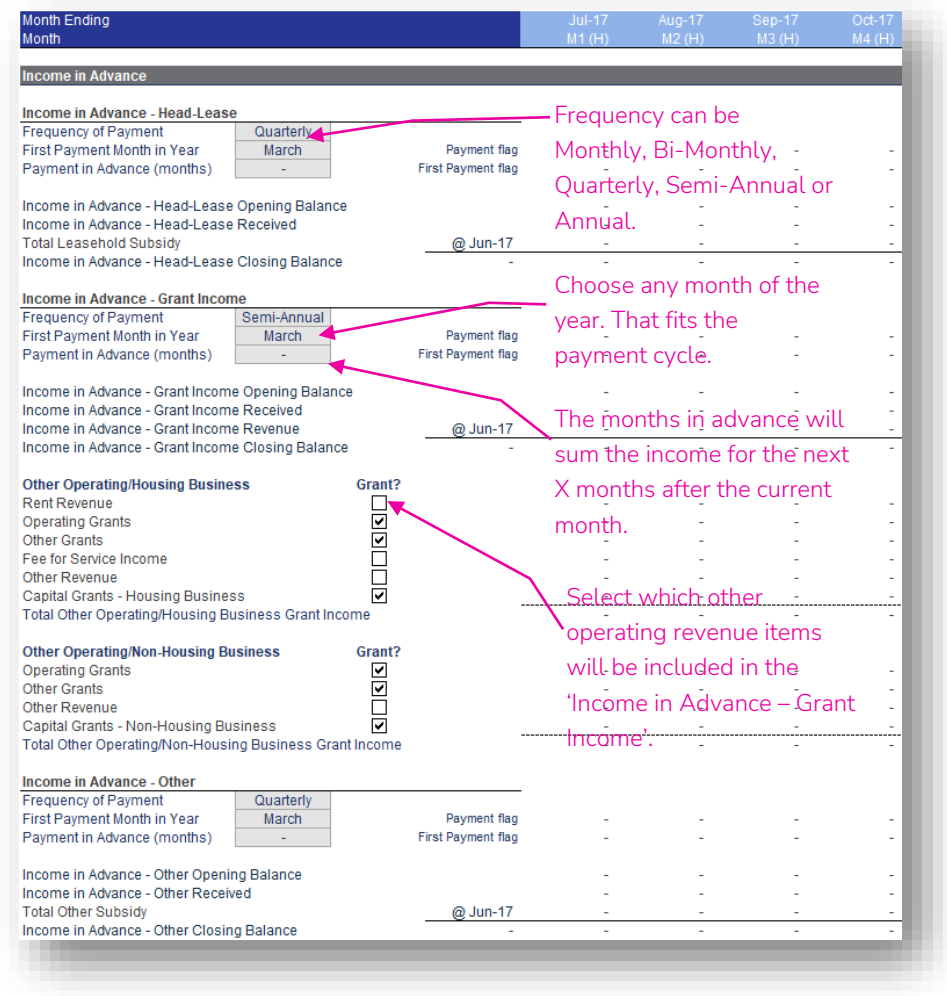

Employee Entitlements, Provisions, Derivative Financial Instruments, Lease Liability (AASB16) – General, Lease Liability (AASB16) – Property Classes, Non Interest Bearing Loans, Other Liabilities<br>ToC: 3.g. Tab: Balance\_Sheet Rows: 644 – 696

- The balance of 'Employee Entitlements' is automatically increased/decreased with the growth rate in total employee expenses.
- The 'Lease Liability (AASB16) General' section includes entry of general lease payments and corresponding principal components (forecast periods only).
- The 'Lease Liability (AASB16) Property Classes' section summaries the lease liability items sourced from the Property Class modules. All lease liability assumptions are included in the Property Class modules.
- The remaining Balance Sheet items have no assumptions and are assumed to have a 'flat' closing balance across the budget/forecast periods (i.e. the last historical period balance is carried forward in all future periods).

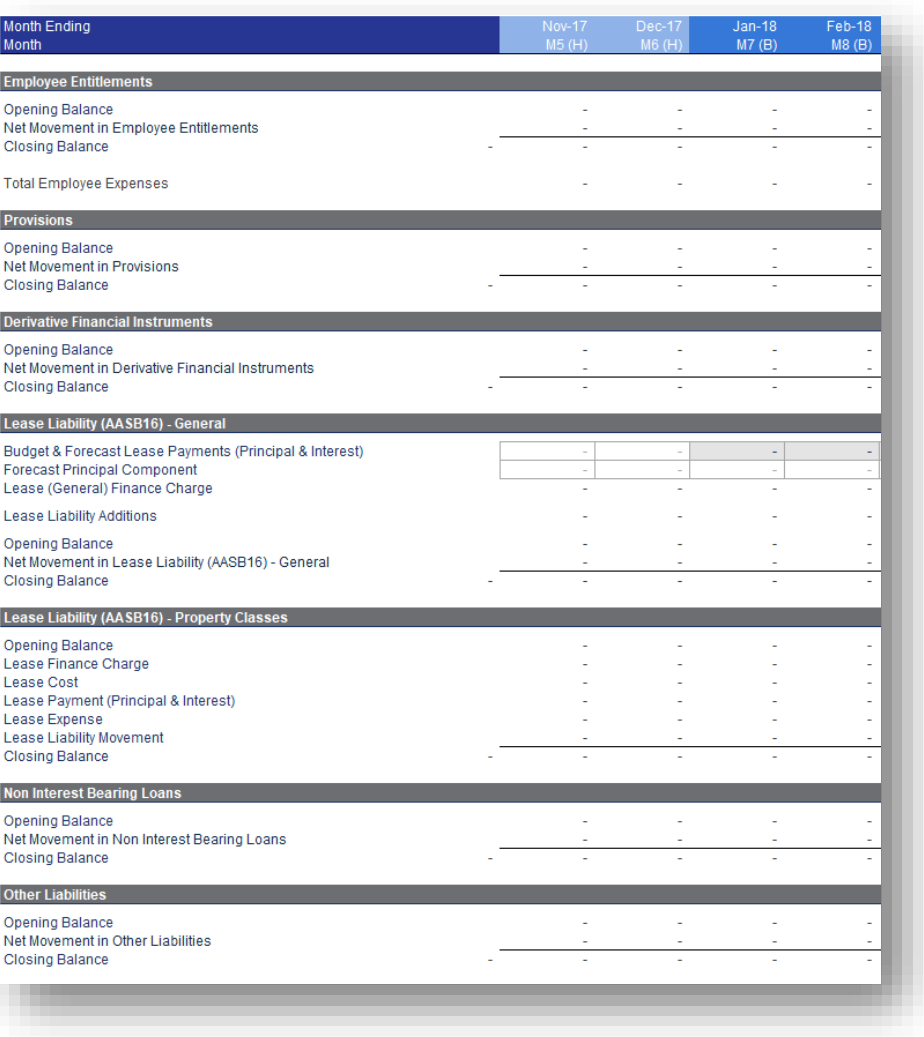

Enter target operating cash balance. Any excess cash will

### Cash Accounts & Interest ToC: 2.j. Tab: CF Rows: 160-212

- Cash related accounts are provided underneath the month cash flow statement on the 'CF' worksheet.
- A 'Target Operating Cash Balance' can be entered, whereby once the operating cash balance reaches this amount, any excess cash will flow into the DSRA account (if required) and then the term deposit account. It is recommended to include at least a nominal amount in this field to prevent a cash balance alert from being flagged.
- If a property class is tagged as 'Restricted Cash' then its cash amounts will feed into a dedicated restricted cash account. 'Tagging' restricted cash for a property class is described on page 15.
- Each of the cash accounts (operating, DSRA, restricted cash & term deposits) has an interest rate assumption for interest income, as well as an interest rate for the any bank overdraft (i.e. negative cash balance) to calculate an overdraft interest expense

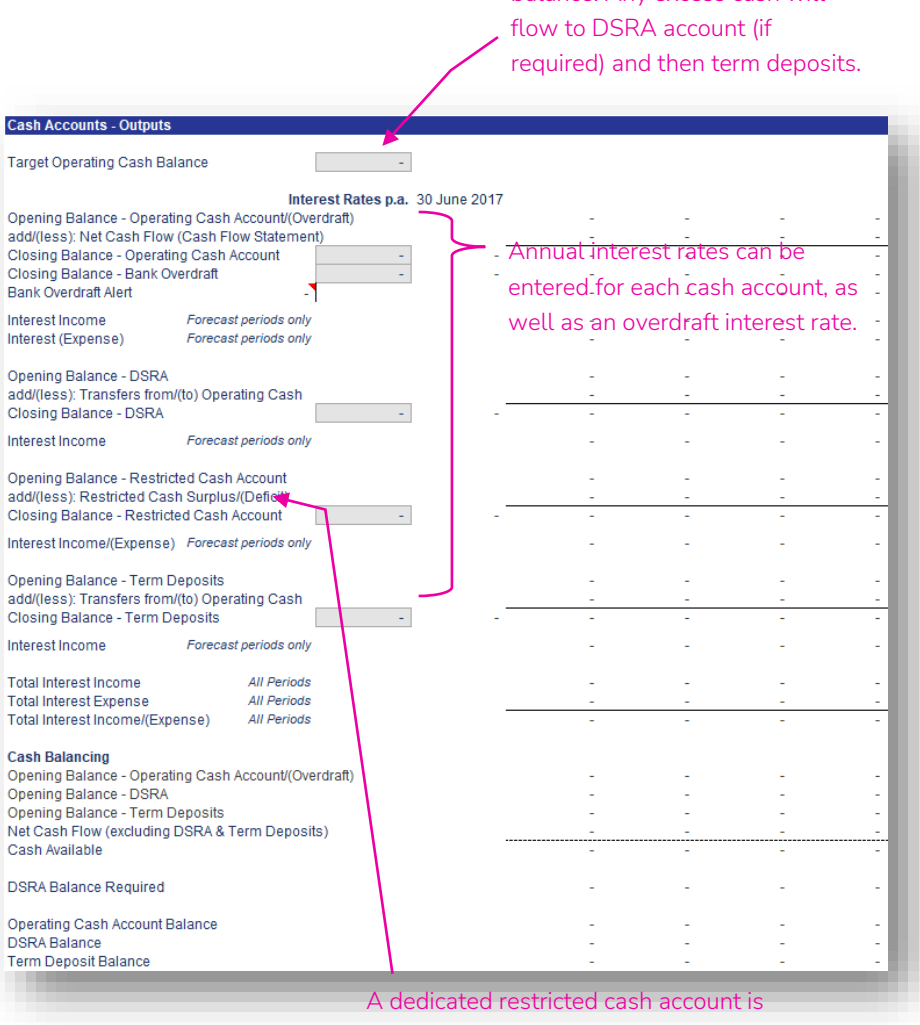

provided to hold surplus cash generated from property classes identified as having "restricted cash".

### Developments – Developments ToC: 3.e. Tab: Development

- The Development worksheet contains development modules (or sections) to enter project development costs and financing assumptions for ten developments.
- Development outputs link into the Income Statement, Cash Flow Statement, Balance Sheet, Other Operations and the Developments Summary, which links into the rest of the model.
- A schedule showing allocation of the development information into the fifteen property classes is contained at the top of the worksheet in rows 22 to 456.

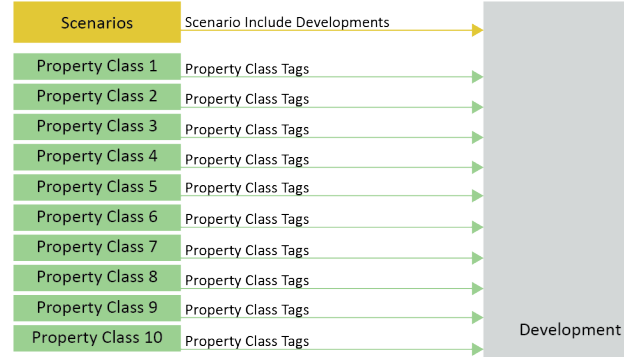

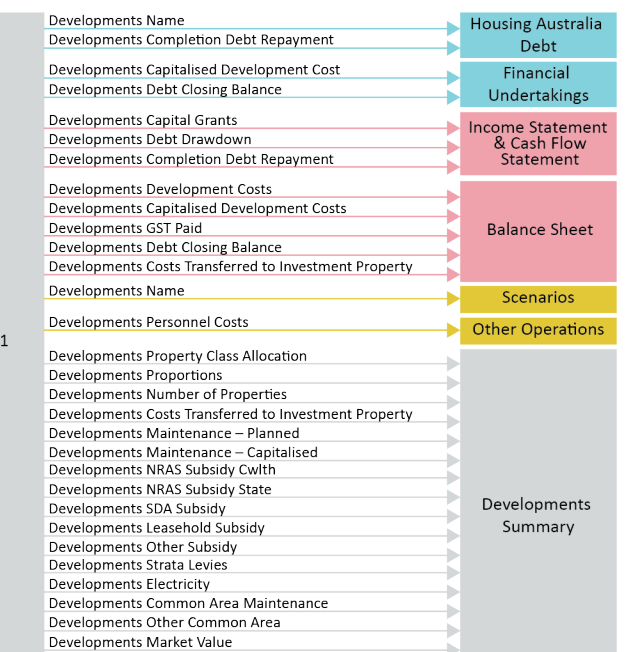

### Development Parameters & Historical ToC: 3.e. Tab: Development Rows: 458 – 481

- At the top of each development section there are general parameters, including:
	- Entering a name for the development
	- Specifying the development's completion date
	- A completion market value
	- Specifying the number of properties in the development and which property class they are allocated to, once the development is completed
- The 'Historical' section provides entry in historical periods for capitalised development costs (including capitalised interest), debt closing balances and capital grants.
- If the development completion date is prior to the end of the last historical period, the capitalised development costs and debt closing balance at completion date assumption cells become active.
- Switching a development on/off is done in the Scenarios module. This allows scenarios to be run with and without new developments.

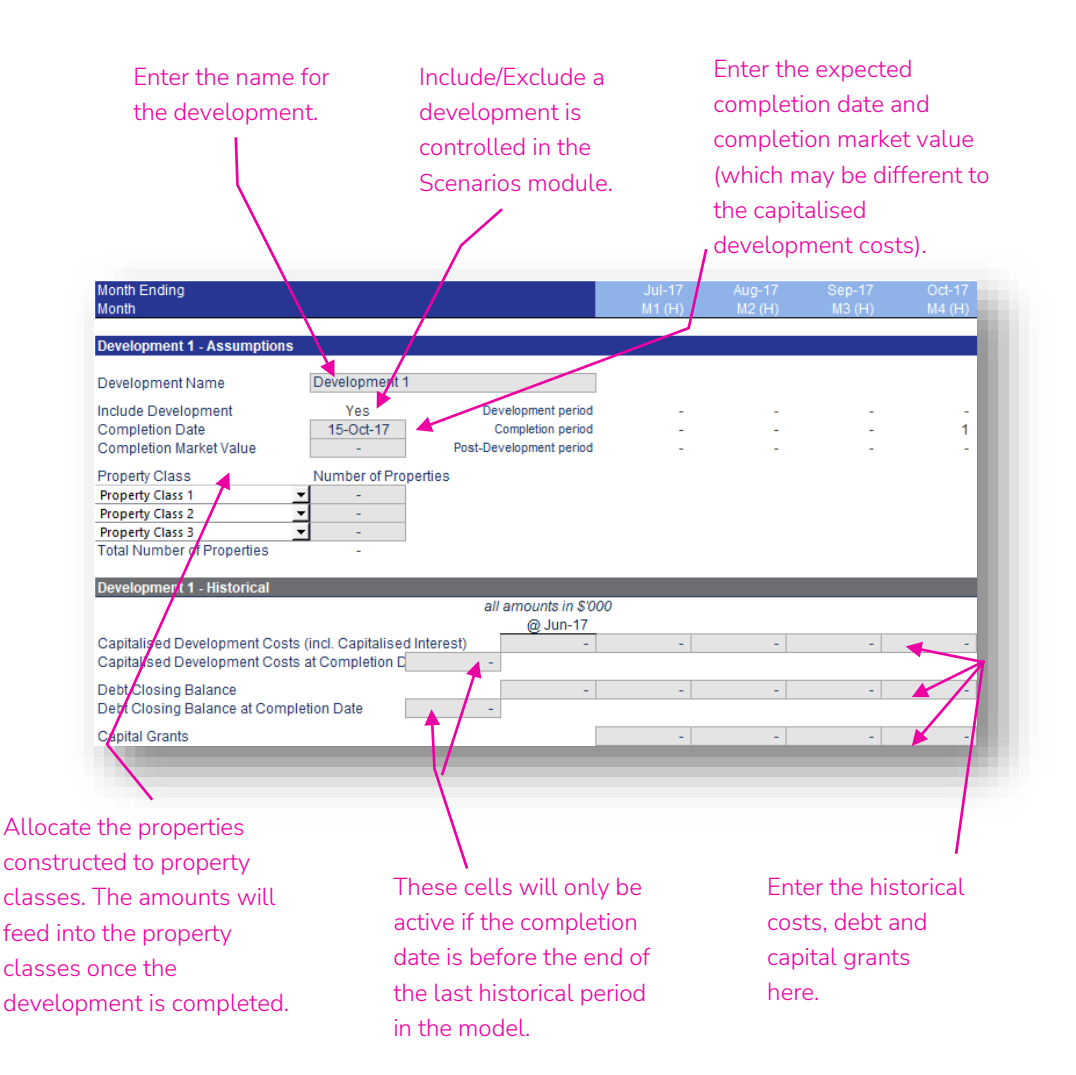

## Development Costs, Grant Funding, Development Finance

ToC: 3.e. Tab: Development Rows: 483 – 507

- These three sub-sections are for entering assumptions during the development period.
- There are five rows for development costs, with user defined labels. Note that the development costs are entered in nominal dollars and exclude capitalised interest.
- The GST paid on the development costs is entered separately, as this is recouped through the 'GST Receivable' assumptions in the Balance Sheet module.
- Enter any expected capital grants for the development.
- Enter any development finance drawdowns and capitalised interest. Note:
	- Unfunded development costs are drawn from the operating cash account
	- Capitalised interest is added to development costs to get total capitalised development costs on the Balance Sheet
	- If the development finance is provided by Housing Australia, tick the 'Development Finance is provided by Housing Australia' tick box.
	- Once development is completed, the model assumes the development funding is fully repaid.

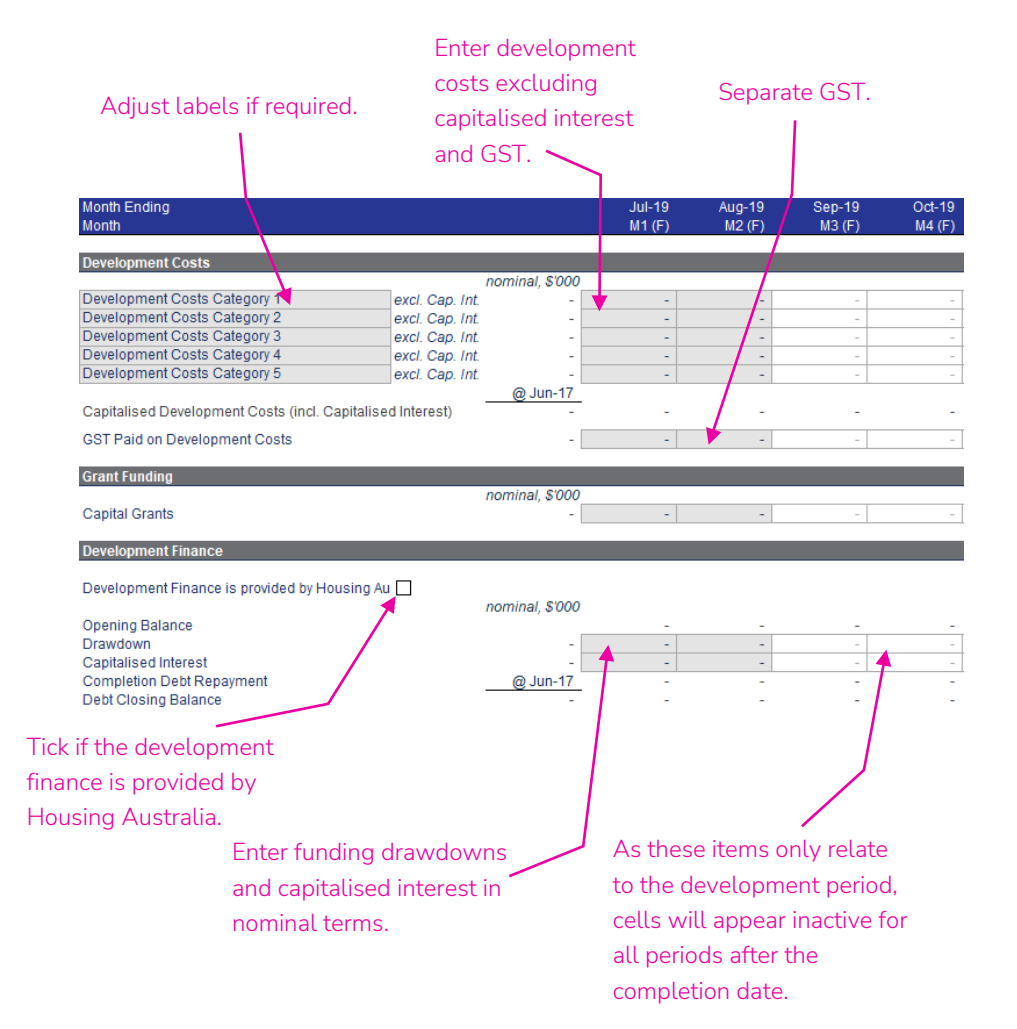

### Post-Development Items, Summary ToC: 3.e. Tab: Development Rows: 509 - 565

- Property additions due to developments will adopt the per property rates of revenue and expenses used in the property class they are assigned to, starting from the development completion date, for items including gross rental, gross CRA, water use, insurance, etc. (see pages 17 - 21).
- Hence, the assumptions in these sub-sections are for items that are *not* on a per property basis on the property class worksheets.
- The four sub-sections prefixed with 'Post-Development…' are for entering assumptions in relation to the post-development period (i.e. for once the development is completed and the properties form part of the normal operations of the CHP).
- Assumptions are entered in real terms. Escalation is applied on the property class worksheet to which the properties are assigned.
- A summary of each item for the development is contained in the 'Summary Outputs' sub-section at the bottom of the development section.

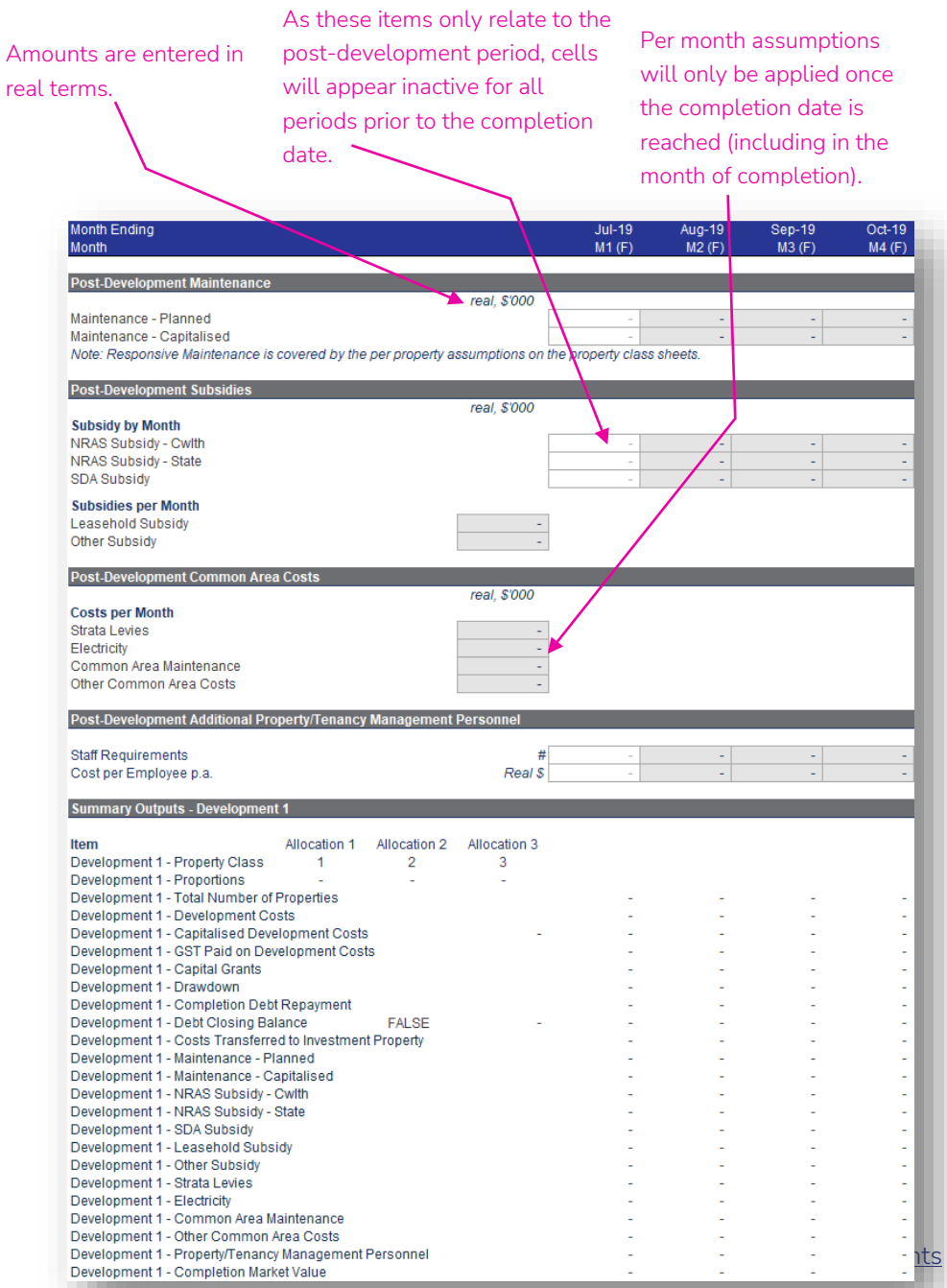

### Developments Summary ToC: 3.e. Tab: Development Rows: 22 - 456

- Each of the Developments modules links into the Developments Summary module.
- This Developments Summary module aggregates the information from each development and links into Property Class modules, taking into account which property classes the development is allocated to.

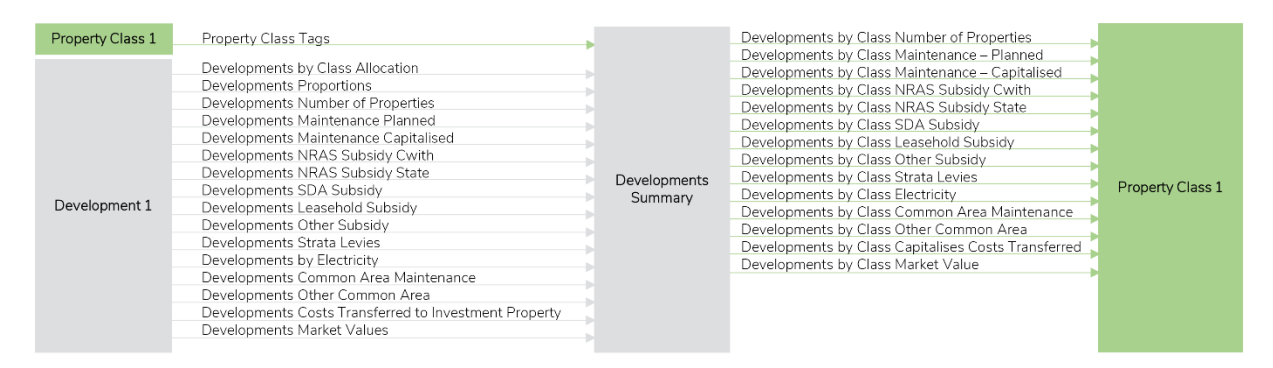

Note: only Property Class 1 and Development 1 are shown in the diagram above. Property Classes 2 to 15 and Developments 2 to 10 have the same links into and out of the Developments Summary module as Property Class 1 and Development 1.

### Acquisitions & Disposals – Acquisitions & Disposals ToC: 3.f. Tab: Acqn\_Disp

- The Acquisitions & Disposals worksheet contains three acquisition modules (or sections) and three disposal modules (or sections) to enter any acquisitions or disposals that the CHP is planning.
- Acquisitions & disposals are structured in a similar manner and link the same data into the model, with acquisitions adding to the number of properties, maintenance costs, etc. but disposals reducing the number of properties, maintenance costs, etc.
- Acquisitions & disposals outputs link into the Balance Sheet, Other Operations and the Acquisitions & Disposals Summary, which links into the rest of the model.
- A schedule showing allocation of the acquisition and disposal information into the fifteen property classes is contained at the top of the worksheet in rows 22 to 394.

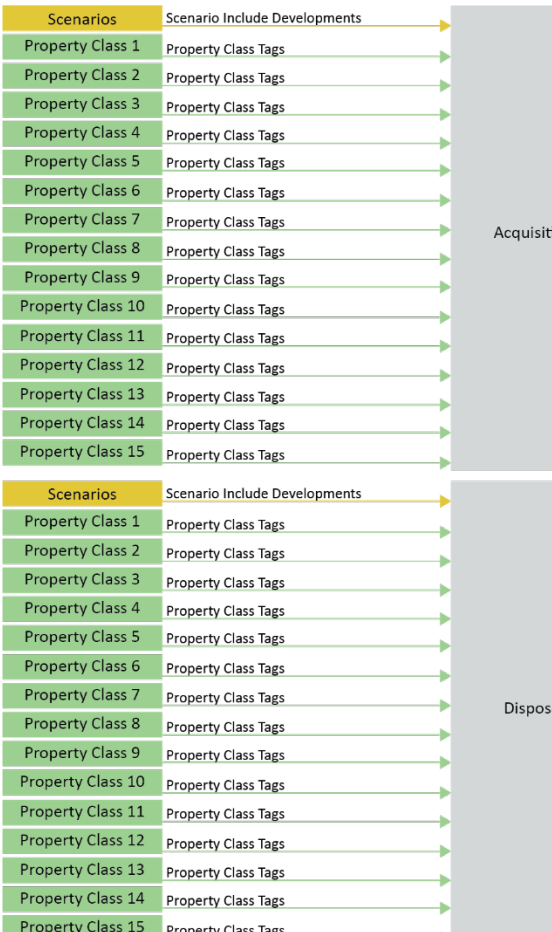

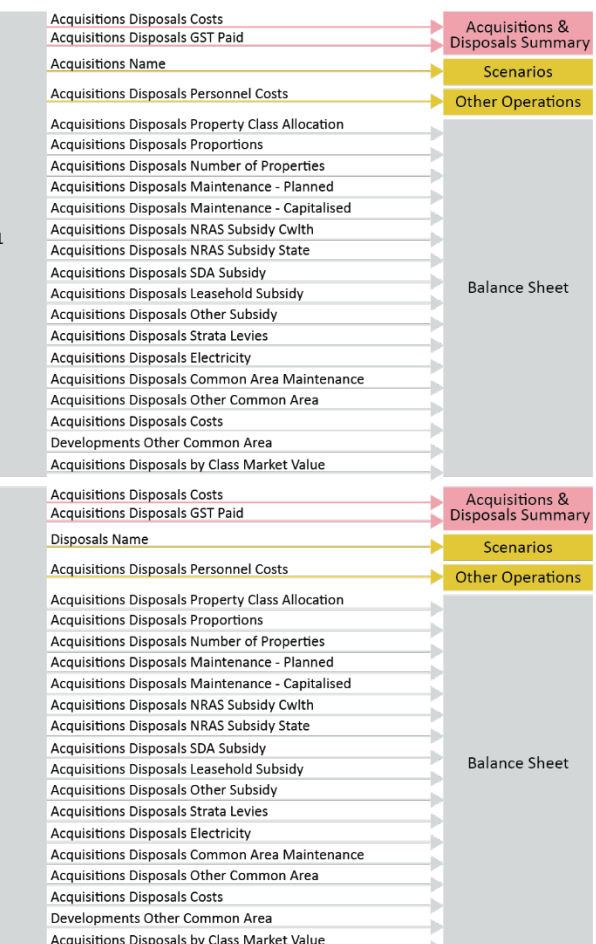

### Acquisition & Disposal Parameters ToC: 3.f. Tab: Acqn\_Disp Rows: 396 – 409, Rows 651 – 664

- At the top of each acquisition/disposal section there are general parameters, including:
	- Entering a name for the acquisition/disposal
	- Specifying the acquisition/disposal date
	- Acquisition/disposal market value/cost
	- GST on the acquisition/disposal
	- Specifying the number of properties in the acquisition/disposal and which property class they are allocated to
- Switching an acquisition/disposal on/off is done in the Scenarios module. This allows scenarios to be run with and without new acquisitions/disposals.

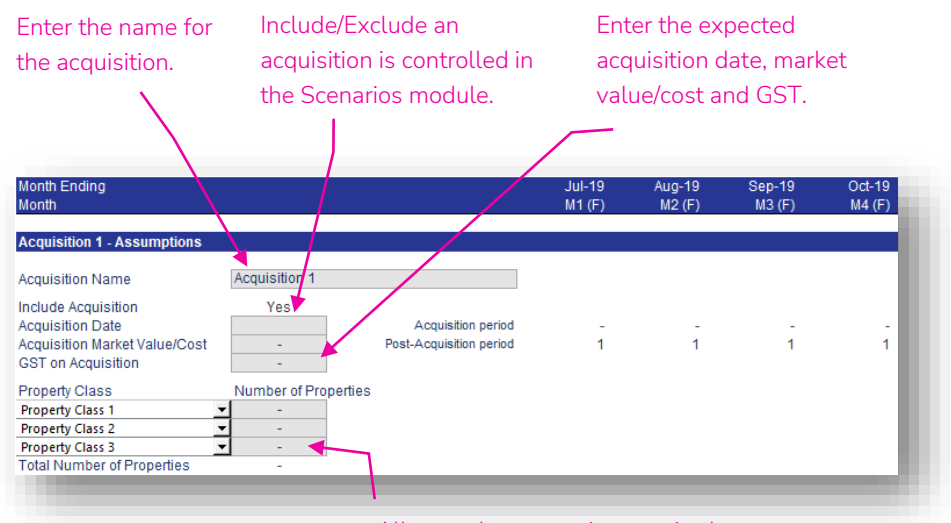

Allocate the properties acquired to property classes. The amounts will feed into the property classes from the date of acquisition.

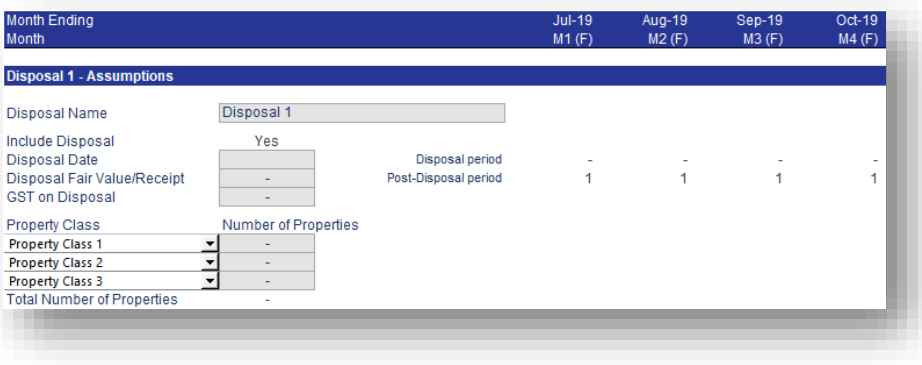

### Post-Acquisition & Disposal Items ToC: 3.f. Tab: Acqn\_Disp Rows: 411 – 439, Rows: 666 – 694

- Property additions/subtractions due to acquisitions & disposals will adopt the per property rates of revenue and expenses used in the property class they are assigned to, starting from the acquisition/disposal date, for items including gross rental, gross CRA, water use, insurance, etc. (see pages 17 - 21). Property revenue and property outgoings will automatically increase when the number of properties is increased/decreased due to the acquisition/disposal.
- Hence, the assumptions in these sub-sections are for items that are *not* on a per property basis on the property class worksheets.
- The four sub-sections prefixed with 'Post-Acquisition…' or 'Post-Disposal…' are for entering assumptions in relation to the postacquisition/disposal period for that acquisition/disposal.
- Assumptions are entered in real terms. Escalation is applied on the property class worksheet.
- A summary of each item for the acquisition/disposal is contained in the 'Summary Outputs' sub-section at the bottom of the acquisition/disposal section (no screenshot has been provided of this).

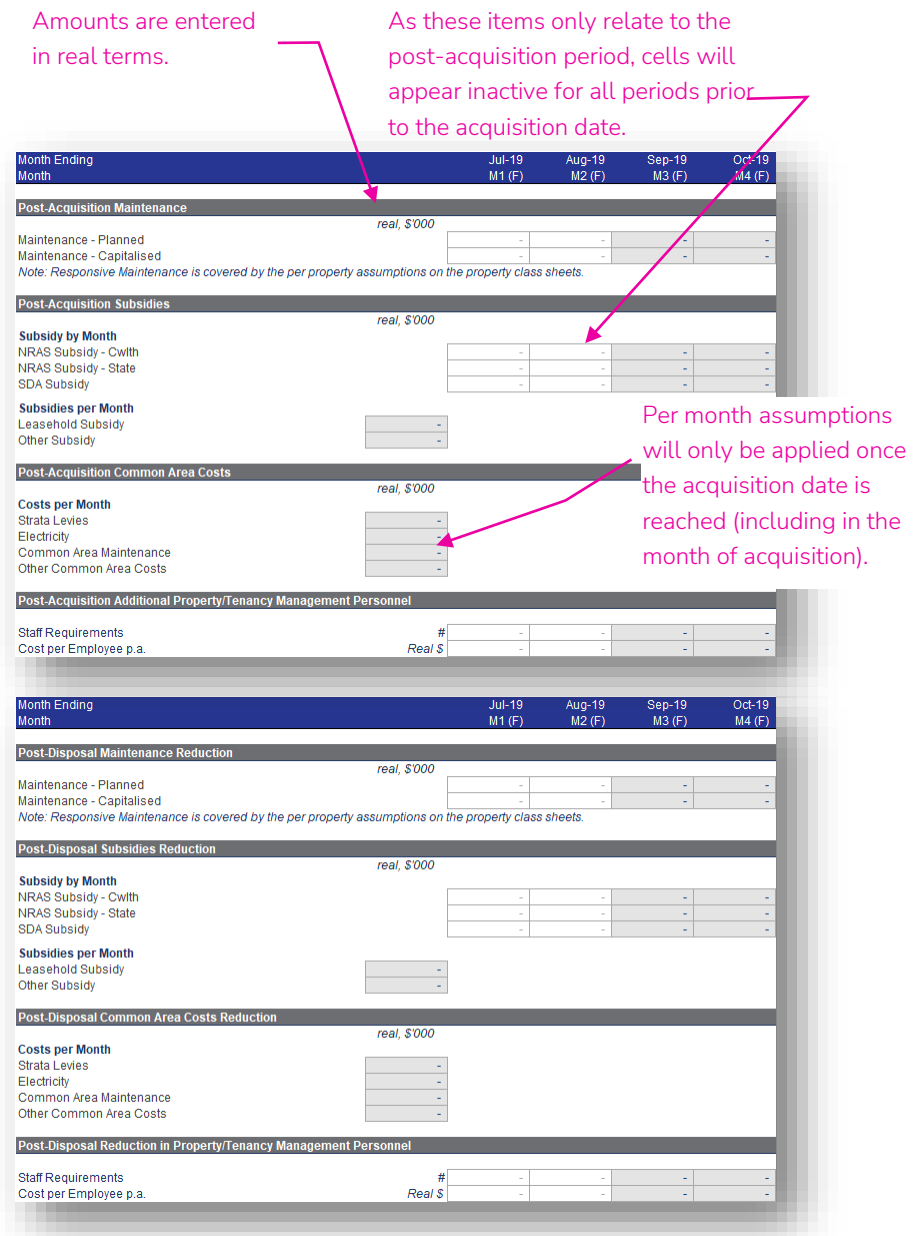

[Go back to Table of Contents](#page-1-0)

## Acquisitions & Disposals Summary ToC: 3.f. Tab: Acqn\_Disp Rows: 22 - 394

- Each of the Acquisitions & Disposals modules links into the Acquisitions & Disposals Summary module.
- This Acquisitions & Disposals Summary module aggregates the information from each acquisition & disposal and links into Property Class modules, taking into account which property classes the acquisition & disposal is allocated to.

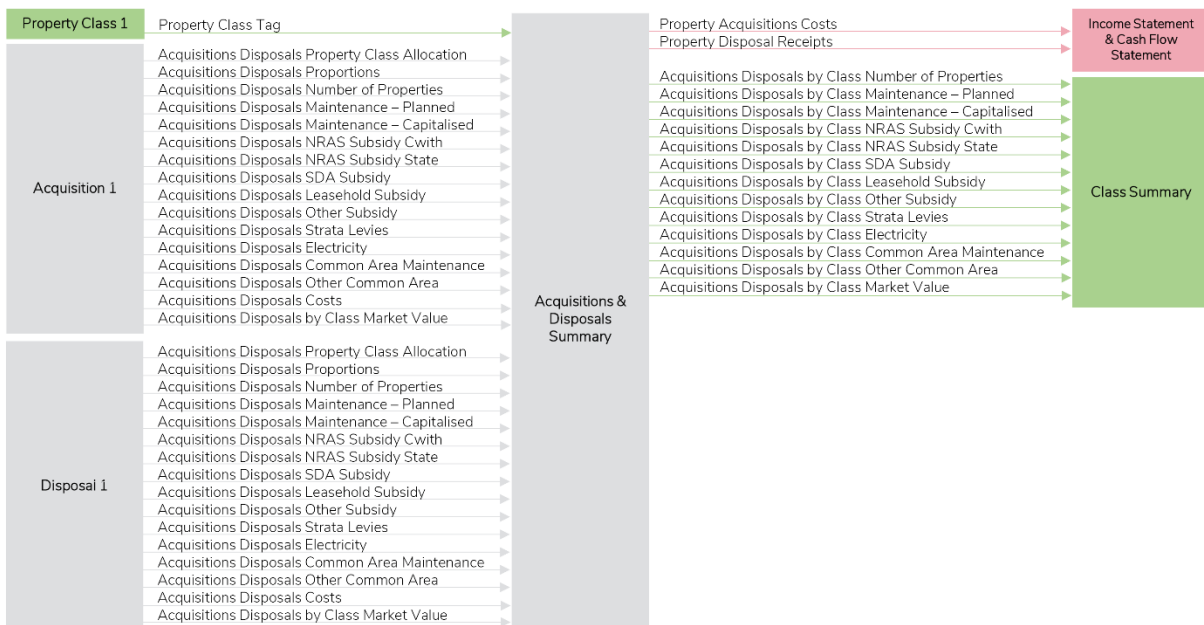

### Debt – Other Debt ToC: 5.a. Tab: Other Debt

- The historical/budget data and forecast assumptions for up to three other (non-Housing Australia) debt facilities are populated in the 'Other\_Debt' worksheet.
- The worksheet has a Historical & Budget section in rows 22 to 42, that requires the relevant items to be entered for the Historical & Budget periods and is similar to the corresponding section on the 'PC' worksheets (see page 16).
- Below row 44 are the forecast assumptions, which are discussed on the following page.
- Other debt outputs link into the Income Statement, Cash Flow Statement, Balance Sheet and Housing Australia Debt modules.
- The calculations in this module are intentionally simplistic. Depending on the circumstances, the user may need to amend the calculations in this worksheet to reflect requirements specific to their financing arrangements.

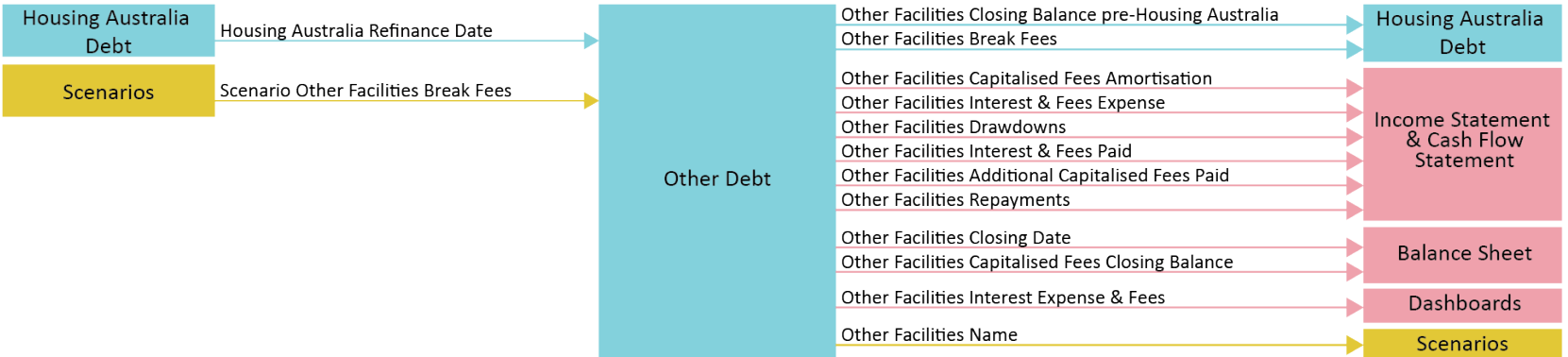

The Housing Australia refinance date

### Other Facility ToC: 5.a. Tab: Other\_Debt Rows: 46 - 92

- This section is for forecasting any other debt facilities that the CHP has.
- Assumptions for other debt facilities across time will only be active until the earlier of the facility end date (plus refinance tenors) or the Housing Australia refinance date (if the other facility will be replaced with a Housing Australia facility).
- Assumptions can be entered for drawdowns, repayments, interest rate & margin, timing percentage for drawdowns/repayments, facility limit, fees and capitalised fee amortisation periods.
- Break fees for other facilities are entered in the Scenarios module.

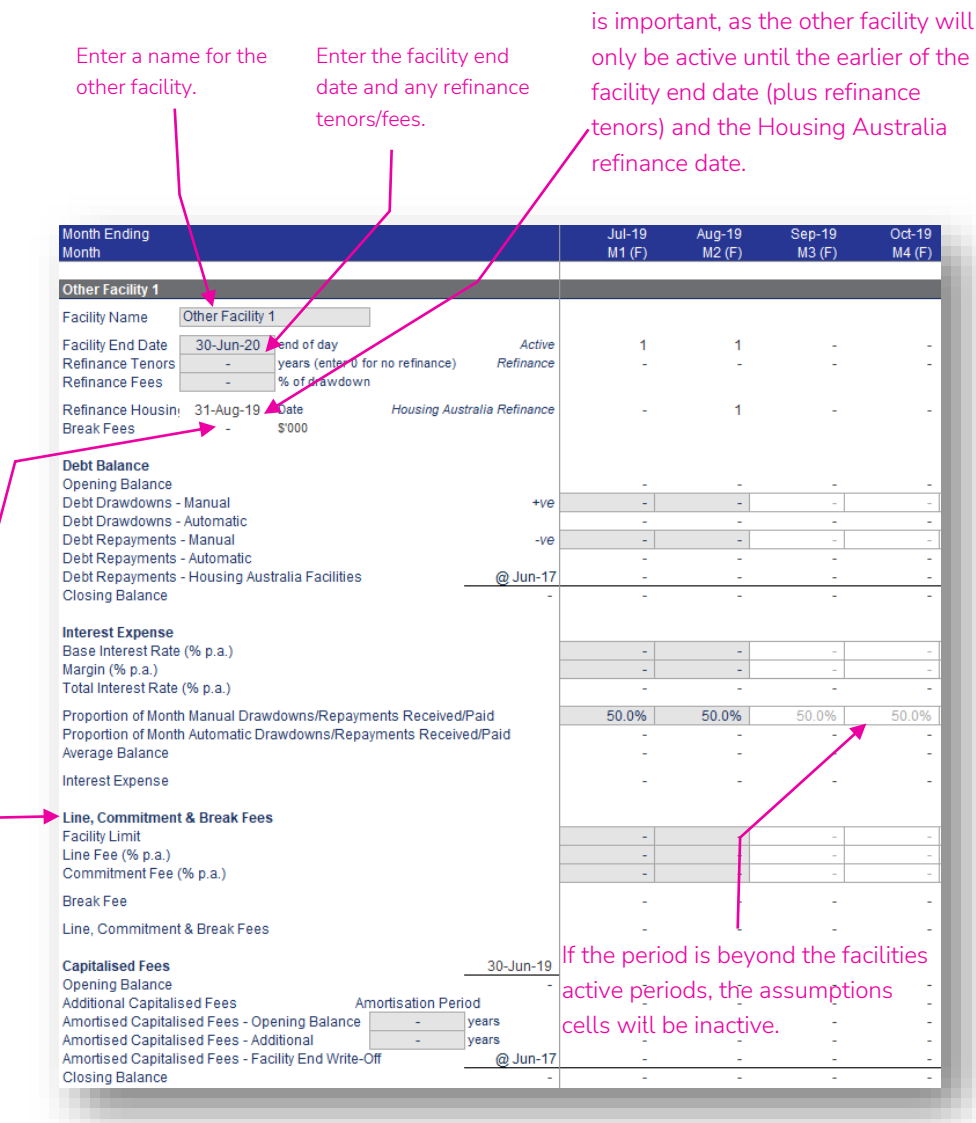

Break fees are entered in the Scenarios module.

The refinance fees are the only fees capitalised and amortised. Line, Commitment & Break Fees are immediately expensed.

## Housing Australia Debt ToC: 5.b. Tab: Housing\_Aust\_Debt

- The 'Housing\_Aust\_Debt' worksheet contains the assumptions and calculations for Housing Australia debt facilities.
- Some of the key assumptions are entered in the Scenarios module:
	- First utilisation date
	- Bond issue date
	- Loan tenor
	- Facility limits
	- Interest rate margin prior and after the bond issue
- The remaining assumptions for the Housing Australia debt are discussed on the following pages.
- Housing Australia debt outputs link into the Income Statement, Cash Flow Statement, Balance Sheet, Other Debt and Financial Undertakings modules.

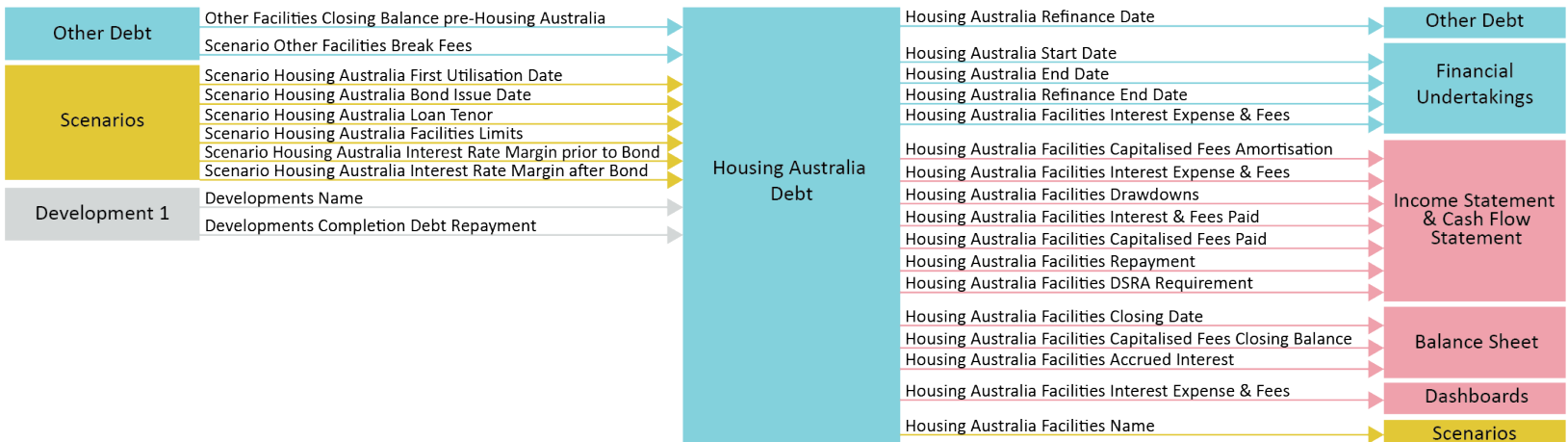

### Housing Australia Assumptions ToC: 5.b. Tab: Housing\_Aust\_Debt Rows: 61 – 116

- Entry of assumptions applying to Housing Australia debt facilities are contained in this section.
- There is the ability to have a different interest rate prior to and after the bond issue.
- Tick the 'Housing Australia Refinance' tick box if a forecast of the impact of refinance of the Housing Australia debt is required. Only one refinance is included in the model. The refinance assumptions apply to all five of the Housing Australia facilities.
- Other Debt facilities and Development facilities can be financed with Housing Australia debt but using the relevant tick boxes and selecting the Housing Australia facility.
- In the 'Housing Australia Sources & Uses' sub-section, there are tick boxes to identify whether another facility is being refinanced (or not) with Housing Australia debt. If the check box is ticked, the model will automatically pay down the other facility, include any break fees and remove any scheduled principal payments and finance costs.

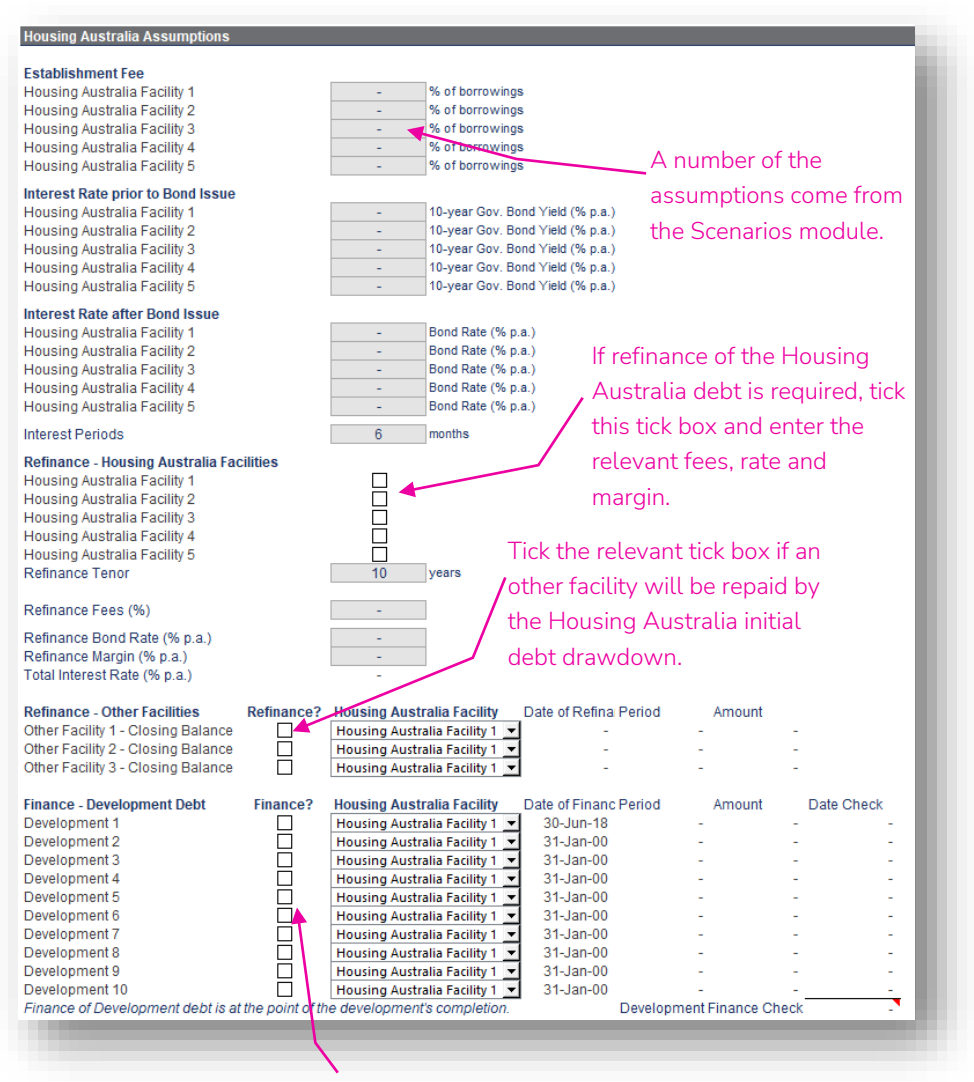

Tick the relevant tick box if a development facility will be repaid by the Housing Australia debt drawdown.

## Housing Australia Sources & Uses ToC: 5.b. Tab: Housing\_Aust\_Debt Rows: 128 - 161

• In the 'Housing Australia Sources & Uses' sub-section, a summary of the Housing Australia facilities drawdowns (under 'Source') is provided to compare to what those funds are used for (under 'Use').

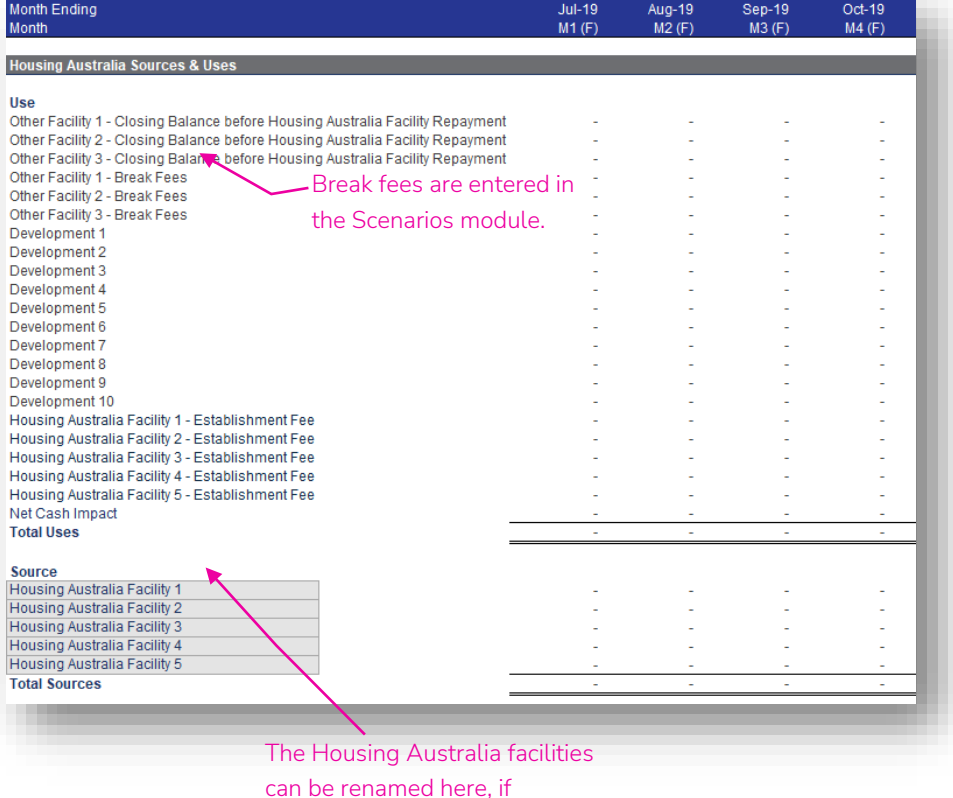

required.

## Housing Australia Facility ToC: 5.b. Tab: Housing\_Aust\_Debt Rows: 163 – 242

- The individual Housing Australia facility sub-sections are predominantly calculation sections, calculating the relevant line items for each facility.
- The only assumption required is any 'DSRA Amount Required' amounts.

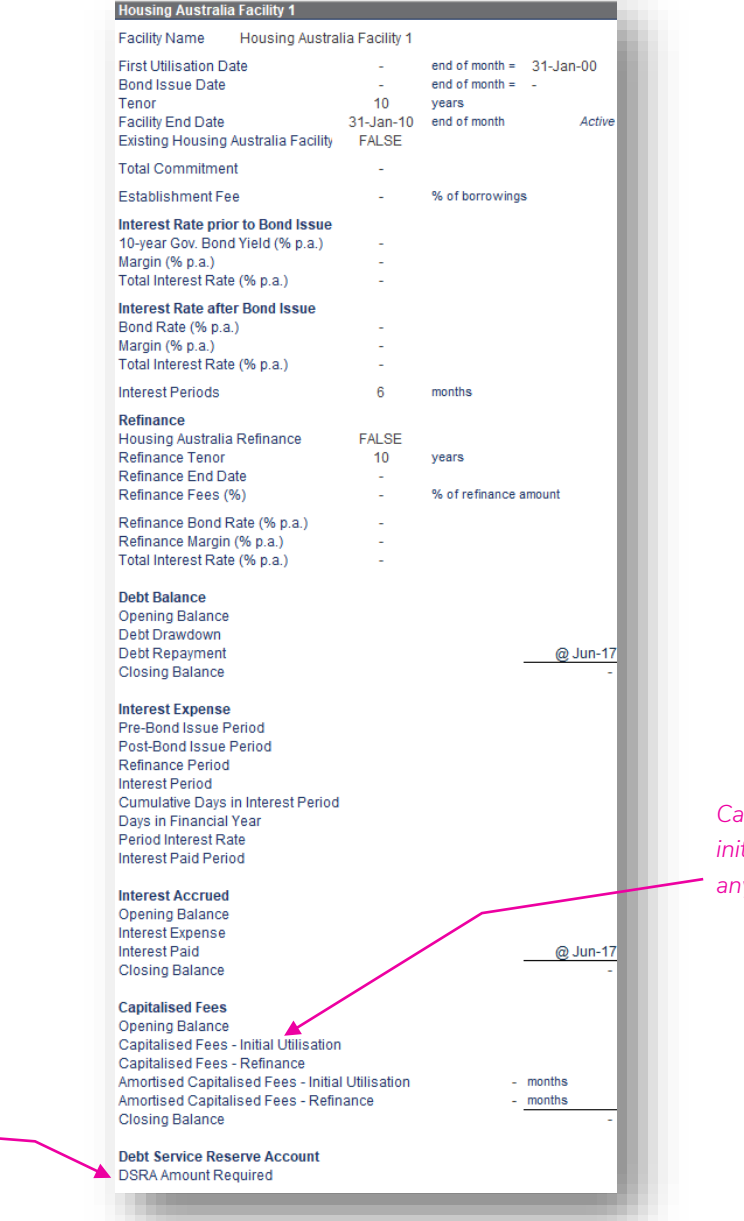

*Capitalised fees relate to the initial establishment fee and any refinance fees.*

The only assumption needed is a DSRA requirement. These cells will be active if the facility has a closing balance.

Acquisition 1

Disposal 1

## Scenarios – Scenarios ToC: 2.a. Tab: Scenarios

Other Housing /<br>De Final Undert Escali Develop Acquisi Dispo

- The 'Scenarios' worksheet contains inputs for sensitivities and key financing related assumptions allowing for easy construction of multiple scenarios.
- The Scenarios module links in names/labels for other debt facilities, Housing Australia debt facilities, escalators, developments, and acquisitions & disposals.
- It also includes results from key financial undertakings calculations so an output table of these ratios across the different scenarios can be produced.
- The Scenarios module links the active assumptions into the relevant modules that they impact.

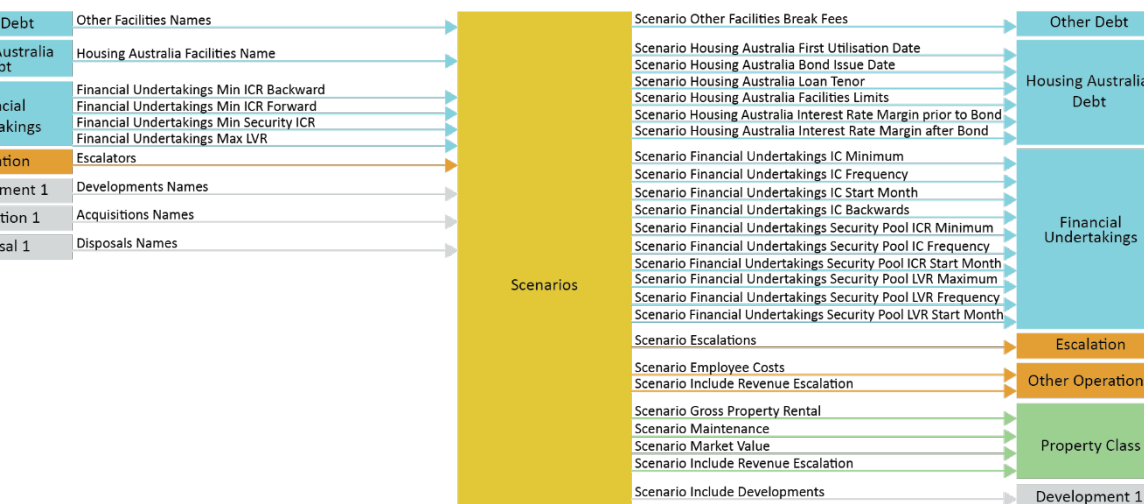

Scenario Include Acquisitions

Scenario Include Disposals

Note: only Property Class 1, Development 1, Acquisition 1 and Disposal 1 are shown in the diagram above. Property Classes 2 to 15, Developments 2 to 10, Acquisitions 2 & 3 and Disposals 2 & 3 have the same links into and out of the Scenarios module as Property Class 1, Development 1, Acquisition 1 and Disposal 1.

### Financing ToC: 2.a. Tab: Scenarios Rows: 4 - 59

- The active scenario is controlled by entering the relevant scenario number in the 'Scenario Choice' assumption cell.
- Alternatively, at the top of most worksheets in the model there is a drop down to select the active scenario.

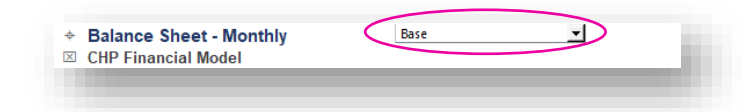

- Scenario names can be changed at the top of the Scenarios worksheet – the default for the first scenario is 'Base' whilst the remainder are 'Scenario Name'.
- Assumptions only need to be entered where the assumption for a particular scenario is *different* to the base scenario. The base scenario is taken as the default if the corresponding assumption for a particular scenario is empty.
- An override column is provided if you want to do a quick override of any scenario assumption when operating the model.

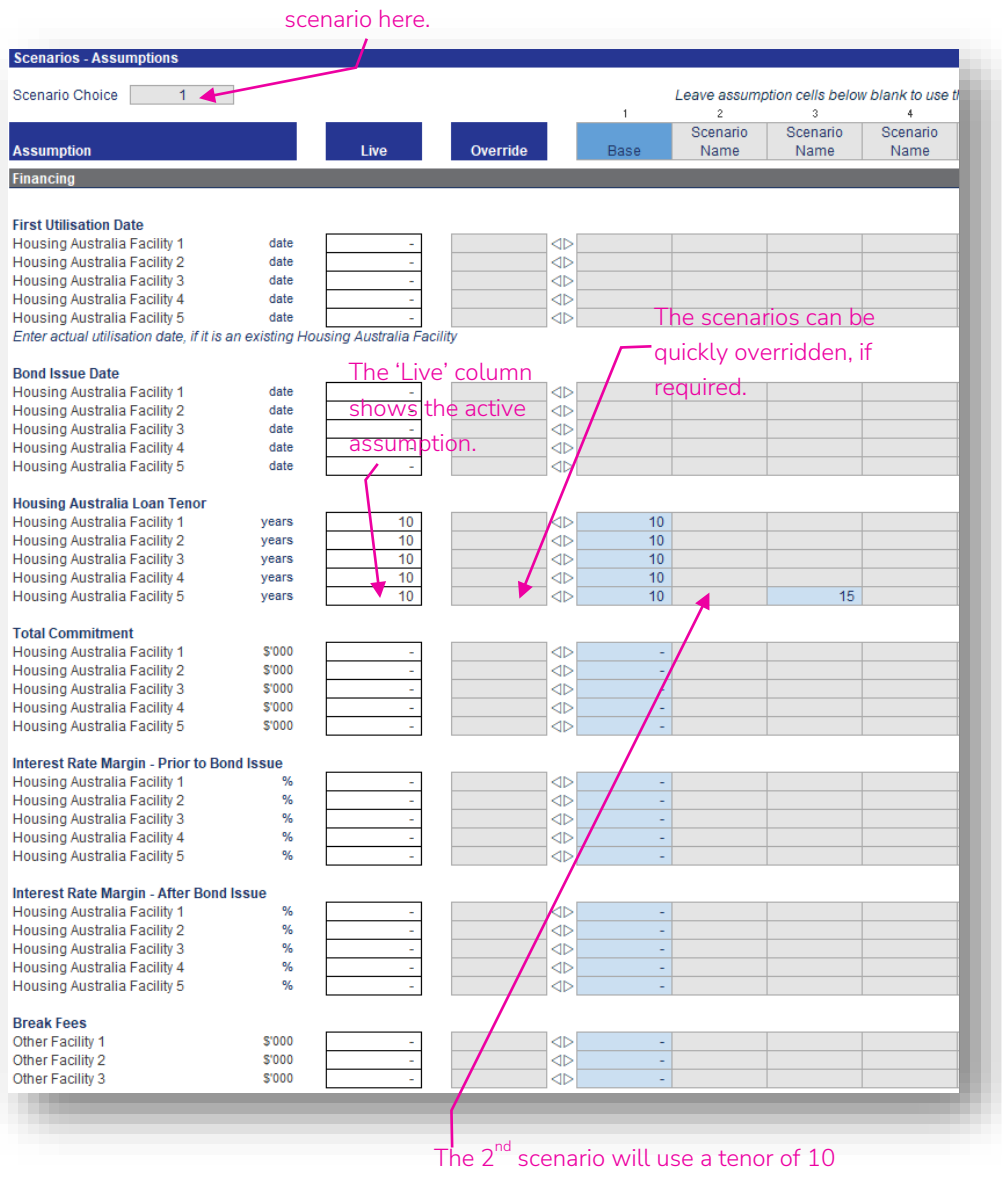

Choose the active

years, the default from the base scenario, since its assumption cell is empty. The  $4<sup>th</sup>$ scenario will do likewise. It is only the 3<sup>rd</sup> scenario which will use the tenor of 15 years.

### Financial Undertakings ToC: 2.a. Tab: Scenarios Rows: 61-77

- Key financial undertakings are also included in the Scenarios worksheet.
- Assumptions only need to be entered where the assumption for a particular scenario is *different* to the base scenario. The base scenario is taken as the default if the assumption for a particular scenario is empty.
- An override column is provided if you want to do a quick override of any scenario assumption when operating the model.

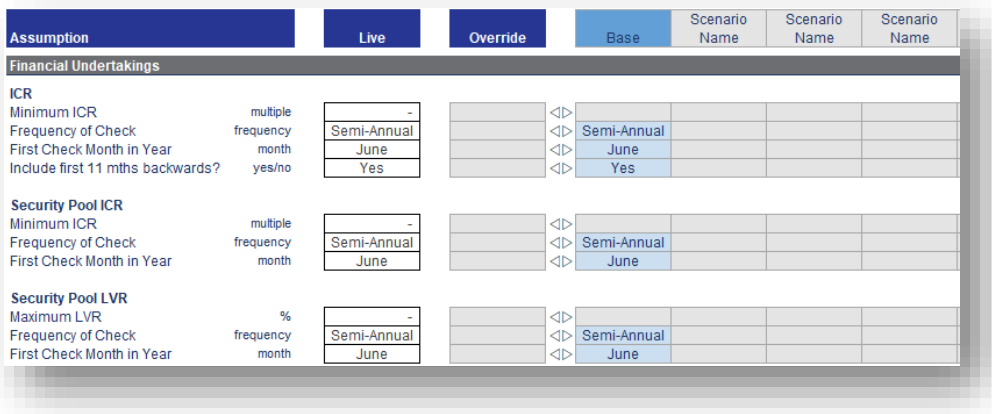

## Operating ToC: 2.a. Tab: Scenarios Rows: 79 – 115

- Key operating assumptions are also included in the Scenarios worksheet.
- Under the 'Escalation' heading, the three escalation rows allow you to choose the escalation ratio for which you want to include sensitivity analysis in the scenarios.
- This sub-section includes the Yes/No switches to include/exclude the developments, acquisitions & disposals.
- Assumptions only need to be entered where the assumption for a particular scenario is *different* to the base scenario. The base scenario is taken as the default if the assumption for a particular scenario is empty.
- An override column is provided if you want to do a quick override of any scenario assumption when operating the model.

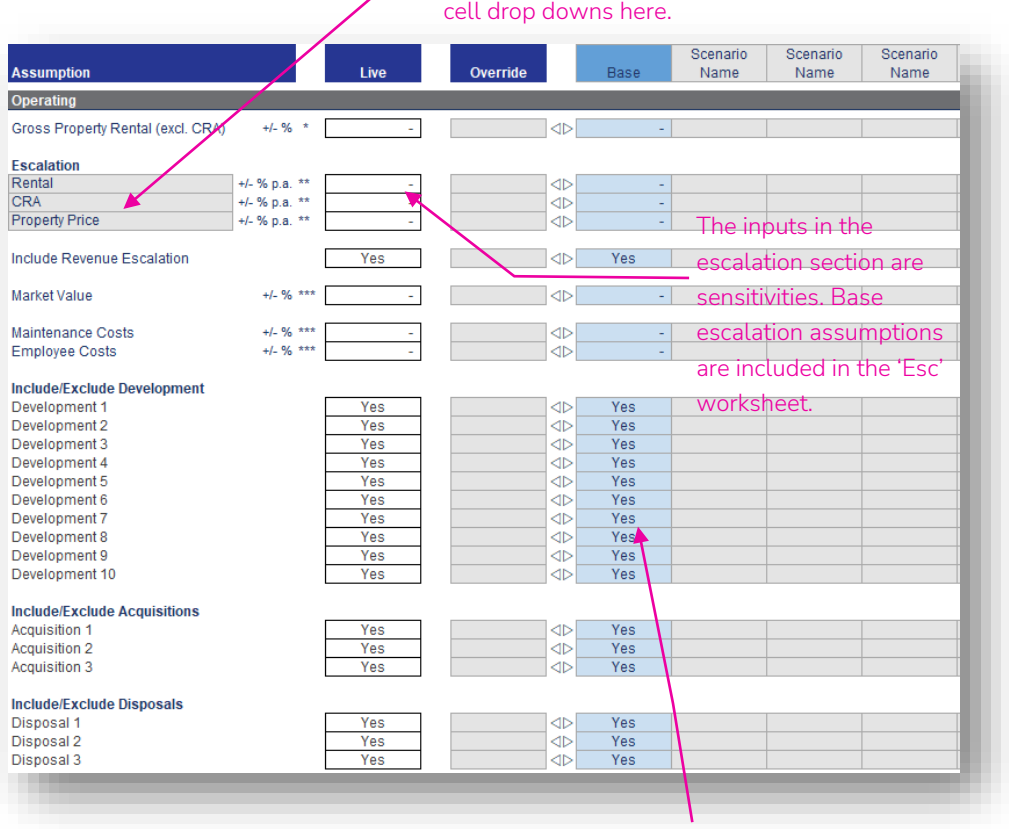

Choose which escalators to include in the scenarios via the in-

> Activate/deactivate the development, acquisitions & disposals in the model.

### Outputs ToC: 2.a. Tab: Scenarios Rows: 117 – 128

- A table at the bottom of the Scenarios worksheet is provided to record the financial undertakings outputs for each of the scenarios.
- This table should be updated using the macro button before the outputs are reviewed to ensure it reflects current assumptions. To update, click on the 'Update Outputs Table' button to run the update macro.

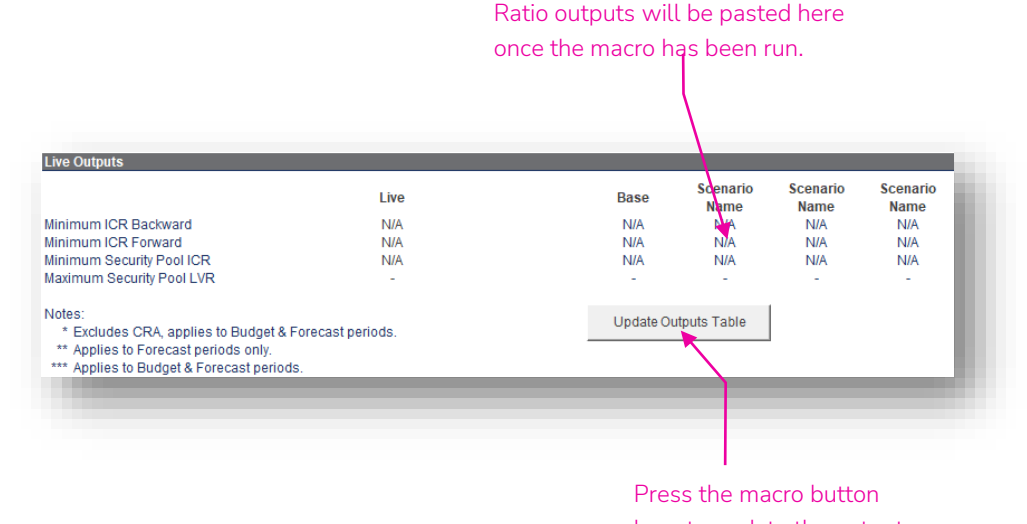

here to update the outputs in the table.

## Financial Undertakings – Financial Undertakings ToC: 2.n. Tab: FnLUndertakings

- The 'Financial Undertakings' worksheet contains the calculations for the following ratios:
	- 12-month Backward ICR
	- 12-month Forward ICR
	- Security Pool ICR
	- Security Pool LVR
	- Debt to Total Development Costs
- All of the assumptions required for these ratios, such as minimum ratio, frequency of check and check month, are entered in the 'Financial Undertakings' section in the Scenarios module.
- The calculation of each ratio is outlined on the next page.
- The 'Financial Undertakings' module calculates the minimum ICR ratio and maximum LVR ratio during the loan term, and is used to populate the summary output table/macro in the Scenario module. If the "Refinance" option is checked in the Housing Australia facility assumptions (see page 56), the loan term includes the refinance period.

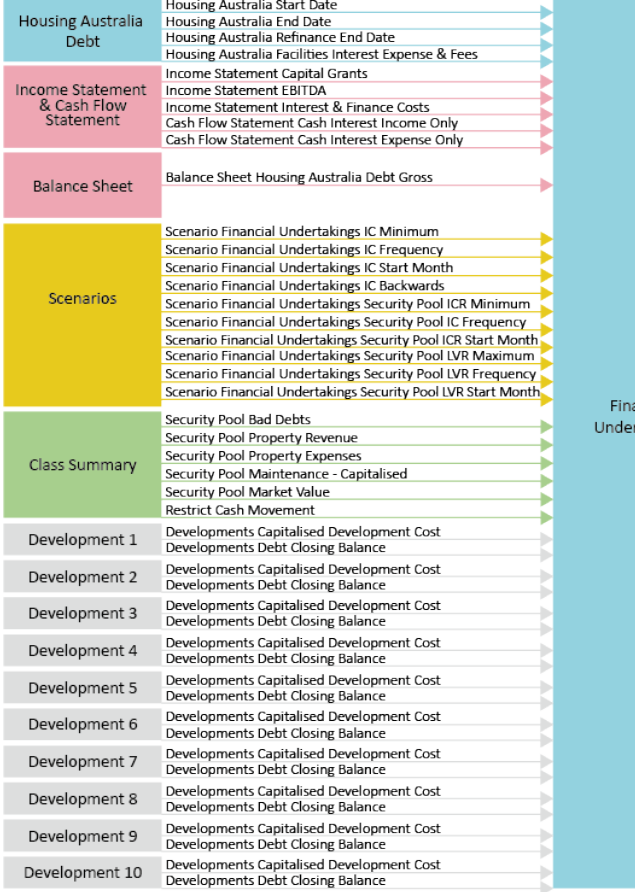

ncial takings

#### Financial Undertakings Min ICR Backward Financial Undertakings Min ICR Forward Scenarios Financial Undertakings Min Security ICR Scenario IncluFinancial Undertakings Max LVRde Revenue

### Ratios ToC: 2.n. Tab: FnLUndertakings Rows: 22 - 113

#### Backward & Forward ICR

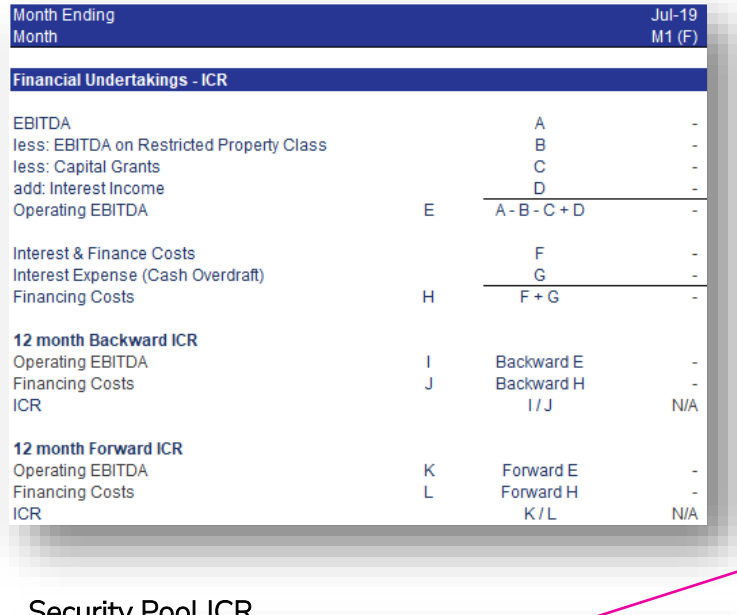

#### Security Pool LVR

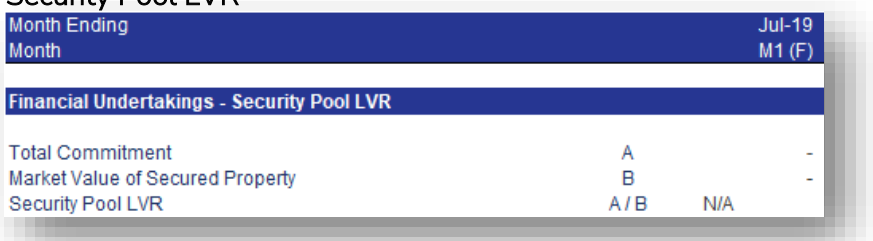

Property Revenue includes Gross Rental (excl. CRA), Gross CRA, Water Use Recovery, Bad Debts, Vacancy, Fee for Service and Other Property Revenue.

#### Property Expenses includes Water Use, Water Rates, Council Rates, Land Tax, Maintenance - Responsive, Maintenance - Planned, Insurance, Lease Expense, Other Costs and Common Area Costs.

Capitalised planned maintenance costs are treated as a cash cost for the purpose of calculating the security pool ICR.

#### Security Pool ICR

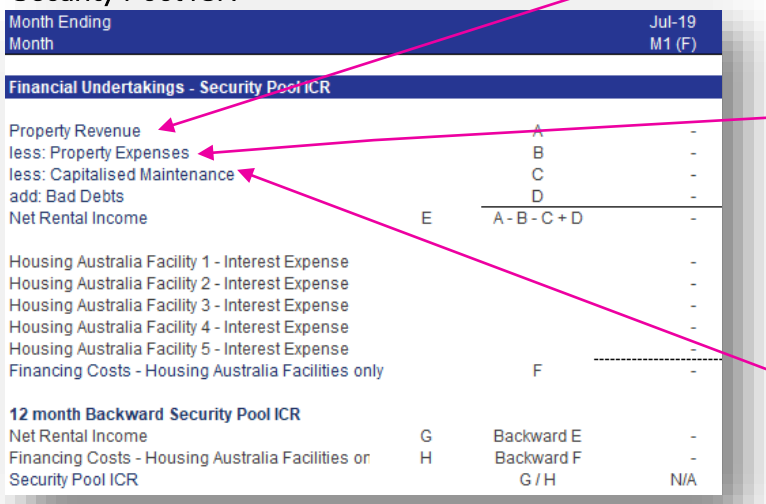

## Financial Statements & Outputs – Income Statement ToC: 2.h. Tab: IS

- A monthly income statement is provided on the IS worksheet. It is divided into 'Property', 'Other Operating Activities' and 'Summary' sections. An annual version is provided on the 'Annual' worksheet.
- The income statement includes the historical and budget figures entered for those periods, and the calculated forecast amounts for the remaining periods of the model.

#### **Property**

**Property Income** Gross Rental excl. CRA **Gross CRA** Water Use Recovery less: Bad Debts less: Vacancv Net Property Rental

Fee for Service **NRAS Subsidy SDA Subsidy** Leasehold Subsidy **Other Subsidy** Other Property Revenue **Total Other Property Income** 

#### **Total Property Income**

Lease Expense

Net Property Income

**Property Maintenance and Outgoings** Water Use **Water Rates Council Rates Land Tax** Insurance **Other Costs** Common Area Costs **Total Property Outgoings** Maintenance - Responsive

Maintenance - Planned **Total Property Maintenance** 

**Total Property Costs** 

Net Property Surplus

#### **Other Operating Activities**

#### **Other Operating - Housing**

**Rent Revenue Operating Grants Other Grants** Fee for Service Income Other Revenue Total Other Operating - Housing Income

**Property Expenses** Responsive Maintenance **Planned Maintenance Bad Debts** Other Expenses Total Other Operating - Housing Expenses

Net Income - Other Operating - Housing

#### Other Operating - Non-Housing

**Operating Grants Other Grants** Other Revenue Total Other Operating - Non-Housing Income

Other Expenses 1 Other Expenses 2 Other Expenses 3 Other Expenses 4 Total Other Operating - Non-Housing Expenses Net Income - Other Operating - Non-Housing

Net income - Other Operating Activities

#### **Summary**

**Total Number of Properties** 

**Net Property Surplus** Net income - Other Operating Activities less: Employee Costs less: Corporate Costs less: Shared Services Gain/(Loss) on Sales of Investment Property Gain/(Loss) on Sales of P&E **Capital Grants EBITDA** less: Depreciation & Amortisation Fair Market Value Adjustment EBIT Interest Income/(Expense) - Cash and Overdraft less: Interest & Finance Costs less: Derivative Financial Instruments

Net Profit

### Balance Sheet ToC: 2.i. Tab: BS

- A monthly balance sheet is provided on the BS worksheet. It is divided into 'Assets' and 'Liabilities' sections. An annual version is provided on the 'Annual' worksheet.
- The balance sheet includes the historical figures entered for those periods, and the calculated outputs for the budget and forecast periods of the model based on the 'Balance Sheet' assumptions.
- Underneath the balance sheet there is a reconciliation that links into the reconciliation check underneath the cash flow statement, to check that there are no discrepancies across the balance sheet and cash flow statement.

#### Cash - Operating Debt Service Reserve Account Cash - Restricted **Term Deposits** NRAS Subsidy - Cwlth Receivable NRAS Subsidy - State Receivable **SDA Subsidy Receivable** NRAS & SDA Receivables Trade Receivables - Property Trade Receivables - Other Operating/Housing Business Trade Receivables - Other Operating/Non-Housing Business **Trade Receivables** Other Receivables Provision for Doubtful Debts Prepayments Rental Bond **GST Receivable - Operating GST Receivable - Development GST Receivable Capitalised Development Costs** Capitalised Contract Costs **Investment Properties**

Land **Buildings Accumulated Depreciation - Buildings** Plant & Equipment 1 Accumulated Depreciation - Plant & Equipment 1 Plant & Equipment 2 Accumulated Depreciation - Plant & Equipment 2 Plant & Equipment 3 Accumulated Depreciation - Plant & Equipment 3 Plant & Equipment 4 Accumulated Depreciation - Plant & Equipment 4 Plant & Equipment 5 Accumulated Depreciation - Plant & Equipment 5

Right of Use Assets (General) Accumulated Amortisation - Right of Use Assets (General)

Right of Use Assets (Property Classes) Accumulated Amortisation - Right of Use Assets (Property Class

#### **Total Assets**

#### Liabilities

#### **Bank Overdraft**

Pavables - Council Payables - Water Payables - Insurance Payables - Land Tax Payables - Other **Trade Payables** 

Income in Advance - Head-Lease Income in Advance - Grant Income Income in Advance - Other **Employee Entitlements** Provisions

Net Borrowings - Other Net Borrowings - Housing Australia Accrued Interest - Housing Australia Borrowings - Development **Derivative Financial Instruments** Lease Liability (AASB16) - General Lease Liability (AASB16) - Property Classes Non Interest Bearing Loans **Other Liabilities** 

#### **Total Liabilities**

#### **Net Assets**

#### Cash Flow Statement ToC: 2.j. Tab: CF

- A monthly cash flow statement is provided on the CF worksheet. It has 'Cash Flow from Operating Activities', 'Cash Flow before Financing' and 'Net Cash Flow – Operating Cash Account' totals and sub-totals. An annual version is provided on the 'Annual' worksheet.
- The cash flow statement is derived from the income statement and movements in the balance sheet across all periods in the model.
- Underneath the cash flow statement there is a reconciliation check, to check that there are no discrepancies across the balance sheet and cash flow statement.

#### **Cash Flow Statement - Monthly**

**Net Property Surplus** Net income - Other Operating Activities less: Employee Costs less: Corporate Costs less: Shared Services Working Capital Movement (includes GST, operating & development) add/(less): Decrease/(Increase) in Restricted Cash Account add: Lease Expense Lease Payments Cash Flow from Operating Activities

Interest Income/(Expense) - Cash and Overdraft **Capital Grants** Cash Flow from Property Sales Cash Flow from Plant & Equipment Disposals less: Capitalised Maintenance Costs less: Property Acquisition Costs less: Property Development Costs less: Plant & Equipment Capital Expenditure less: Capitalised Contract Costs Paid Movement in Remaining Liabilities add/(less): Transfer from/(to) Term Deposits Cash Flow before Financing

Drawdown - Other Facilities Drawdown - Housing Australia Facilities Drawdown - Development Facilities less: Interest & Fees Paid less: Capitalised Fees Paid less: Repayment - Other Facilities less: Repayment - Housing Australia Facilities less: Repayment - Development Facilities add/(less): Transfers from/(to) DSRA

Net Cash Flow - Operating Cash Account

## Class Income Statement ToC: 2.l. Tab: Class\_IS

- A monthly property class income statement is provided on the Class\_IS worksheet. It is divided into 'Property Income' and 'Property Maintenance and Outgoings' sections. An annual version is provided on the 'Class\_IS\_Ann' worksheet.
- Selection of the property classes to include in the statement is via the tick boxes at the top of the worksheet. These tick boxes will also impact the annual version on the 'Class\_IS-Ann' worksheet, but will not impact any other calculation or output in the model.

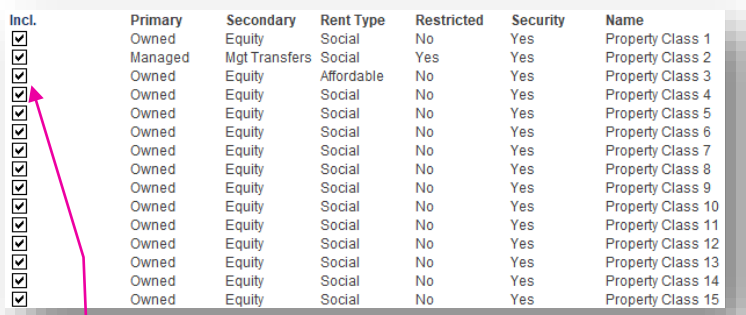

Use the tick boxes to select/deselect which property classes to include in the statement.

#### **Class Income Statement** Number of Properties **Property Income** Gross Rental excl. CRA **Gross CRA** Water Use Recovery less: Bad Debts less: Vacancy Net Property Rental Fee for Service **NRAS Subsidy SDA Subsidy** Leasehold Subsidy Other Subsidy Other Property Revenue **Total Other Property Income Total Property Income** Lease Expense Net Property Income **Property Maintenance and Outgoings** Water Use Water Rates **Council Rates Land Tax** Insurance Other Costs Common Area Costs **Total Property Outgoings** Maintenance - Responsive Maintenance - Planned **Total Property Maintenance Total Property Costs Net Property Surplus** Corporate Cost Recovery Net Property Surplus after Corporate Cost Recovery Capitalised Maintenance

### Dashboards ToC: 2.b. to 2.e. Tabs: Dash\_Ann, Dash\_Charts, Dash\_Class, Dash\_FnlU, Dash\_Mth

The model contains the following dashboards.

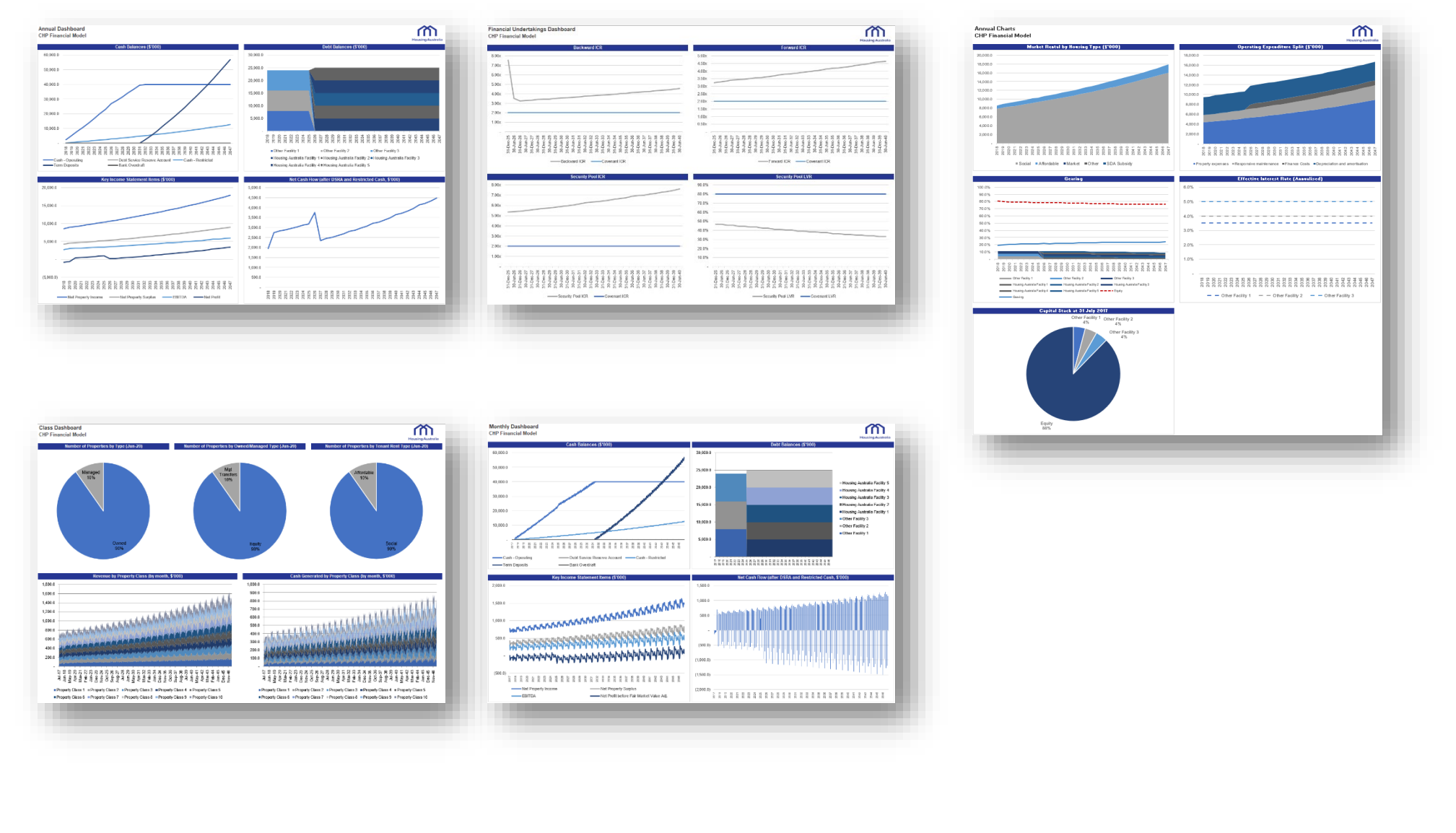

## Appendix 1: Detailed Income Statement and Balance Sheet Assumption Locations Income Statement Item Locations

The following table outlines the location of assumption entry for Income Statement items.

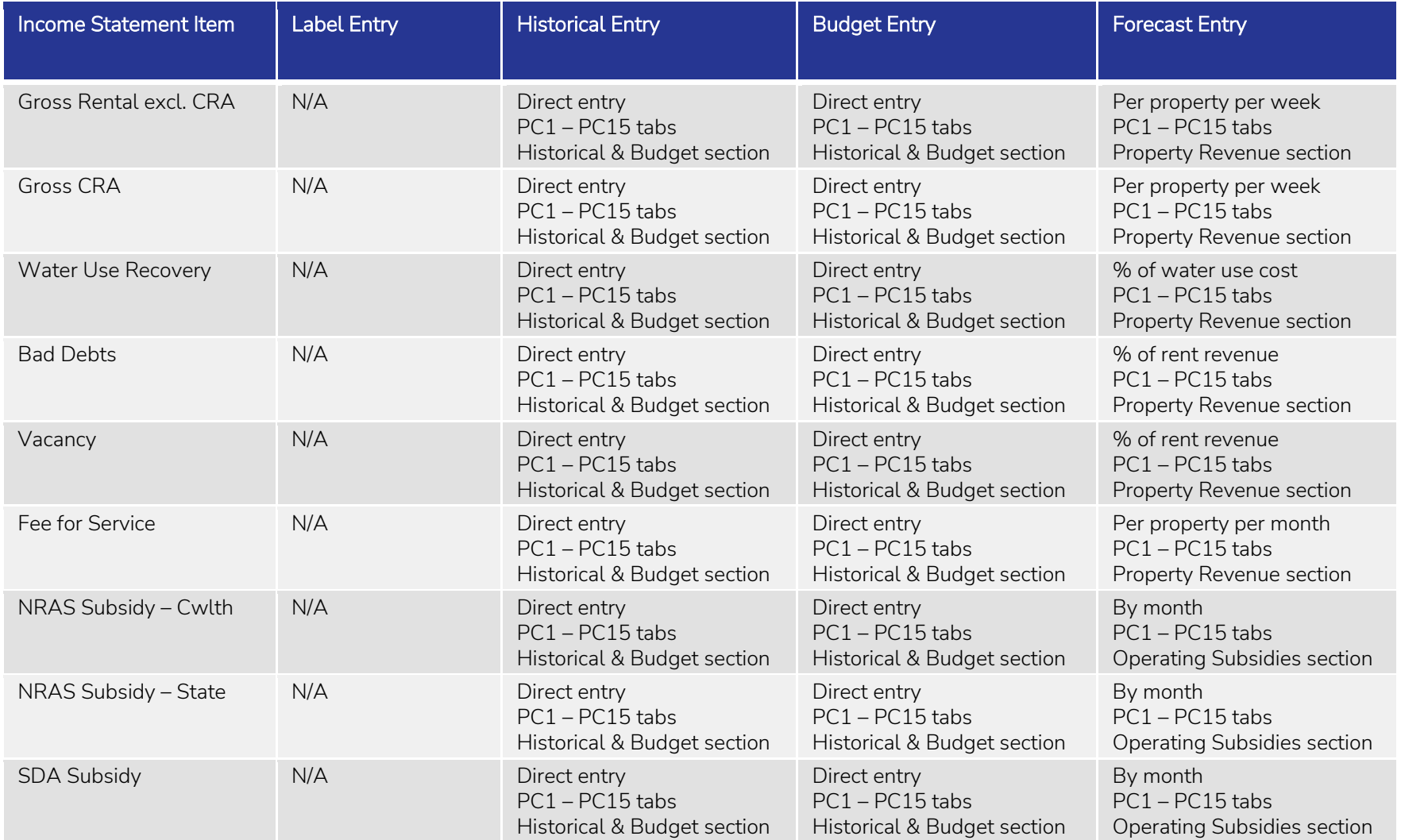

## Income Statement Item Locations (continued)

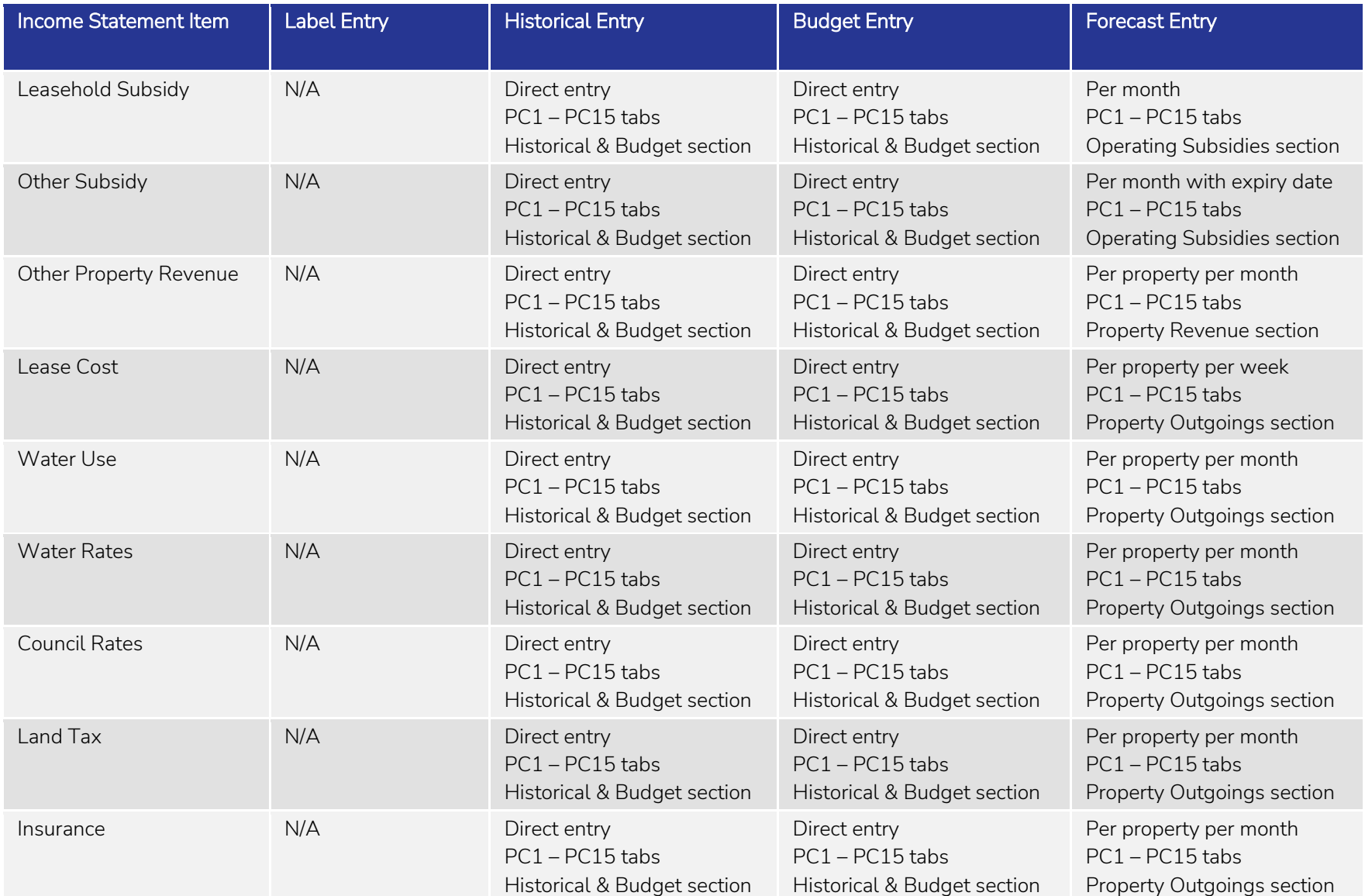

The following table outlines the location of assumption entry for Income Statement items.
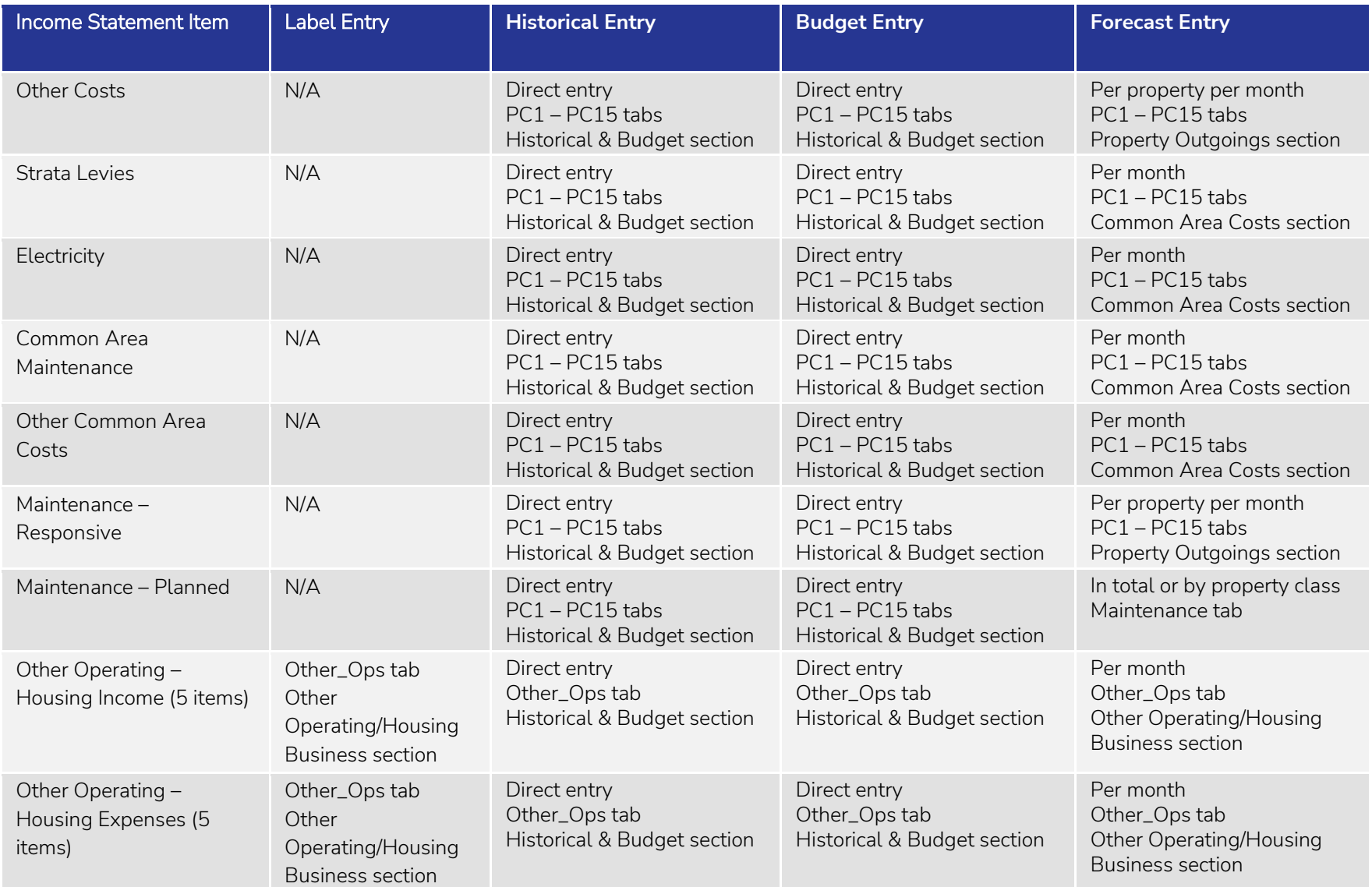

The following table outlines the location of assumption entry for Income Statement items.

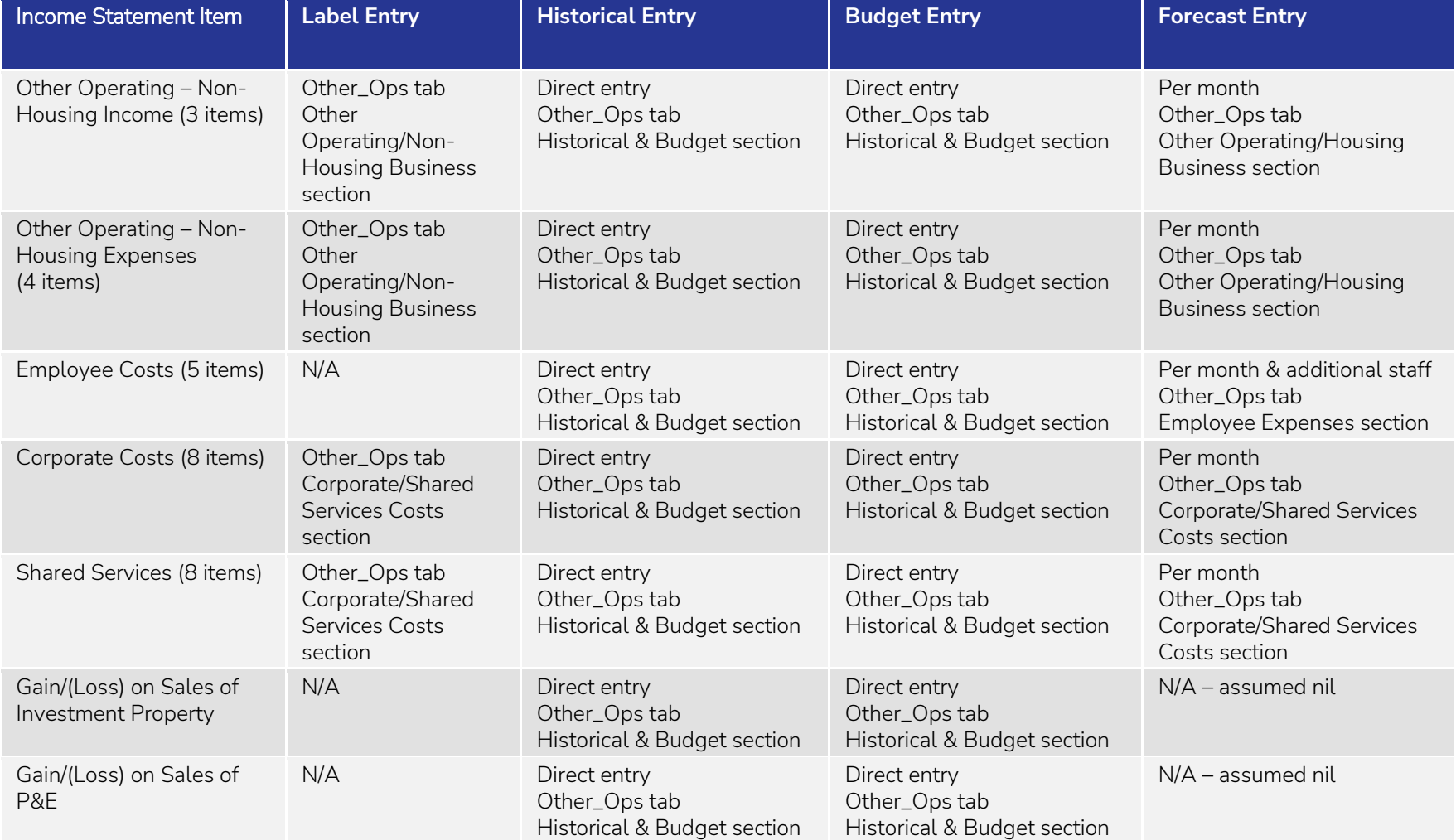

The following table outlines the location of assumption entry for Income Statement items.

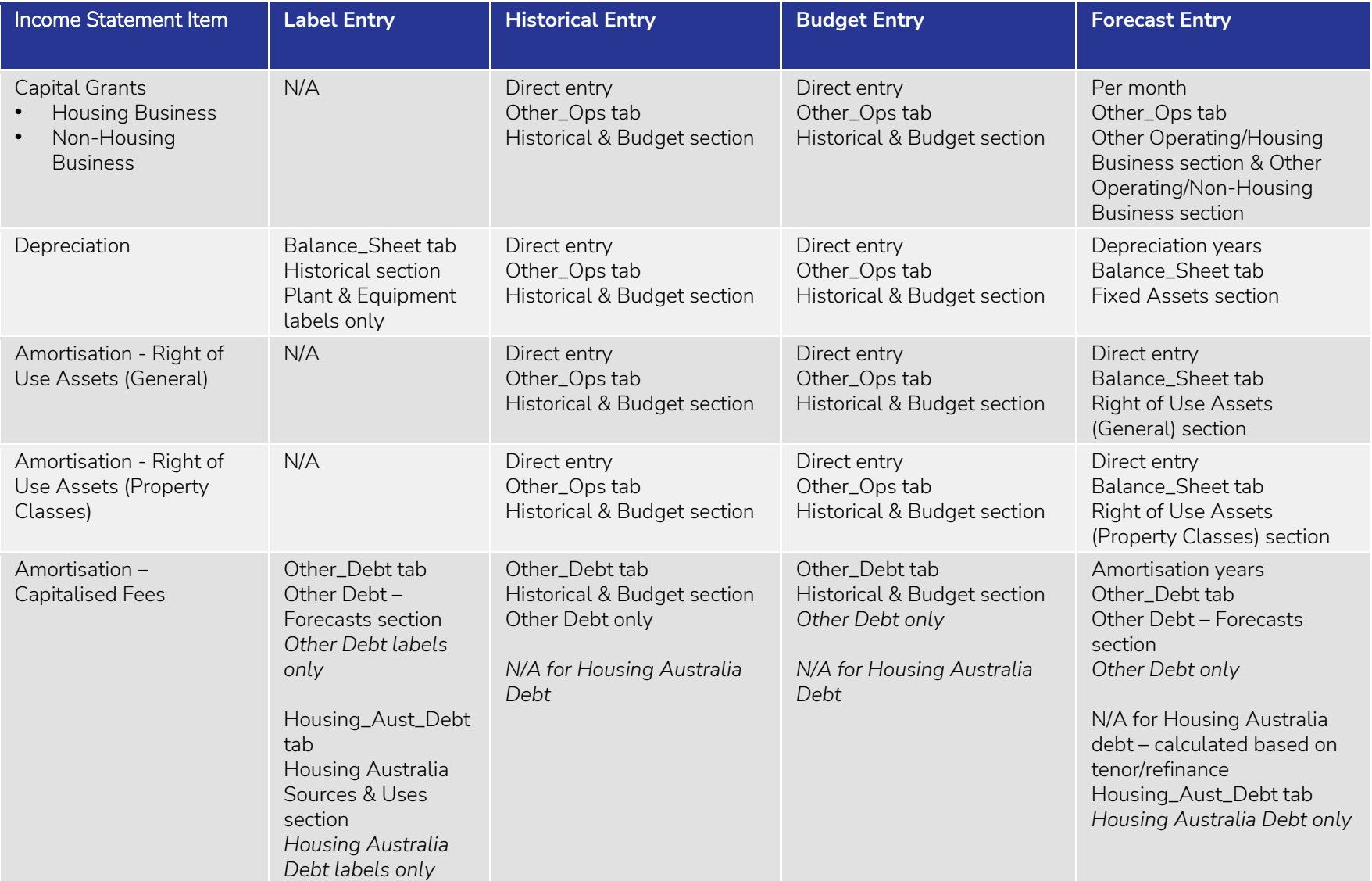

The following table outlines the location of assumption entry for Income Statement items.

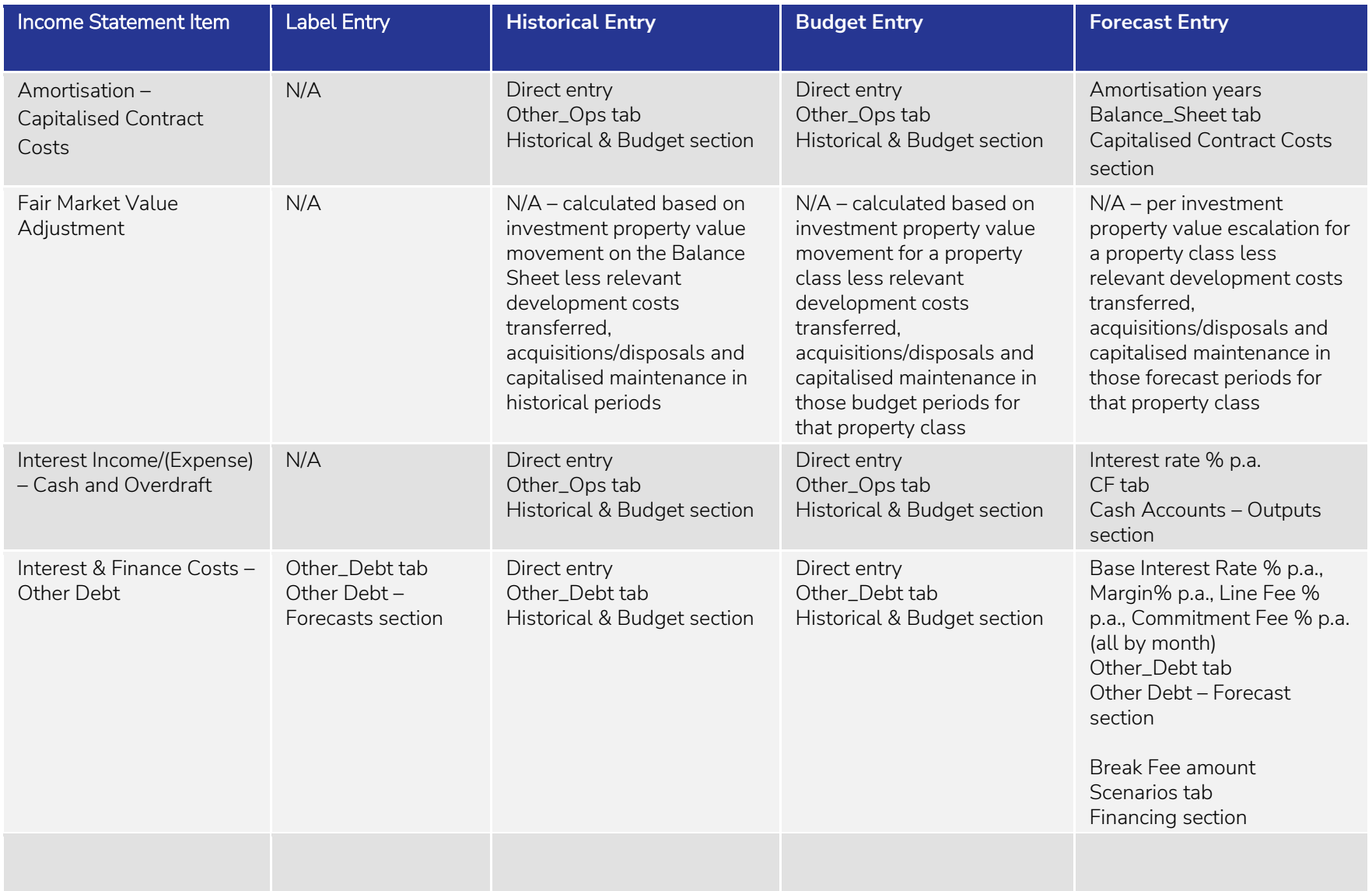

The following table outlines the location of assumption entry for Income Statement items.

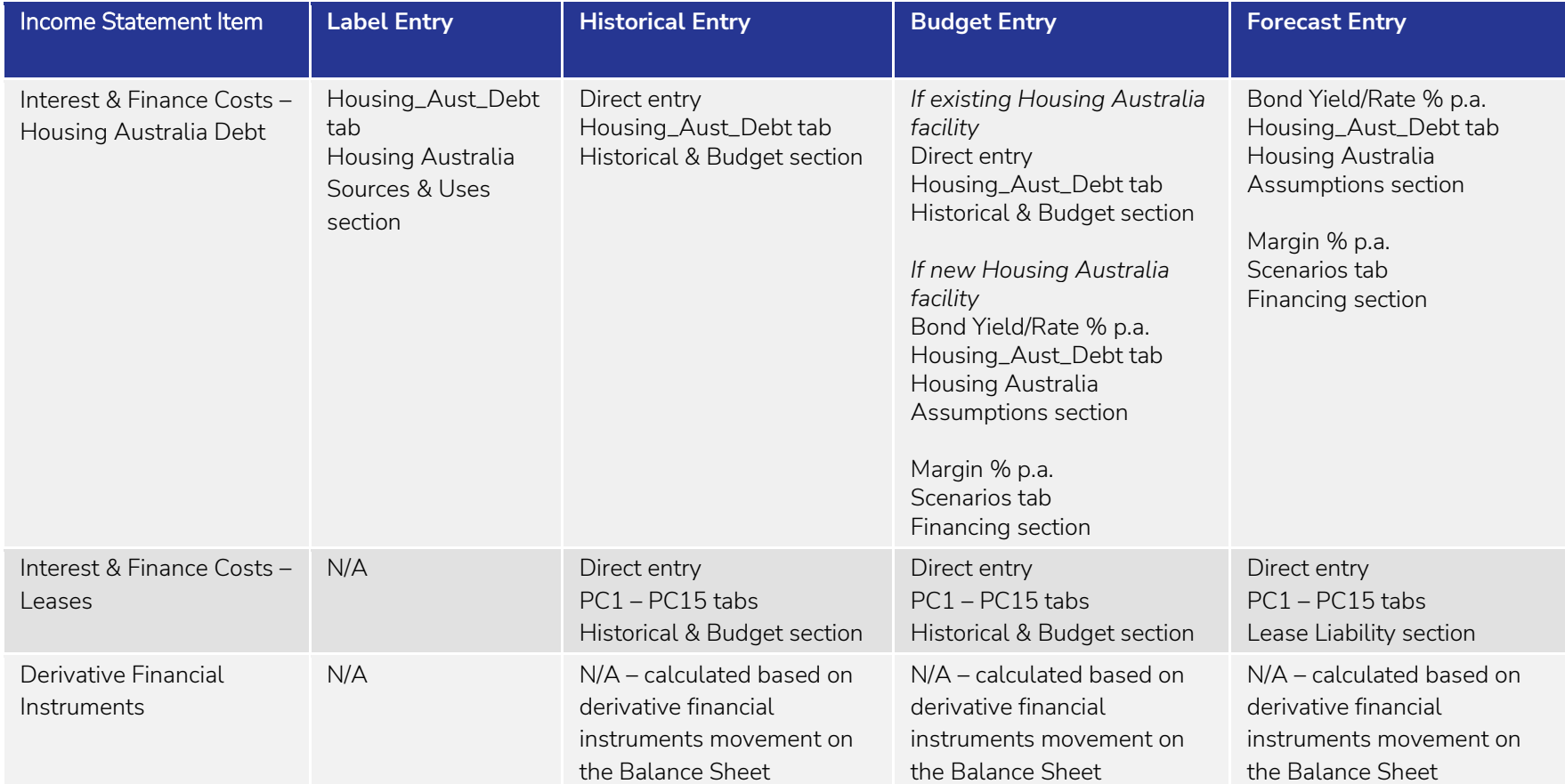

The following table outlines the location of assumption entry for Income Statement items.

## Balance Sheet Item Locations

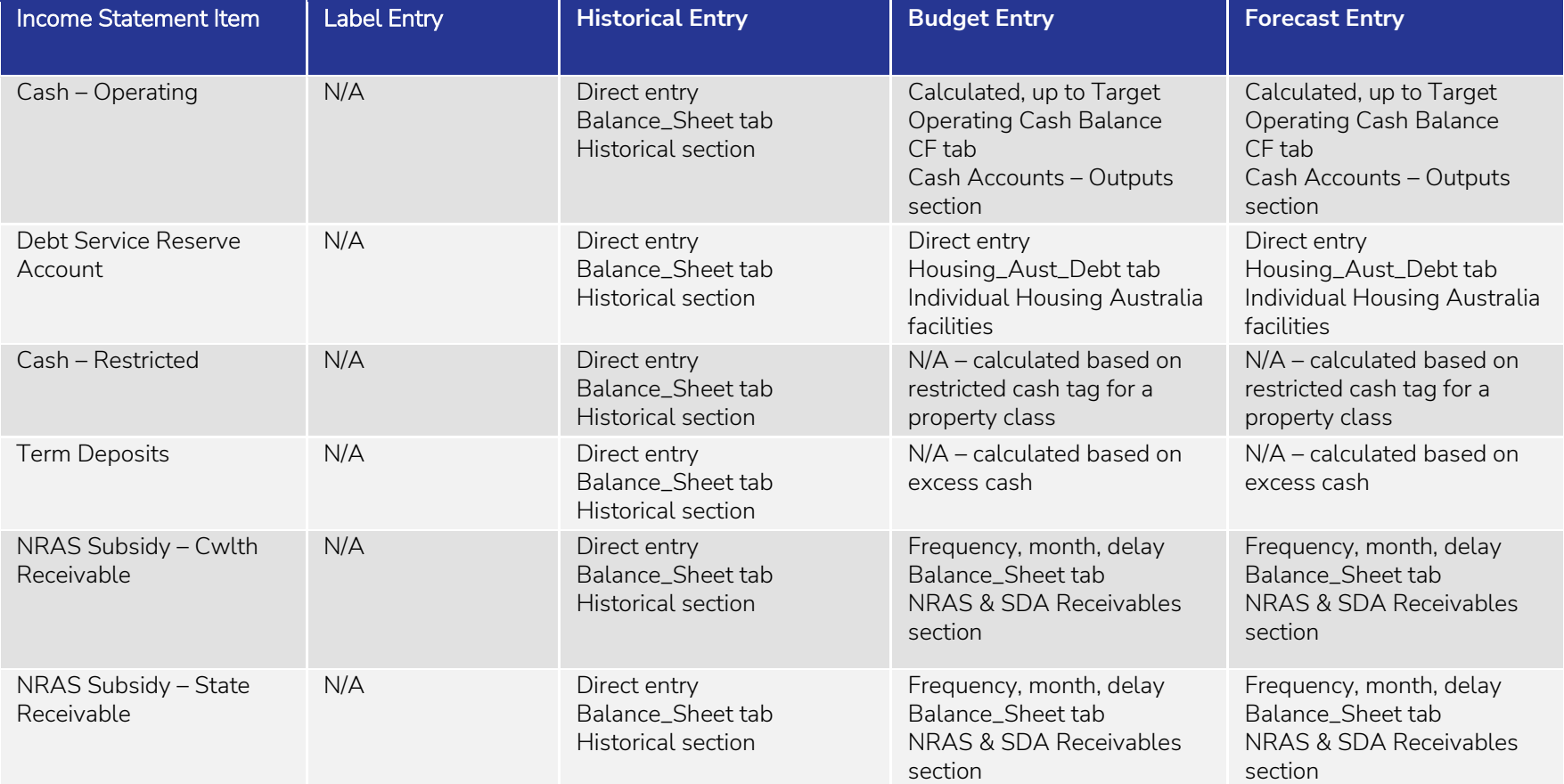

The following table outlines the location of assumption entry for Balance Sheet items.

The following table outlines the location of assumption entry for Balance Sheet items.

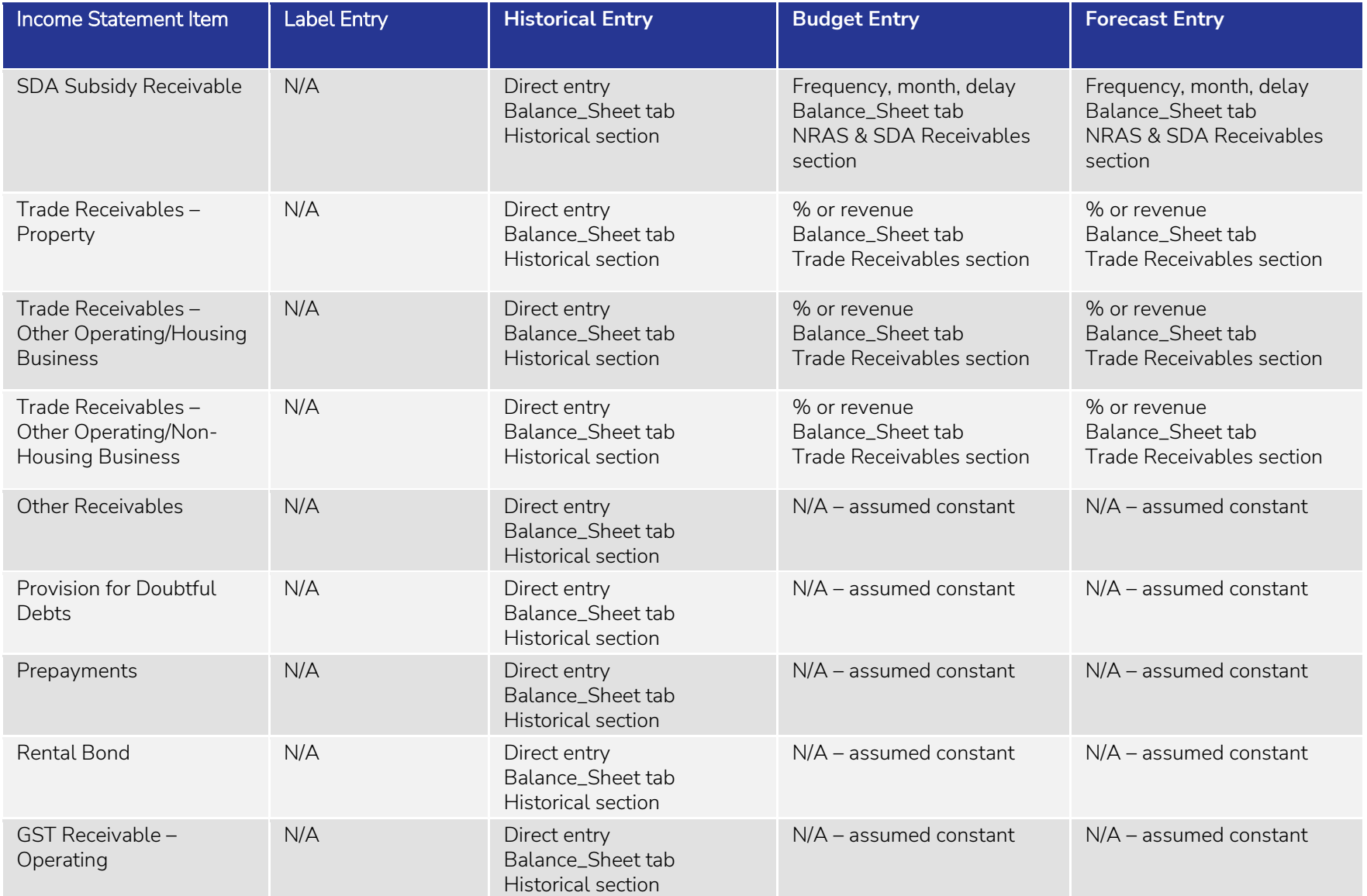

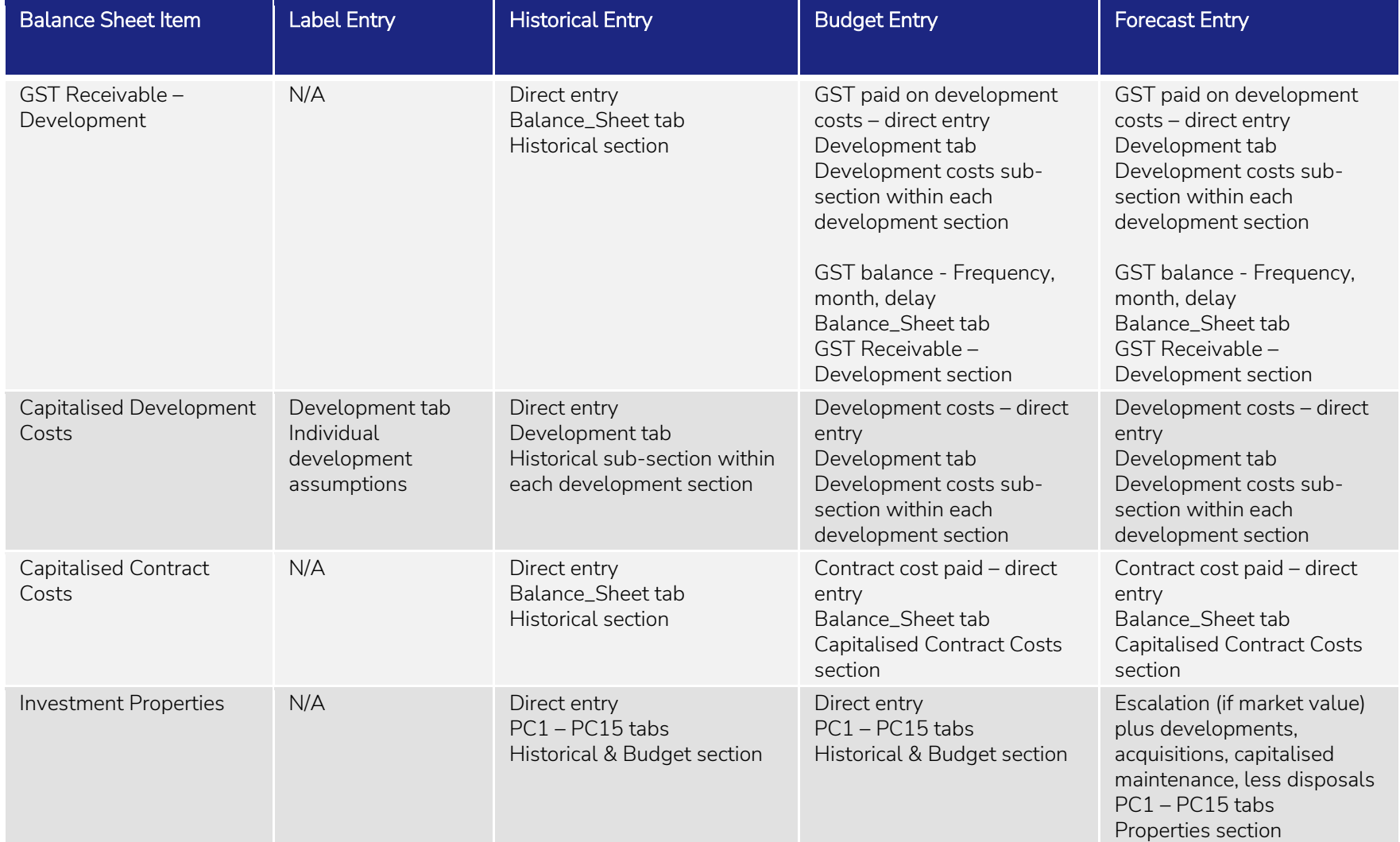

The following table outlines the location of assumption entry for Balance Sheet items.

The following table outlines the location of assumption entry for Balance Sheet items.

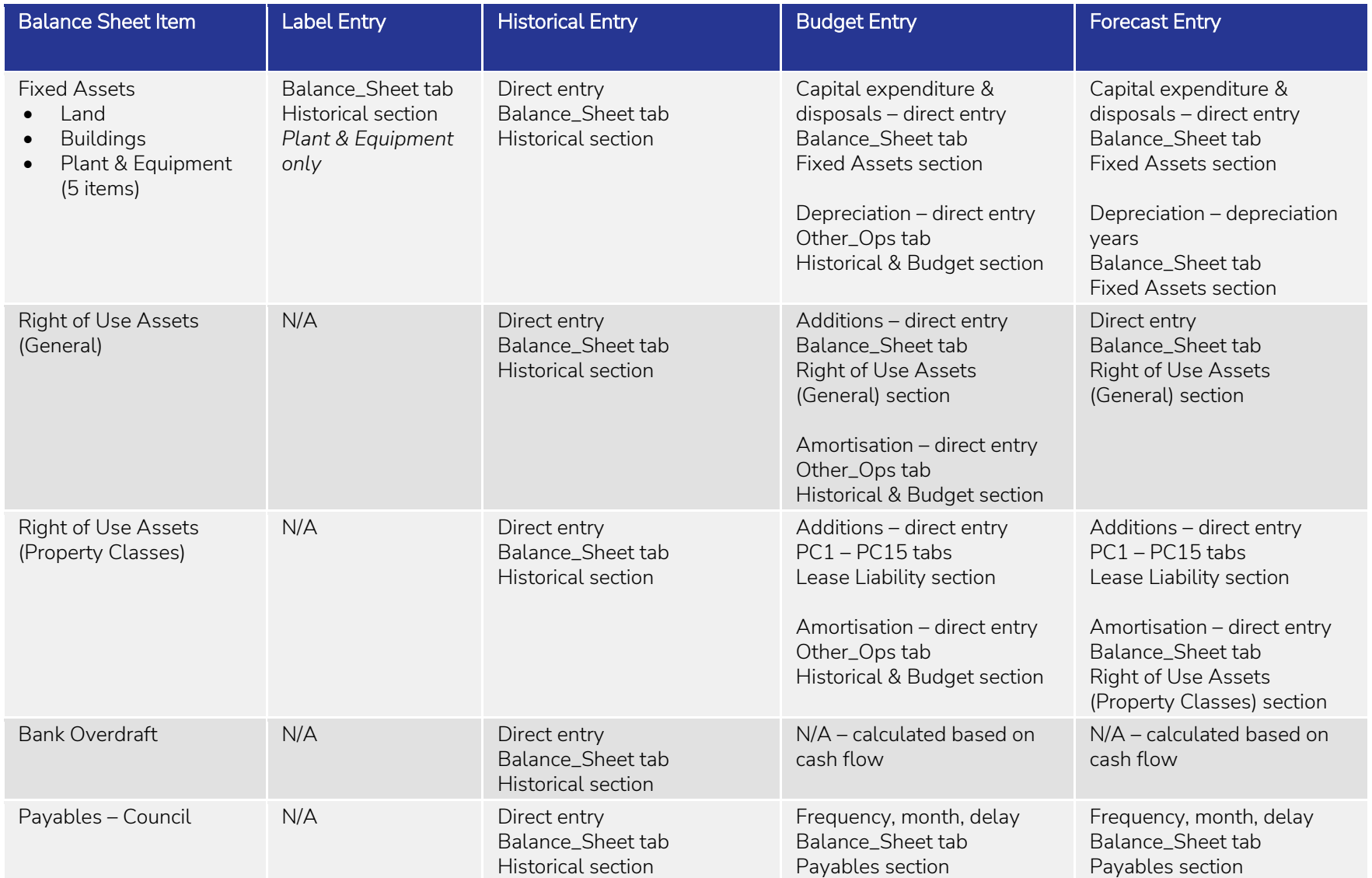

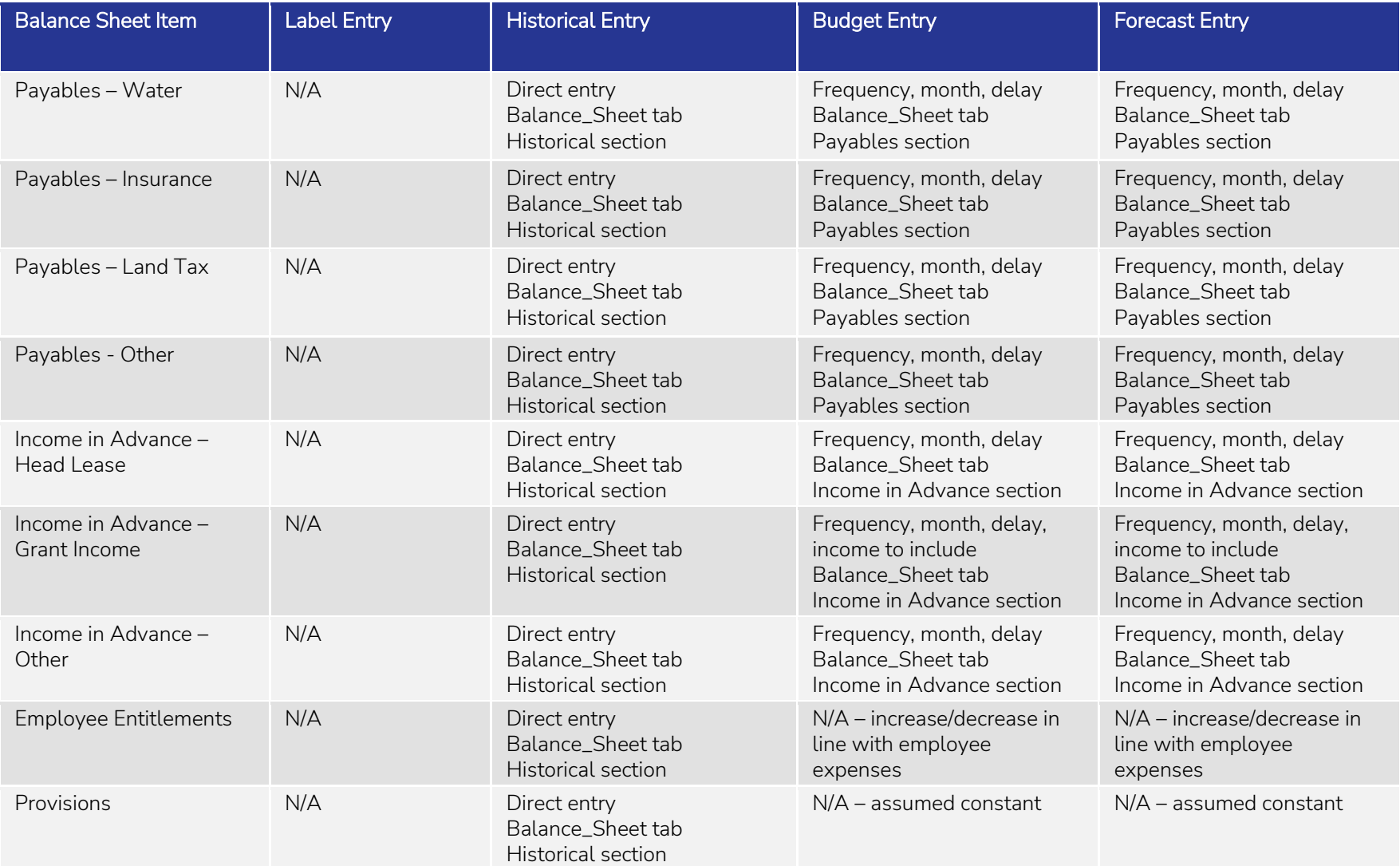

The following table outlines the location of assumption entry for Balance Sheet items.

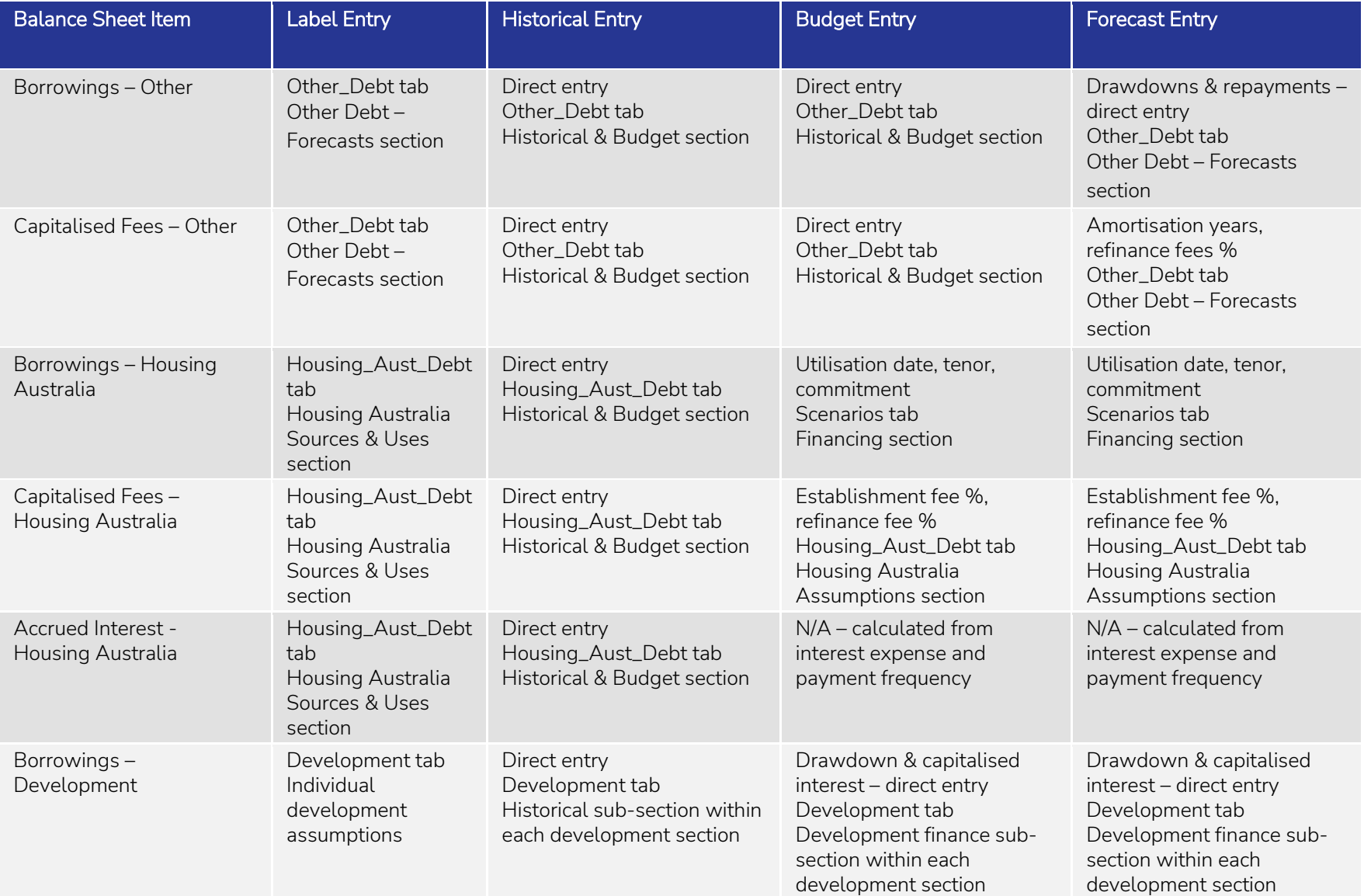

The following table outlines the location of assumption entry for Balance Sheet items.

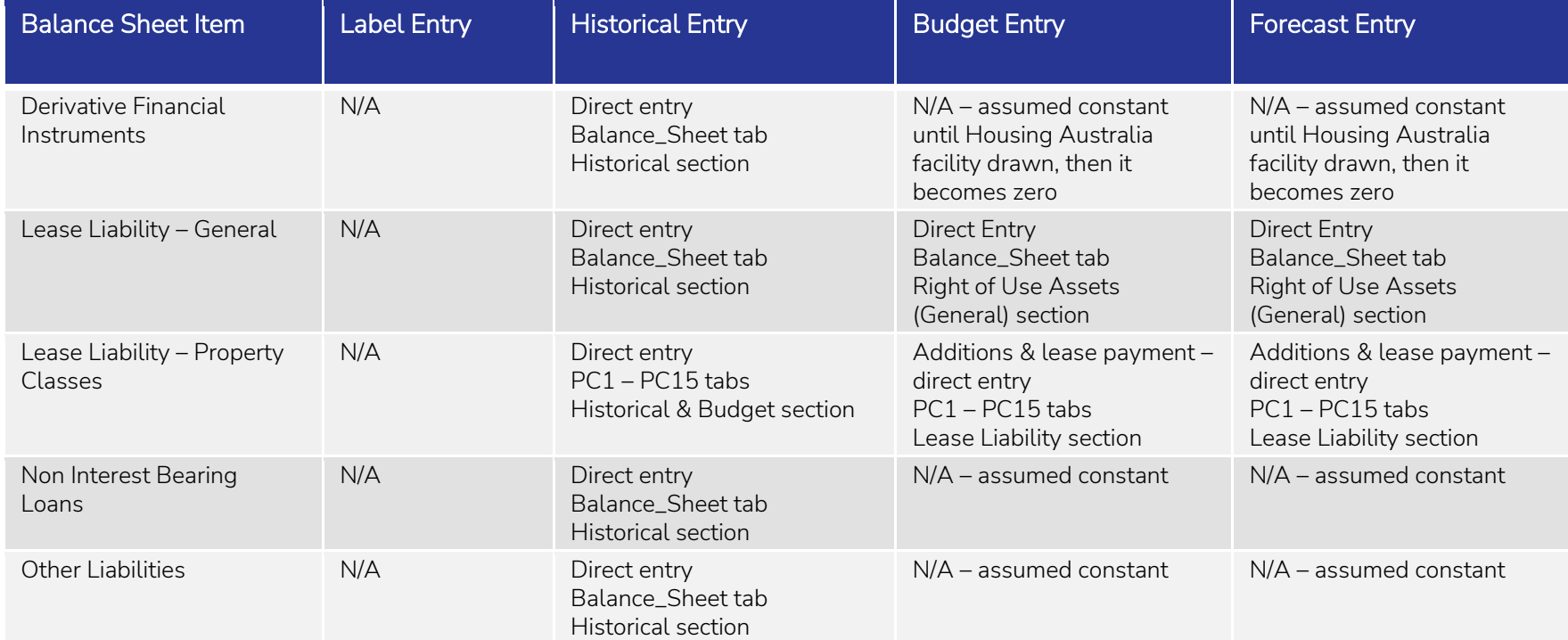

The following table outlines the location of assumption entry for Balance Sheet items.

# Appendix 2: General Model Items

#### – Checks ToC: 7.b. Tab: Checks

A number of checks have been built into the model. These include error, sensitivity and alert checks. The following process can be followed to review the check:

- 1. If a check has been triggered, a message will appear with the model name at the top of each worksheet.
- 2. Click on the checks hyperlink  $(\boxtimes)$  that is at the top of each worksheet to take you to the Checks worksheet.
- 3. On the Checks worksheet, any active checks will be in red, bold, italics font. Click on the individual check hyperlink, which will take you to the location of the check in the model.
- 4. On the worksheet in the model, items causing the check will be indicated by a bold, red 1. If you hover over the cell comment, it will provide guidance on the issue.

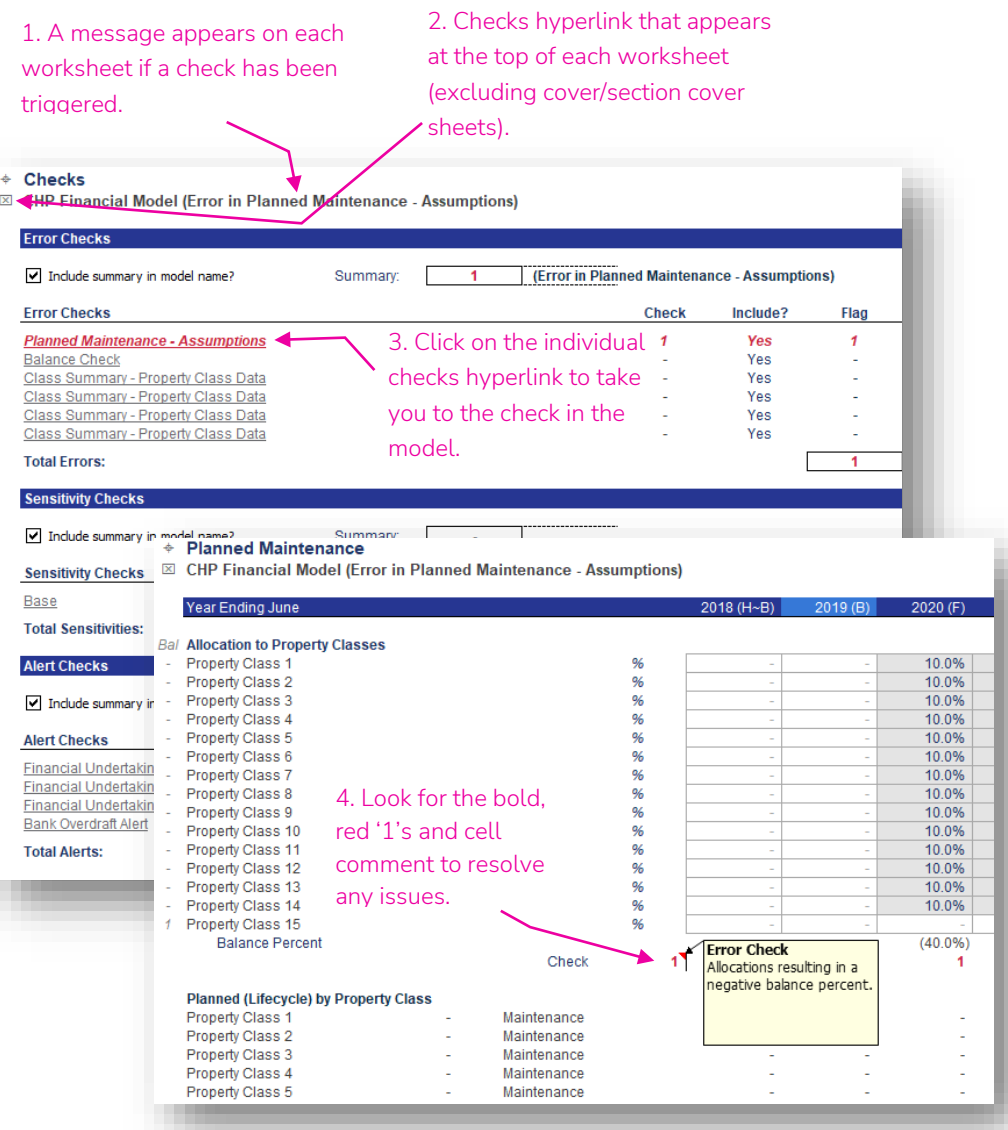

# Model Formats & Styles

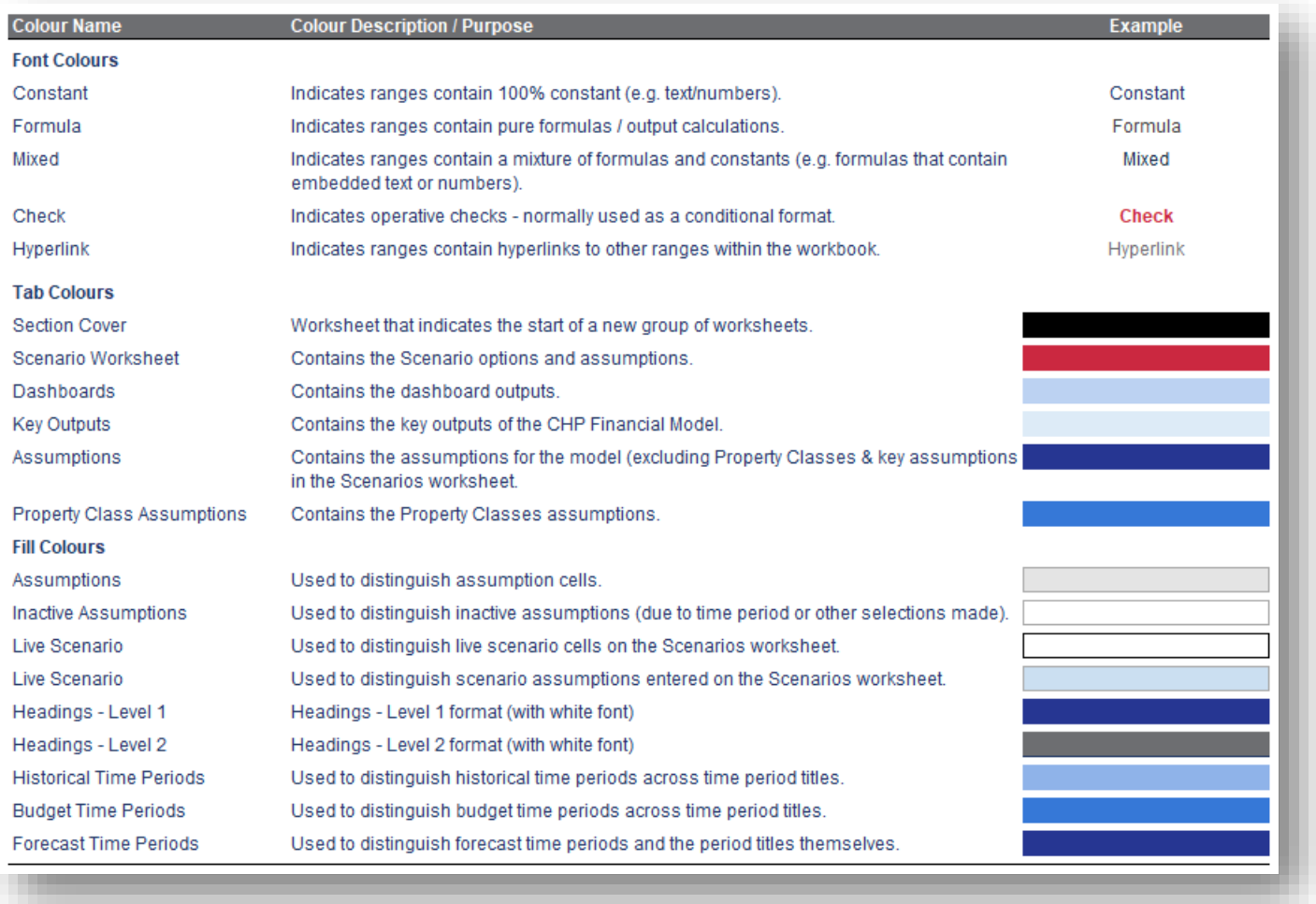

# Model Hyperlinks

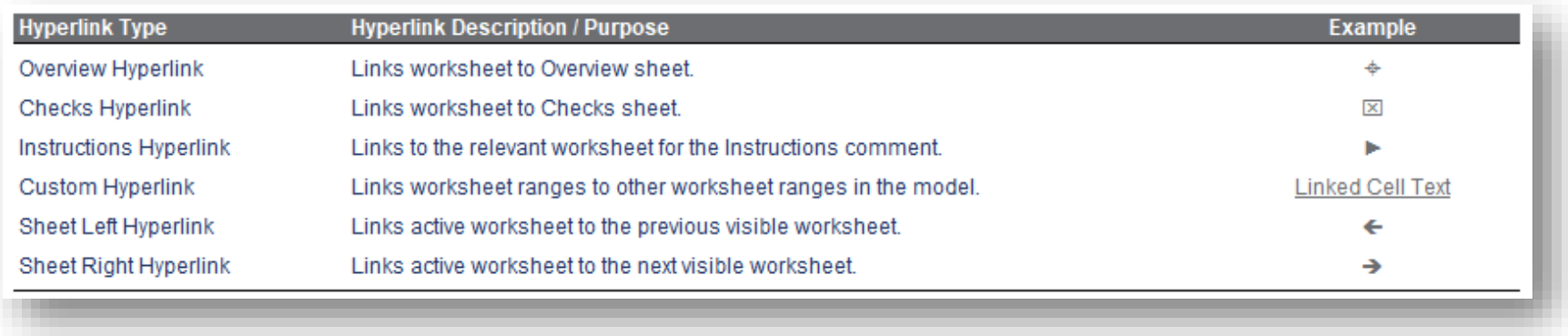

# **Glossary**

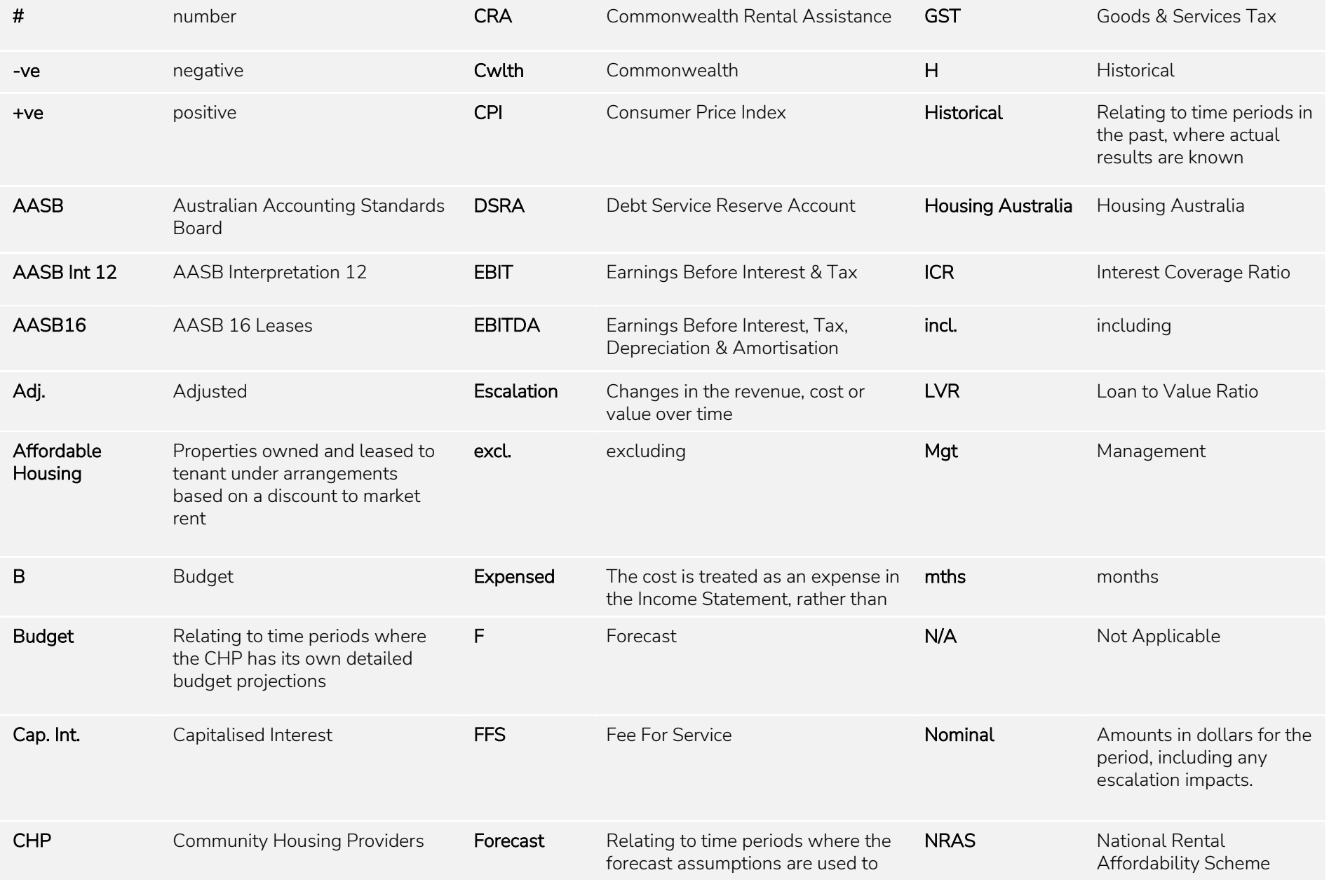

# **Glossary**

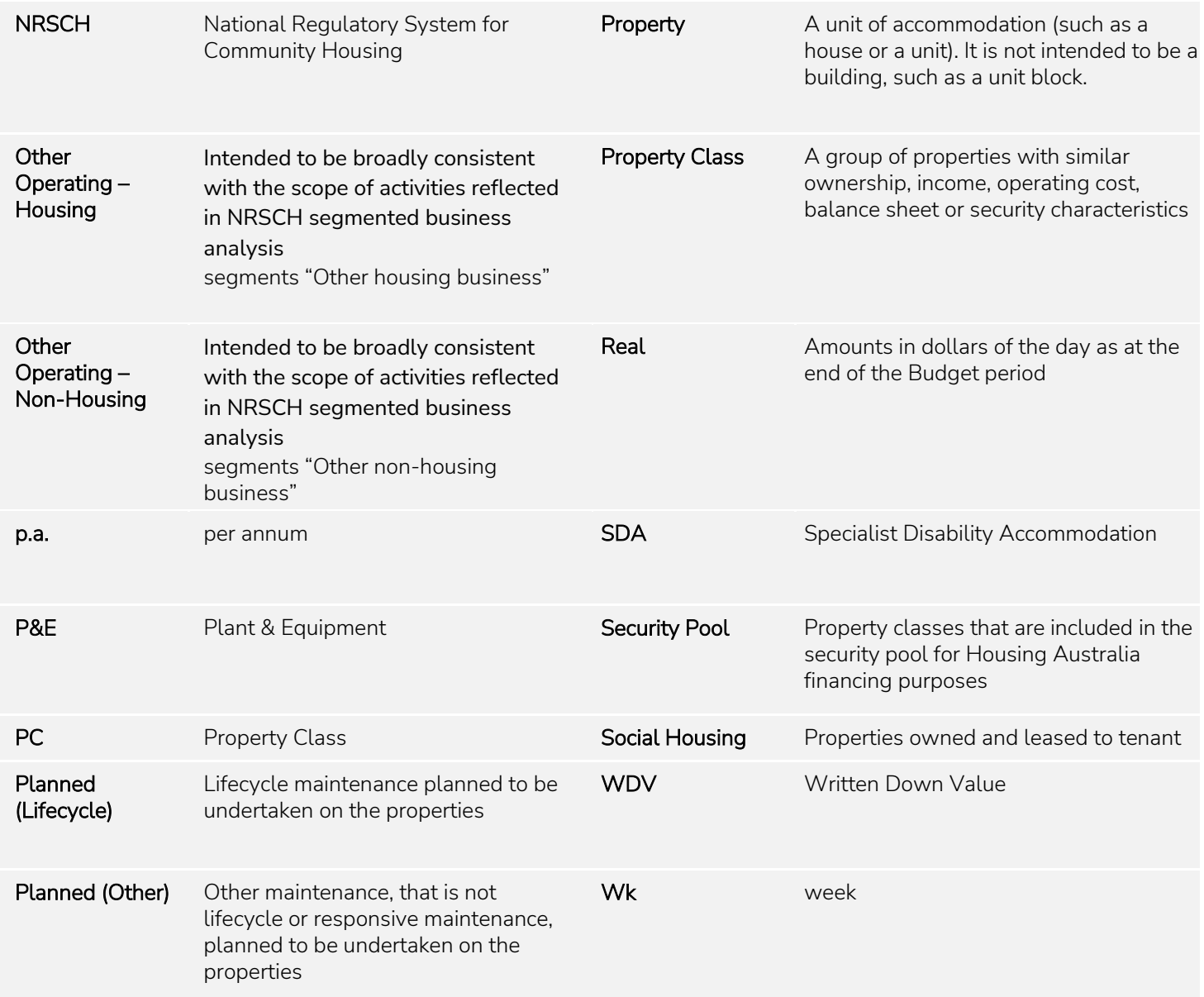